# **Enterprise Connect Passwordless for Windows Installation Guide**

**Version 3.8.4**

**For Enterprise Connect Passwordless Server version 5.4.8 and above**

### **Table of Contents**

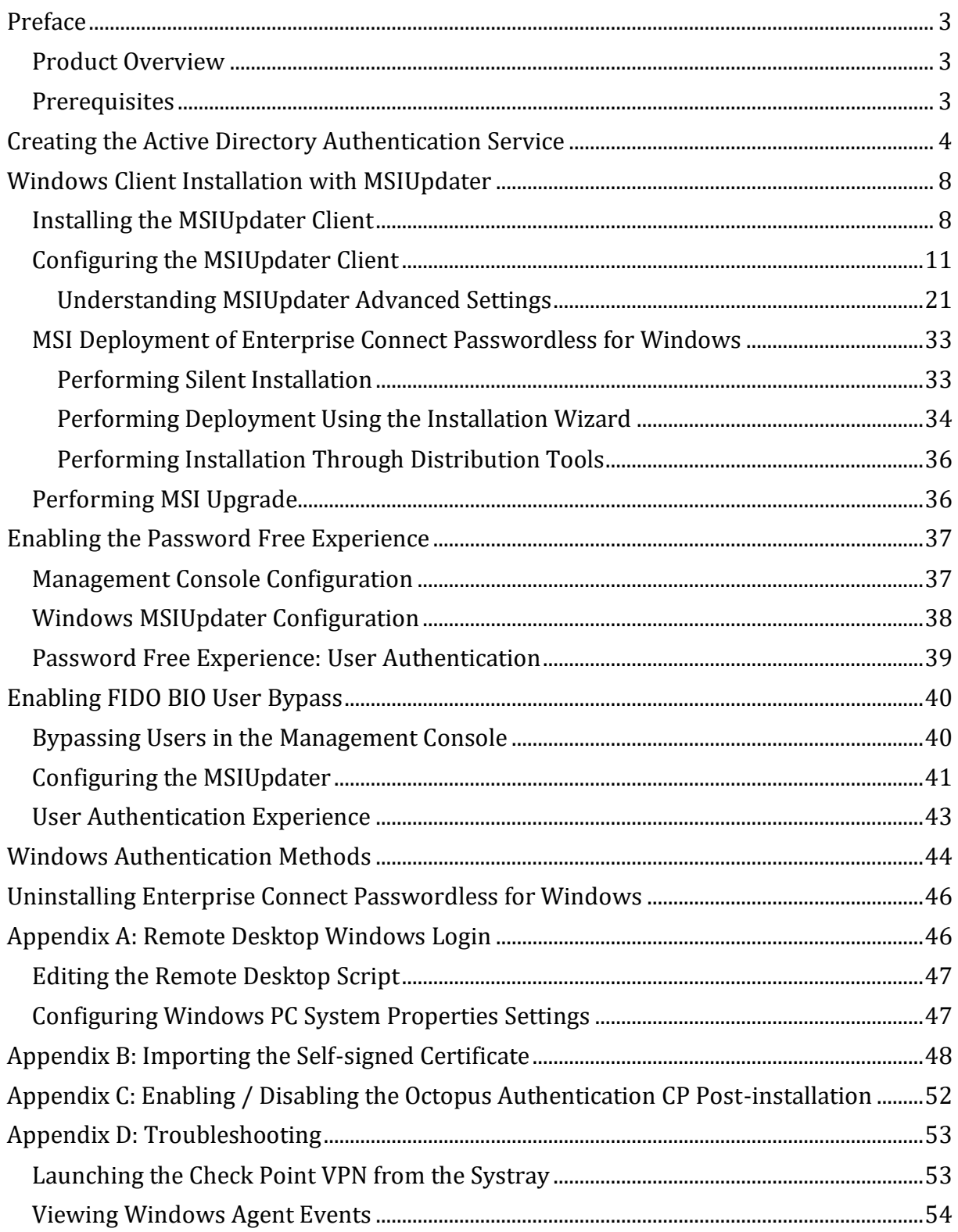

### <span id="page-2-0"></span>**Preface**

This document provides step-by-step installation instructions for Enterprise Connect Passwordless for Windows.

### <span id="page-2-1"></span>**Product Overview**

Secret Double Octopus replaces passwords altogether with a high assurance, password-free authentication paradigm. Using the Enterprise Connect Passwordless Windows Credential Provider in conjunction with standard interfaces to Active Directory, the password-free solution seamlessly replaces AD passwords with a stronger, more secure alternative. As a result, the security posture of the AD domain is enhanced, user experience and productivity improve, and password management costs are dramatically lowered.

The standard flow for passwordless authentication to Windows via the Authenticator mobile app is summarized in the diagram below.

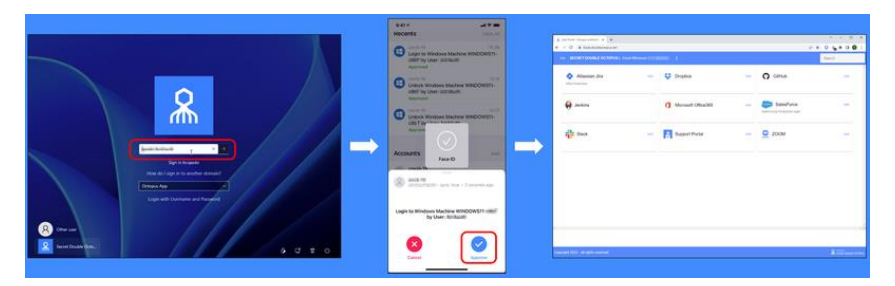

#### <span id="page-2-2"></span>**Prerequisites**

Before beginning installation, verify that:

- Octopus Authentication Server **v5.4.8 (or higher)** is installed and operating with a valid enterprise certificate.
- **For Active Directory or Azure AD**:
	- Your Corporate Active Directory Server or Azure AD Server is operating with Admin rights and an AD LDAP root certificate to establish a secure LDAPS connection.
	- Corporate domain Windows machines (user PCs) are available.
- **For other Directory types**: Windows machines with local users are set to work with a non-AD directory (e.g., ForgeRock, Oracle).
- Enrolled users are assigned to use one or more authentication methods -- Octopus Authenticator, ForgeRock Authenticator, FIDO authentication or SMS / Email OTP from Twilio
- Workstations support TPM version 2.0
- The Enterprise Connect Passwordless for Windows MSI and MSIUpdater packages have been obtained from the Secret Double Octopus team
- Visual C++ **2022 (or later)** Redistributable (x64)/(x86) 14.32.31332 is installed

Enterprise Connect Passwordless for Windows supports the ability to control availability of the credential provider after installation, allowing for gradual deployment of the solution within your organization. For more information, refer to Enabling / Disabling the Octopus [Authentication CP Post-installation.](#page-51-0)

Enterprise Connect Passwordless for Windows supports Windows 10 and 11 and Windows Servers 2016, 2019 and 2022.

### <span id="page-3-0"></span>**Creating the Active Directory Authentication Service**

To enable installation of Enterprise Connect Passwordless for Windows, you need to create an Active Directory Authentication service in the Management Console, as described in the procedure below.

**IMPORTANT**: Before starting this procedure, verify that you have integrated your Corporate Active Directory or ForgeRock directory with the Management Console. Refer to the Management Console Admin Guide for detailed instructions on integrating Active Directory and other directory types.

#### **To create the Active Directory Authentication service:**

- 1. From the Management Console, open the **Services** menu and click **Add Service**.
- 2. In the **Active Directory Authentication** tile, click **Add**.

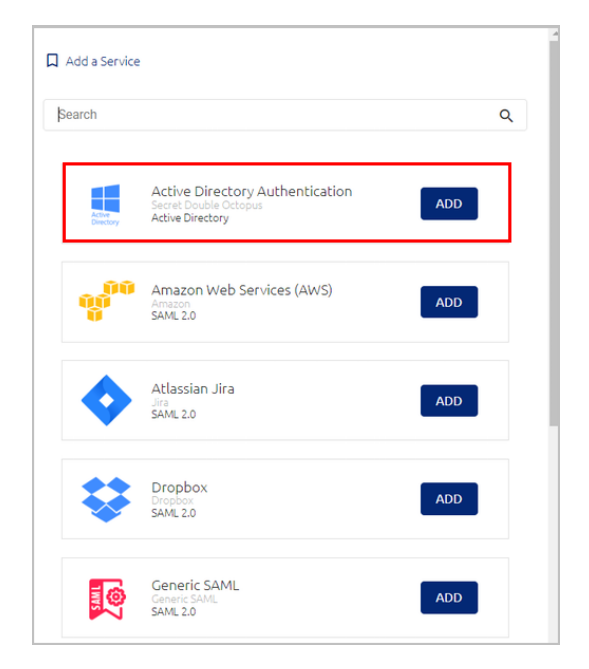

Then, in the dialog that opens, click **Create**.

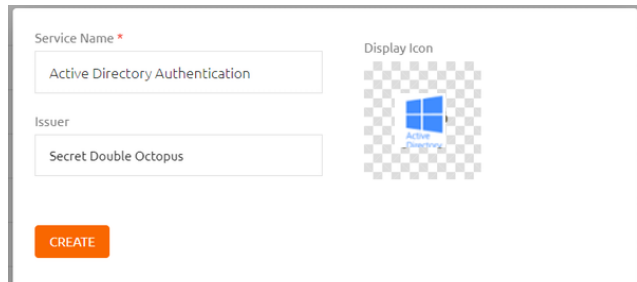

3. Review the settings in the **General Info** tab. If you make any changes, click **Save**.

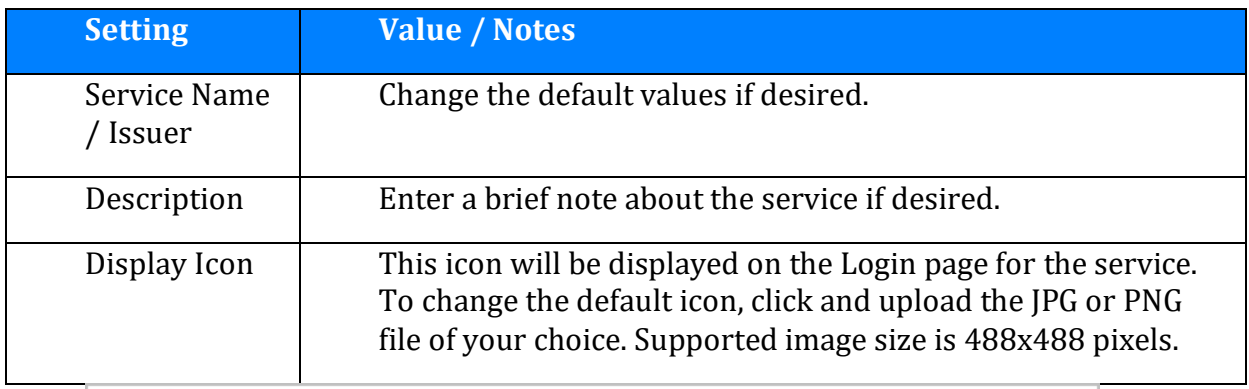

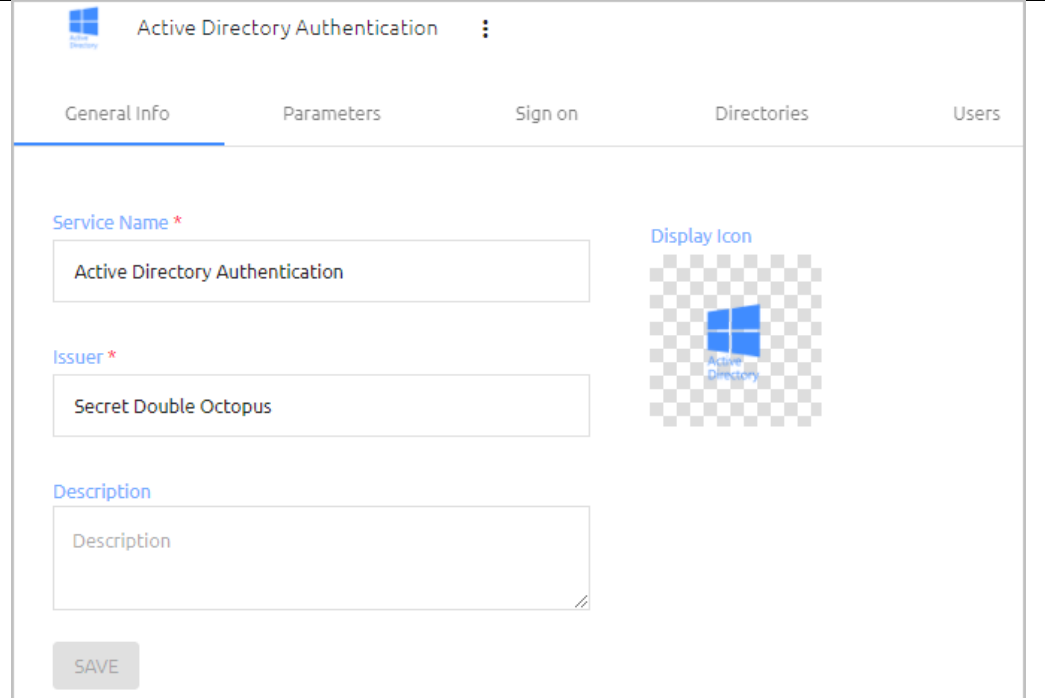

4. Open the **Parameters** tab. From the **Login Identifier** dropdown list, select the credential type that will be sent by the user for the authentication (usually **Username** for AD and **UPN** for Azure AD).

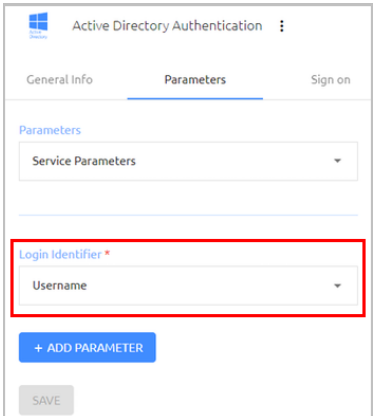

Then, click **Save**.

5. Open the **Sign on** tab and review / configure the following settings:

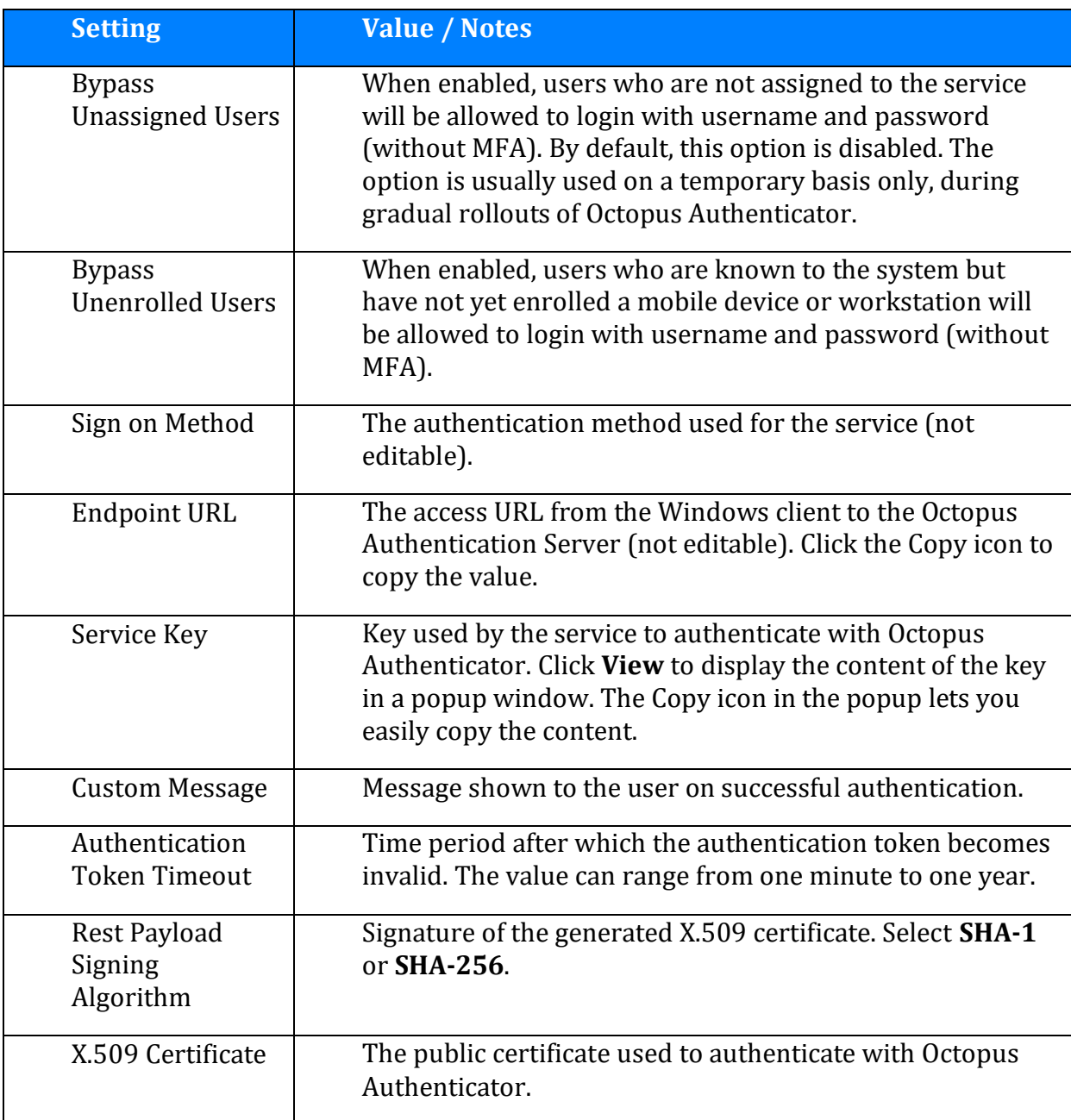

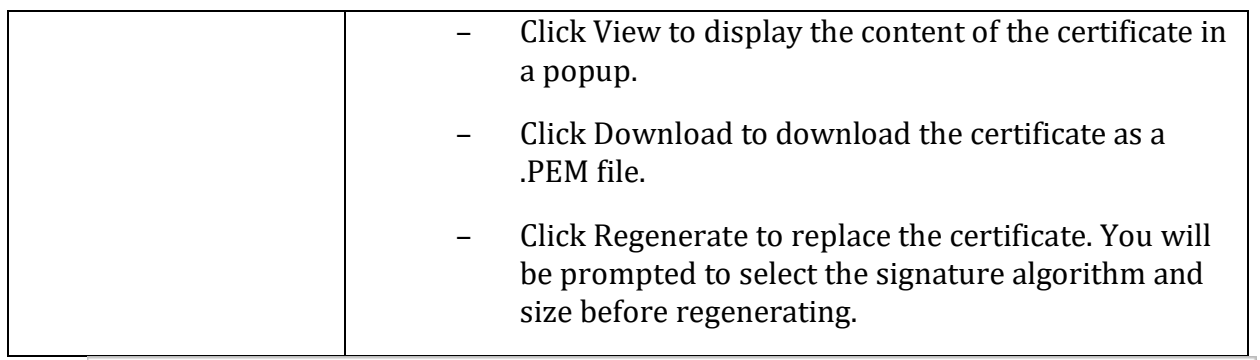

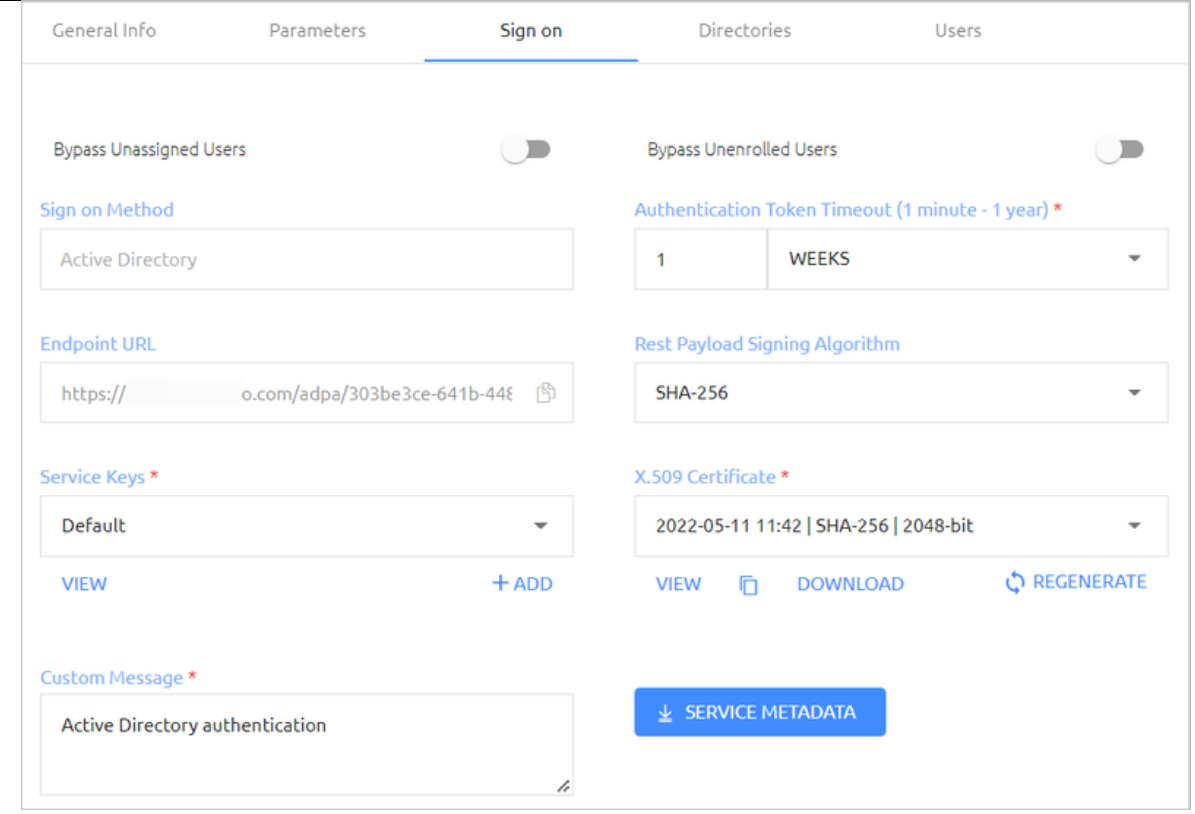

- 6. At the bottom of the **Sign on** tab, click **Save** (if the button is enabled).
- 7. Open the **Directories** tab and select the directories that will be available for the service. Then, click **Save**.

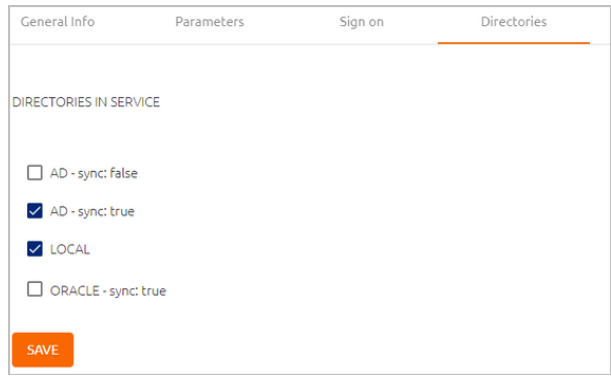

8. Open the **Users** tab and click **Add**.

A popup opens, with a list of directories displayed on the left.

9. For each directory, select the groups and users to be added to the service. After making your selections, click **Save** (in the upper right corner) to close the dialog.

The groups and users you selected are listed in the **Users** tab.

10. At the bottom of the **Users** tab, click **Save**. Then, from the toolbar at the top of the page, click **PUBLISH** and publish your changes.

### <span id="page-7-0"></span>**Windows Client Installation with MSIUpdater**

MSI is a tool that allows you to deploy Enterprise Connect Passwordless for Windows in a silent installation that can be pushed to all clients by IT. This installation type should be used for enterprise and other large-scale deployments.

The following sections present the actions required for a successful deployment with MSI:

- [Installing the MSIUpdater Client](#page-7-1)
- [Configuring the MSIUpdater](#page-10-0)
- [MSI Deployment of Enterprise Connect Passwordless](#page-32-0)

#### <span id="page-7-1"></span>**Installing the MSIUpdater Client**

The MSIUpdater client provides an update tool for basic MSI with the Corporate Enterprise Connect AD Authentication configuration. This enables MSI silent installation to corporate Windows clients.

MSIUpdater can run on any Windows client running the following versions: Windows 10, Windows 11 and Windows Server 2016, 2019 and 2022.

Before beginning, verify that all system requirements and prerequisites are met. For details, refer t[o Prerequisites.](#page-2-2)

#### **To install the MSIUpdater client:**

- 1. Run **Enterprise Connect Passwordless MSIUpdater.exe** as Admin.
- 2. If the Microsoft .NET Framework is not installed, an installer opens.

To launch the wizard, click **Install**.

3. On the **Welcome** page, click **Next**.

Enterprise Connect Passwordless MSIUpdater - Installation Wizard

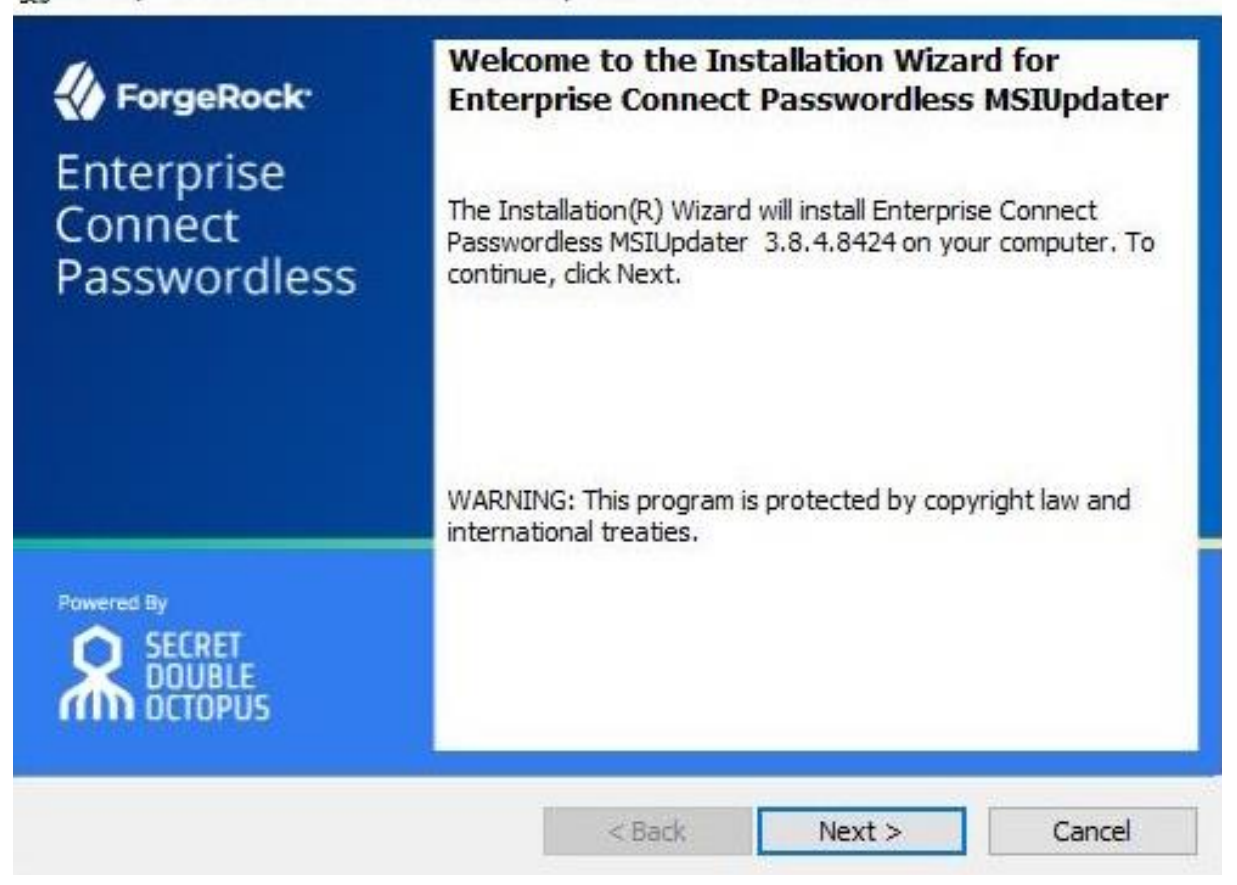

4. To start installation, click **Install**.

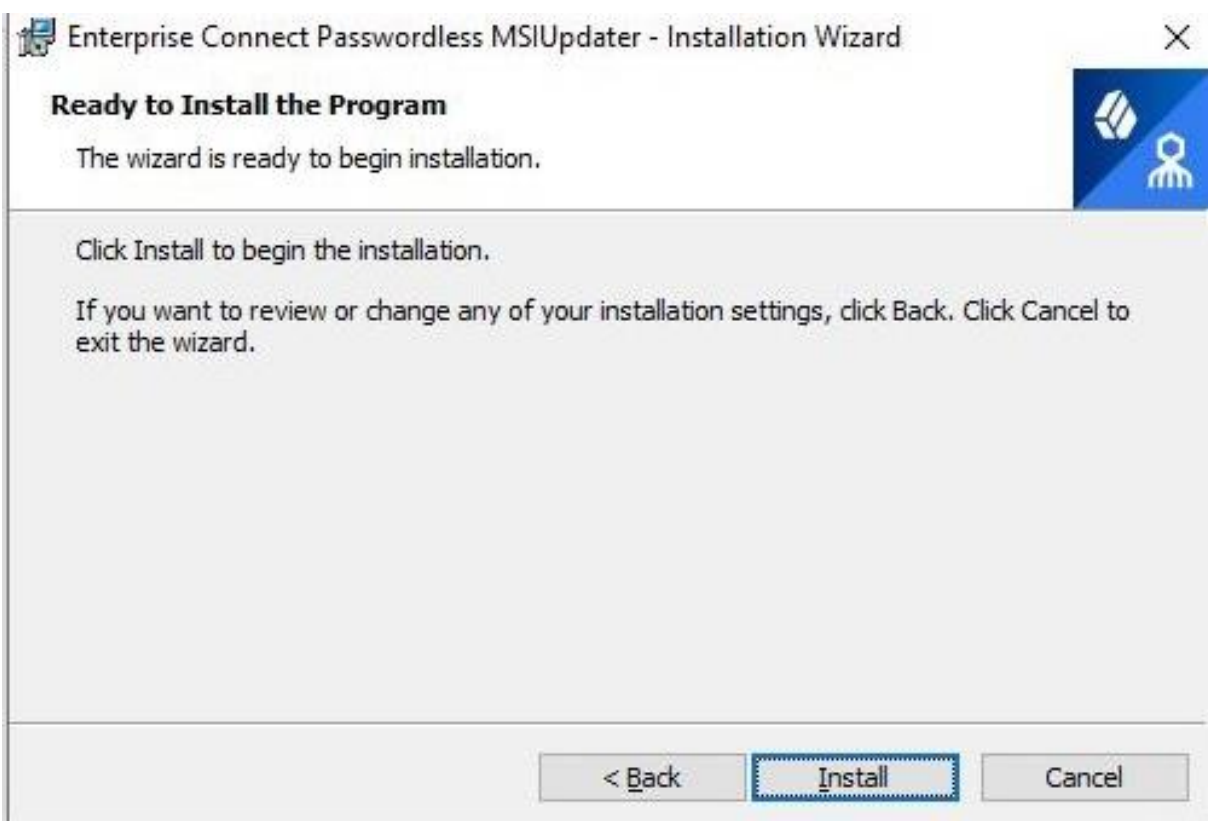

A confirmation is displayed when installation is complete.

5. To exit the wizard, click **Finish**.

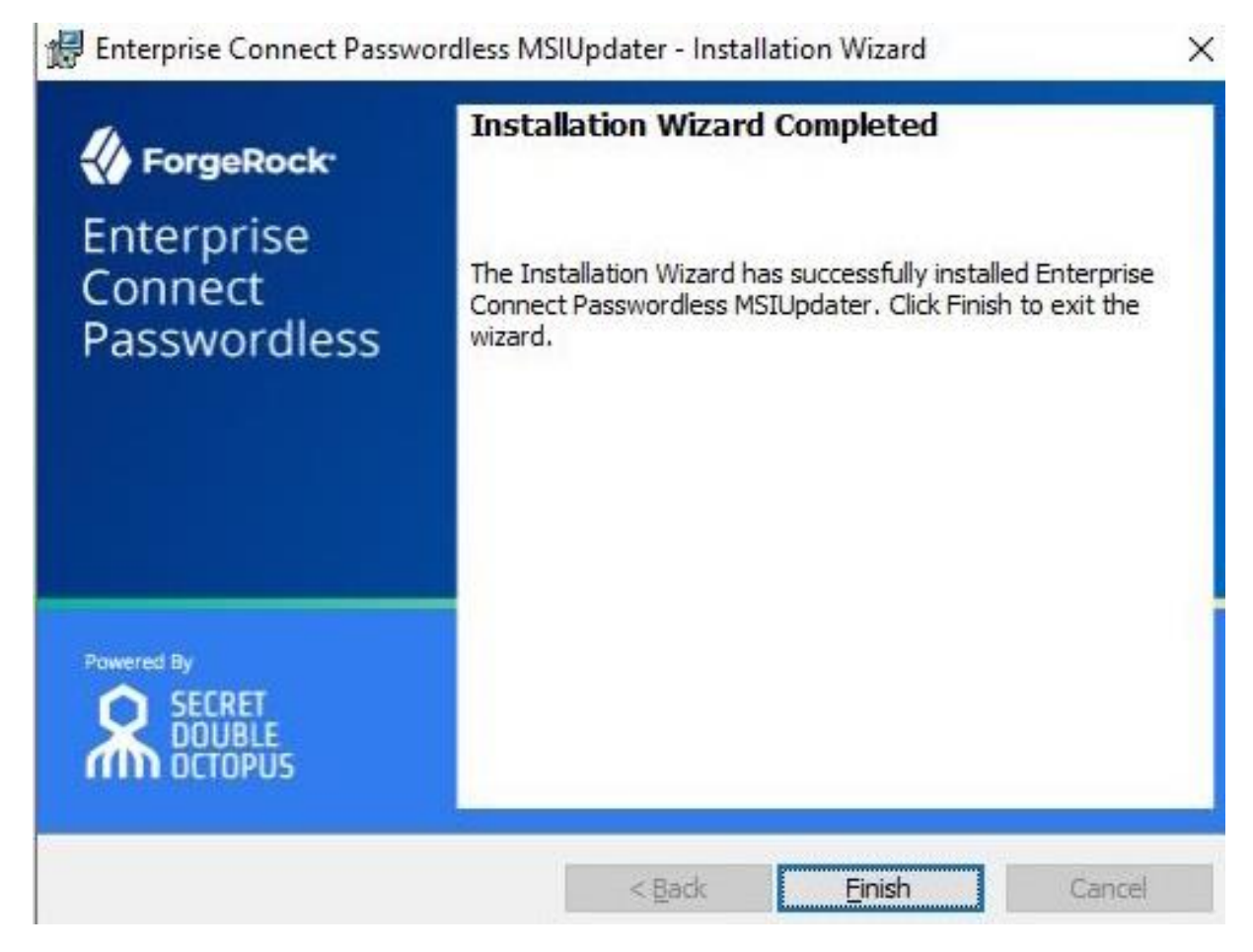

Upon successful installation, a folder named with the installed version number is created under **C:\Program Files\SecretDoubleOctopus**. This folder contains the **Enterprise Connect Passwordless for Windows** MSI files for 32-bit and 64-bit architecture.

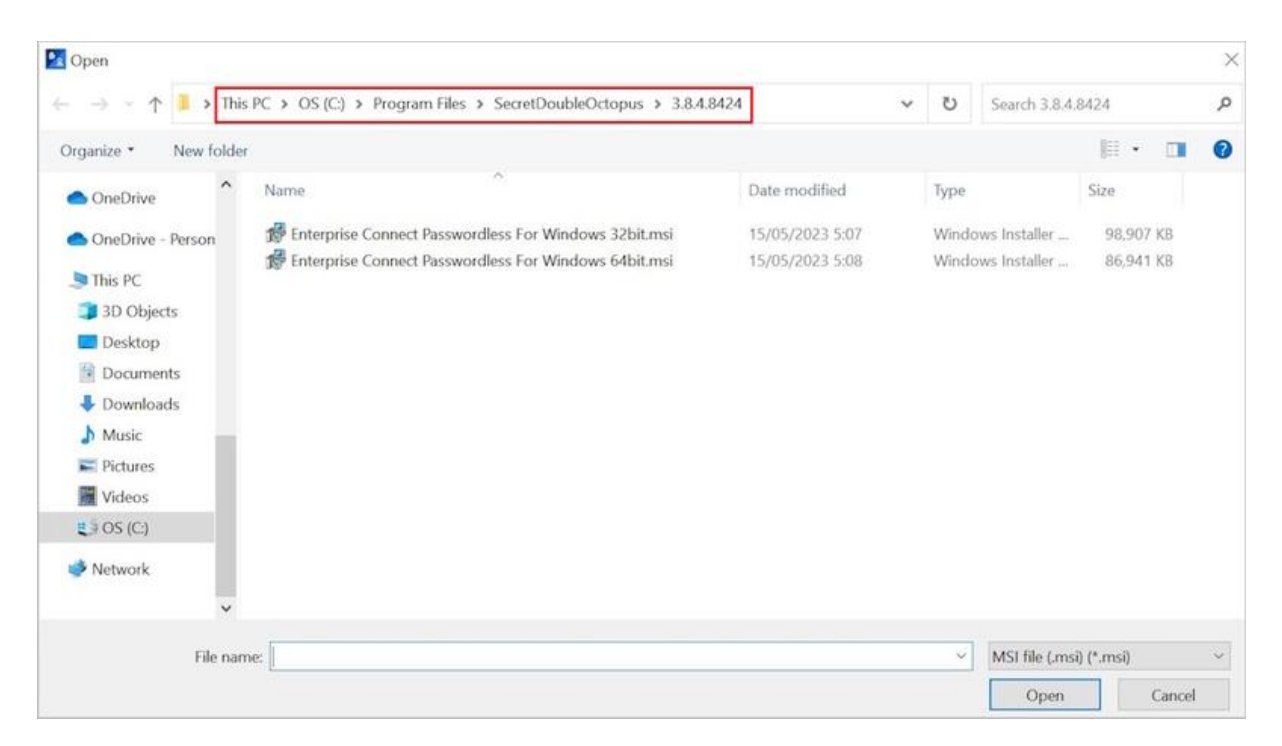

When you quit the installation wizard, the MSIUpdater Client will auto launch, allowing you to configure the relevant MSI file with the corporate Active Directory Authentication Sign-on details. For more information, refer to [Configuring the MSIUpdater Client.](#page-10-0)

### <span id="page-10-0"></span>**Configuring the MSIUpdater Client**

The MSIUpdater, which launches automatically after you quit the MSIUpdater installer, updates the Enterprise Connect Passwordless for Windows MSI file with the corporate Active Directory Authentication Sign-On details and allows you to configure various settings related to authentication and the Windows login experience.

#### **Specifying the MSI Configuration**

Enterprise Connect Passwordless for Windows supports the ability to create multiple MSI configurations for the same version. This allows you to deploy a customized configuration of Enterprise Connect Passwordless for different target groups. You can create as many configurations as you need, and then use the relevant configuration for each deployment.

The MSI configuration is set in the **Parameters** tab of the MSIUpdater. When configuring MSIUpdater client settings for the first time, a name for the initial configuration needs to be entered in the **Configuration Name** field.

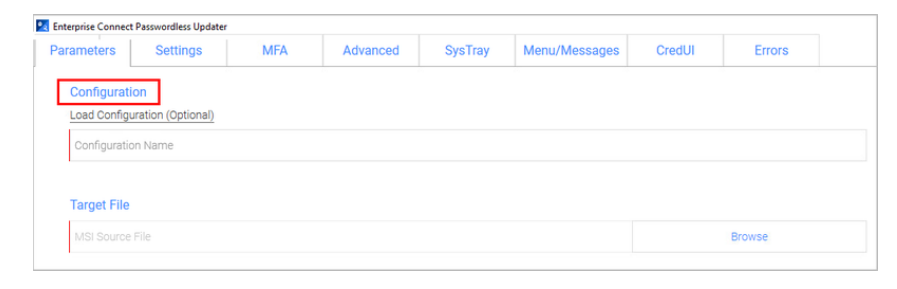

After setting the configuration and generating the updated MSI file (as explained in the procedure below), a new folder is created in the version installation folder. This folder is automatically named with the timestamp of its creation. For example:

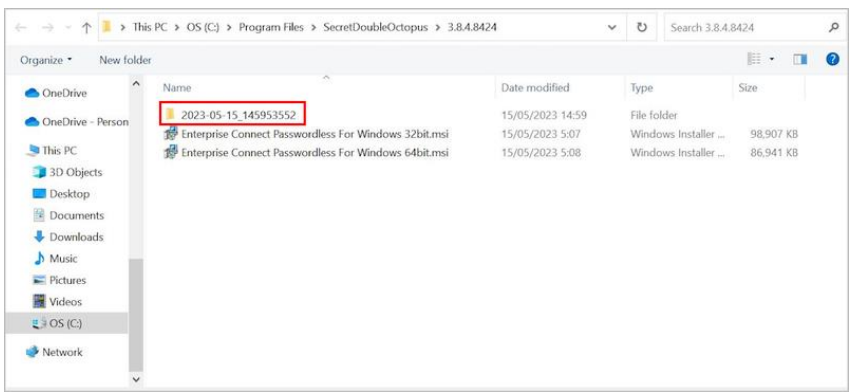

The timestamp folder contains the installation file as well as a JSON file that delineates the associated MSIUpdater configuration. Both files are named according to the **Configuration Name** that was entered in the **Parameters** tab of the MSIUpdater. For example:

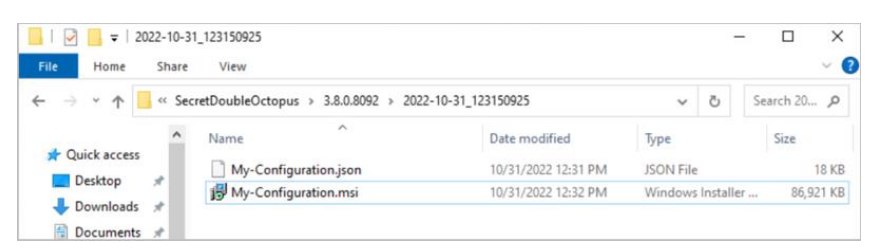

To create additional configurations for the version, simply configure the MSIUpdater Client again with the required settings. If you need another configuration that is similar to one you've already created, you can click the **Load Configuration** link in the **Parameters** tab and then open the appropriate JSON file.

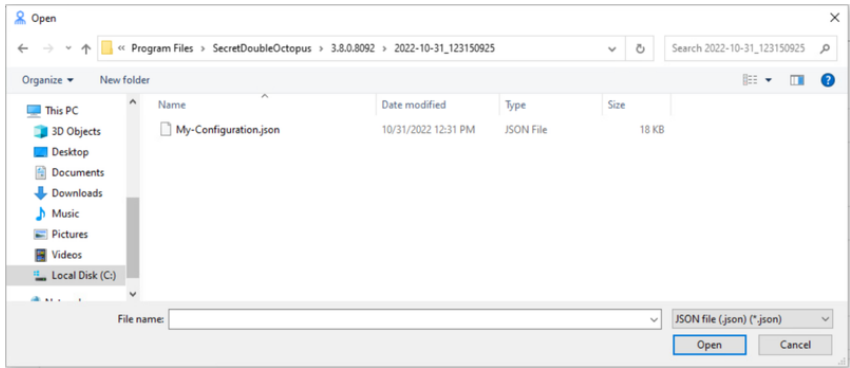

This loads the settings of the selected configuration into the MSIUpdater, so you can quickly make the required changes and generate the modified file. Each configuration you create is automatically saved in its own timestamped folder to maximize clarity and avoid errors.

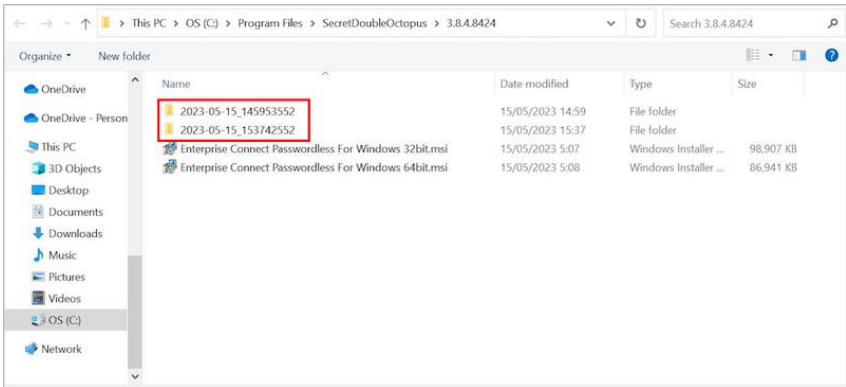

#### **Preparing Service Settings**

Before you begin working with the MSIUpdater, verify that you have access to the following elements. They can be copied or downloaded from the **Sign on** tab of the Active Directory Authentication service that you created in the Management Console.

- **Endpoint URL:** Click the Copy icon to copy the URL.
- **Service Key:** Click **View**. Then, in the popup that opens, click the Copy icon to copy the key.
- **X.509 Certificate:** Click **Download** to download the **cert.pem** file.

Alternatively**,** you can download all the service metadata at once by clicking **SERVICE METADATA**. The metadata will be saved in the **Metadata.xml** file.

#### **Note**

If you work with multiple client certificates, click the Browse icon on the **SERVICE METADATA** button and select the certificate to be downloaded.

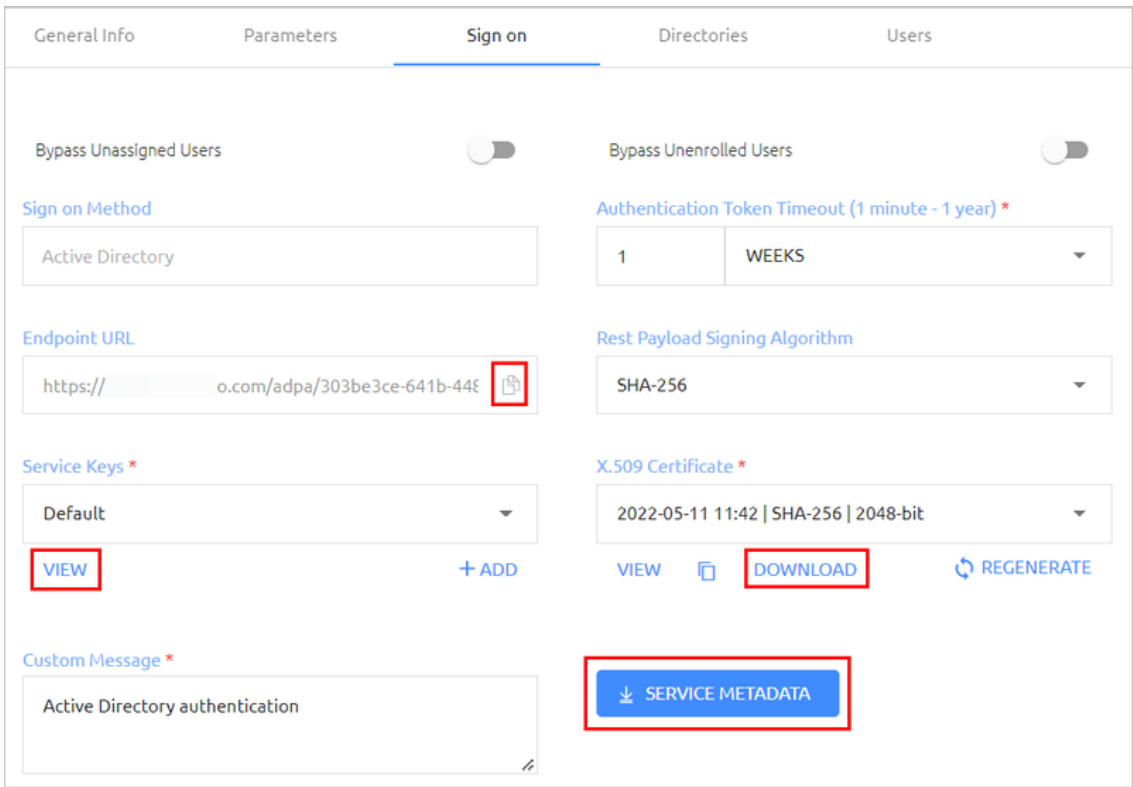

#### **Creating the MSIUpdater Configuration**

You are now ready to begin working with the MSIUpdater. Keep in mind that although the MSIUpdater tool can appear complicated, most of the options presented are not mandatory, and in general it is not necessary to change any of the default settings. The procedure below explains how to choose the settings required to set up the standard passwordless authentication flow. A few of the most commonly configured optional features are also presented. For details about the many additional options available, refer to [Understanding](#page-20-0)  [MSIUpdater Advanced Settings.](#page-20-0)

#### **To configure the MSIUpdater client:**

1. At the top of the **Parameters** tab, under **Configuration**, enter a name for the new configuration. To load settings of a saved configuration, click **Load Configuration** and select the relevant JSON file. (For more details, refer to Specifying the Configuration.)

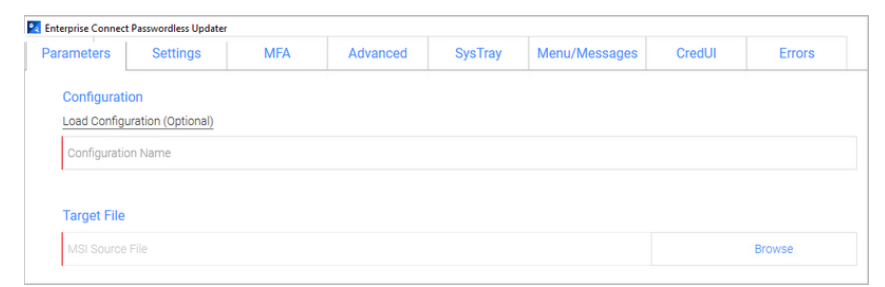

2. Under **Target File**, click **Browse** and then select the Enterprise Connect Passwordless for Windows MSI file to be updated (32bit or 64bit).

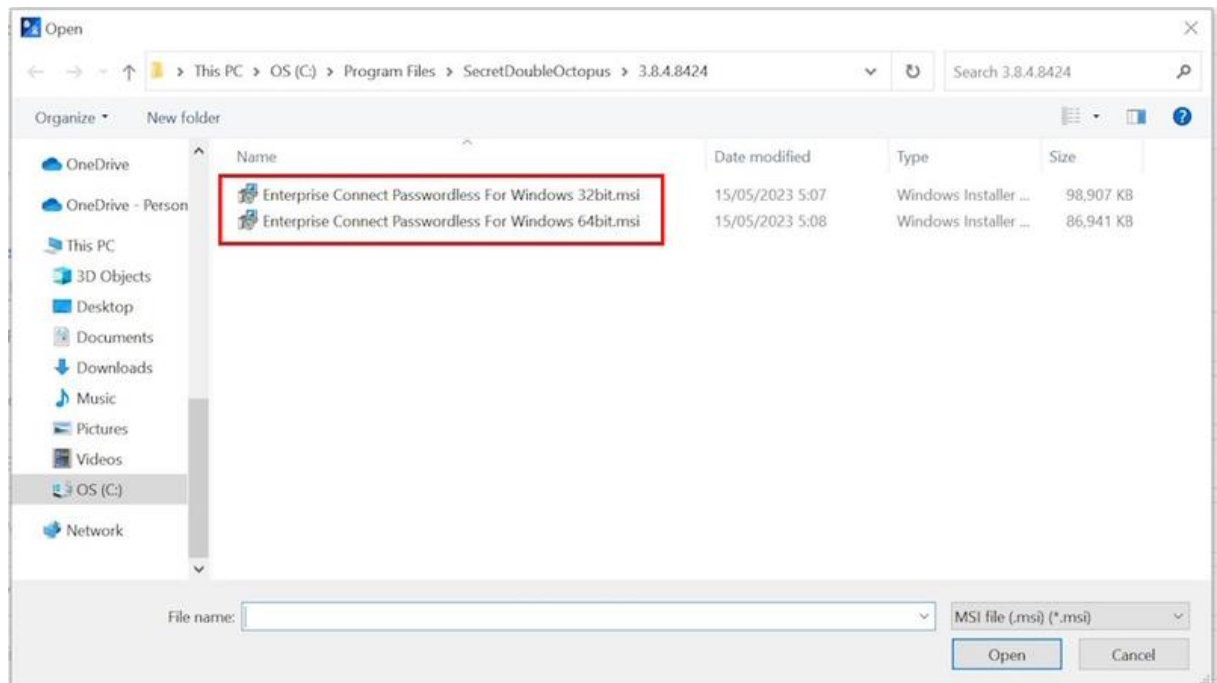

3. Under **Parameters**, configure the following mandatory parameters:

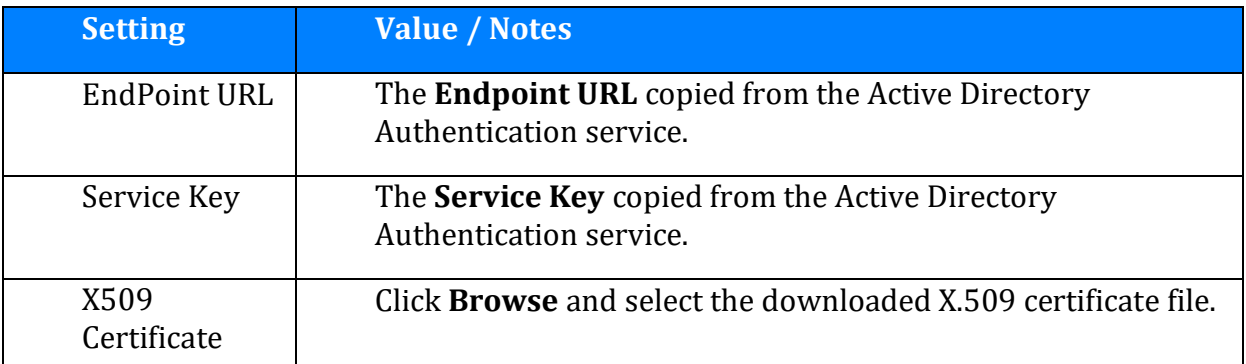

**Important:** If you downloaded a **Metadata.xml** file from the Active Directory Authentication service, you can populate these settings automatically by clicking **Load from XML**. If the XML file contains a client certificate, the **Certificate Endpoint URL** field will also be populated.

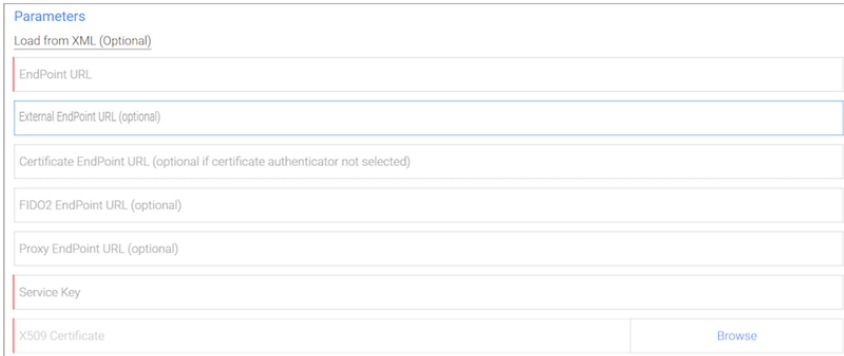

4. If relevant, enter the following optional parameter(s):

- **External EndPoint URL:** Allows the Windows agent to access different URLs according to connection type (within the organization or outside of it). Enter the External Endpoint URL in the field.
- **Certificate EndPoint URL:** Allows the Windows agent to access client certificates (relevant for smart card authentication). Enter the full address of the load balancer where your root certificate is stored, followed by the listening port.
- **FIDO2 EndPoint URL:** Allows the Windows agent to access an alternate URL for FIDO enrollment.
- **Proxy EndPoint URL:** Allows the Windows agent to connect via web proxy. Enter the address of the Proxy Server in the field.
- 5. At the bottom of the **Parameters** tab, select at least one authenticator.

**Note:** To enable the **SMS**, **Email**, **Voice Call** and **Passphrase** options, open the **MFA** tab of the MSIUpdater and select the **Enable Multi-Factor Authentication** checkbox.

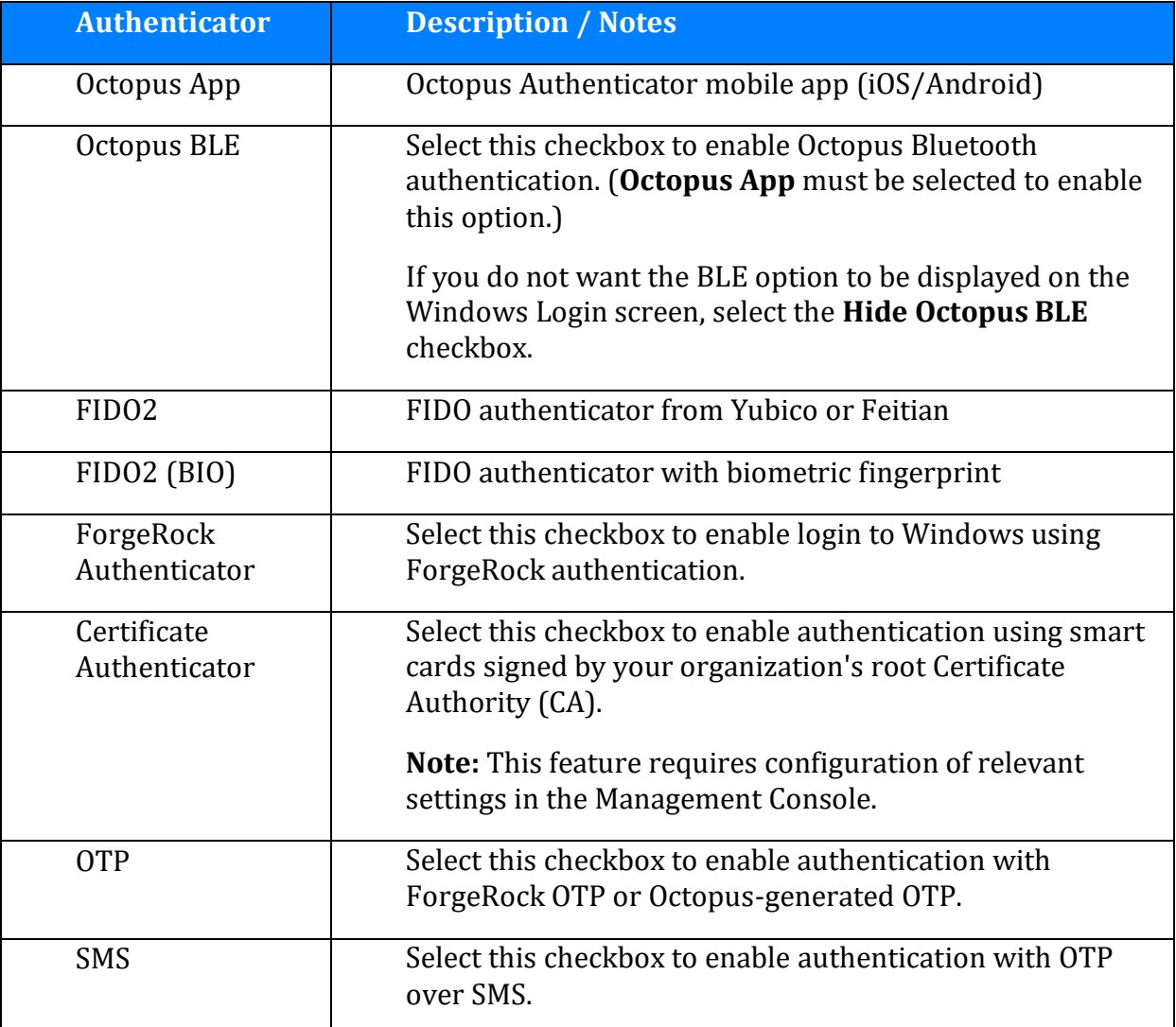

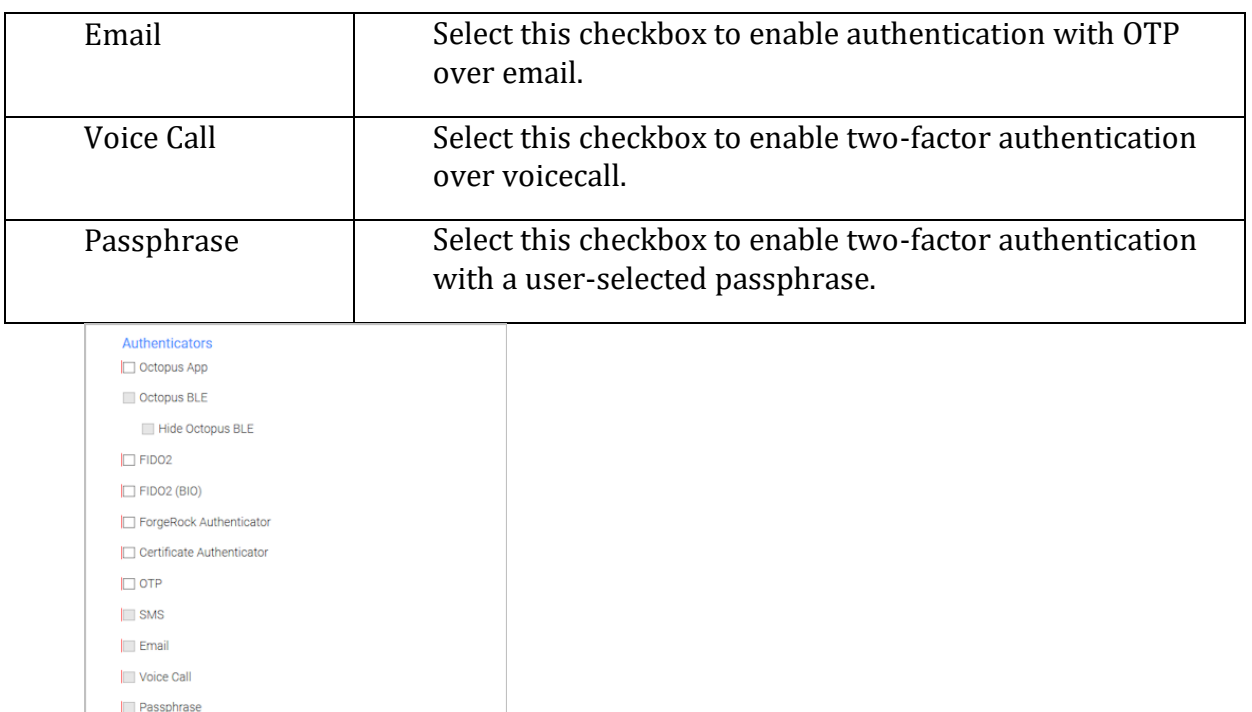

**Important:** If you configured an External Endpoint URL (in Step 4), users will need to enroll FIDO devices using the **internal** URL only. Following enrollment, they may authenticate using either the internal or external URL.

6. If desired, configure single sign-on to the User Portal:

At the top of the **Advanced** tab, select the **Enable SDO SSO** checkbox. Then, enter the URL of the User Portal in the field to the right.

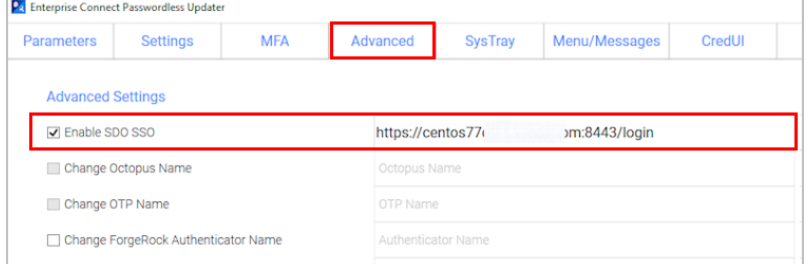

In runtime, the portal will open in the default browser. Users will be automatically logged in and be able to view all assigned services.

7. Optionally, use the features at the bottom of the **Advanced** tab to customize the Windows login experience by replacing the default logo and icons with your own images.

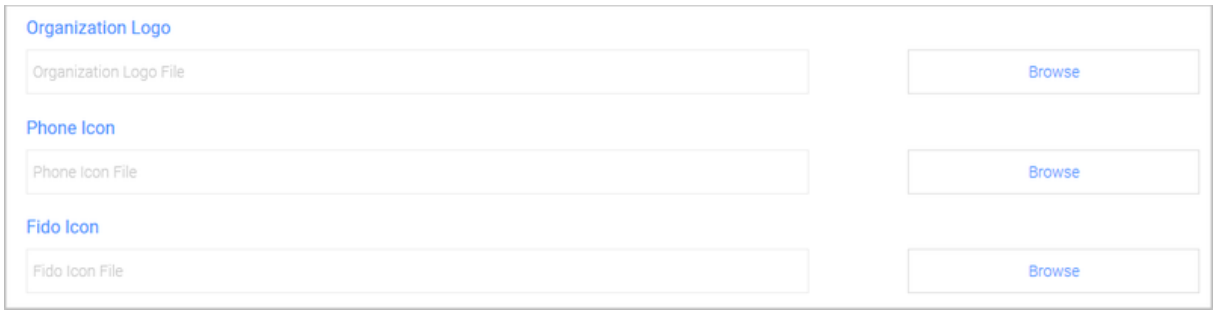

#### **IMPORTANT: The images must be 448x448, in 24 bit BMP format. For Windows Servers, the images must be 448x448, in 16 bit BMP format.**

The following options are available:

– **Organization Logo:** Displays your company's logo on the Windows Login screen instead of the default Secret Double Octopus logo. For example:

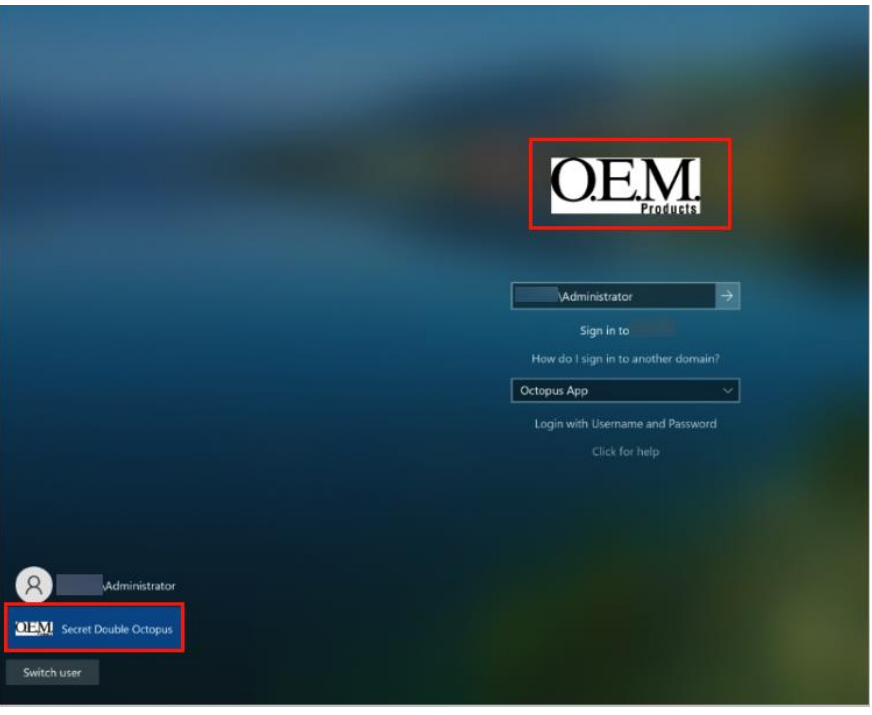

– **Phone Icon:** Displays the icon of your choice on the **Check Your Phone** prompt instead of the default Secret Double Octopus icon.

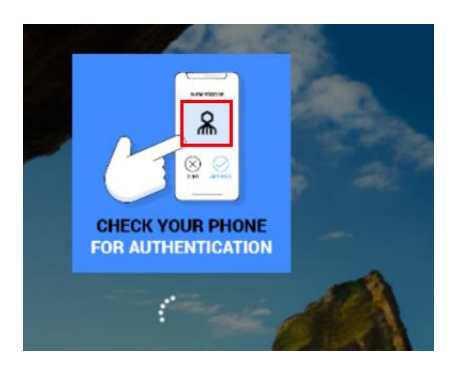

- **Fido Icon:** Displays the icon of your choice on the prompt to touch the Fido key.
- 8. To display support resources on the Windows Login screen, select the **Enable Help Link** checkbox. Then complete the following free text fields:
	- **Help Message:** Instructions about how to obtain assistance
	- **Open Help Message Text:** Prompt for showing the Help Message
	- **Close Help Message Text:** Prompt for hiding the Help Message

For example:

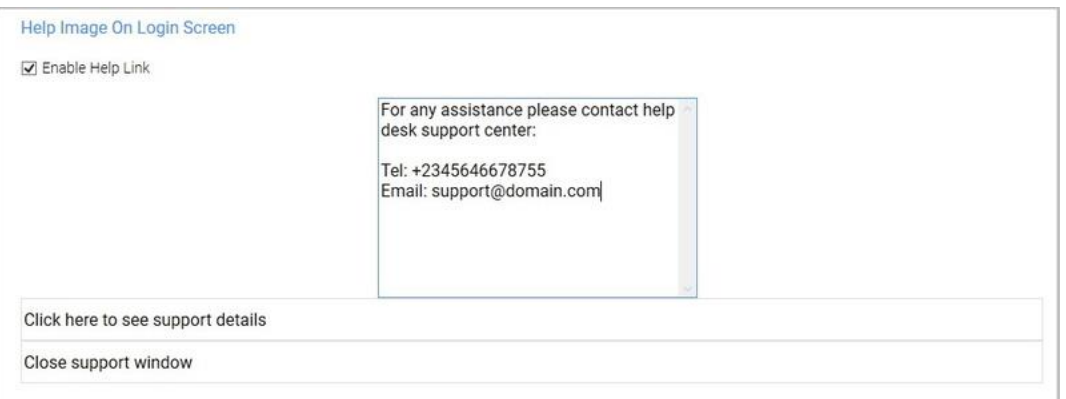

In runtime, users will be able to open, view and close the Help Message.

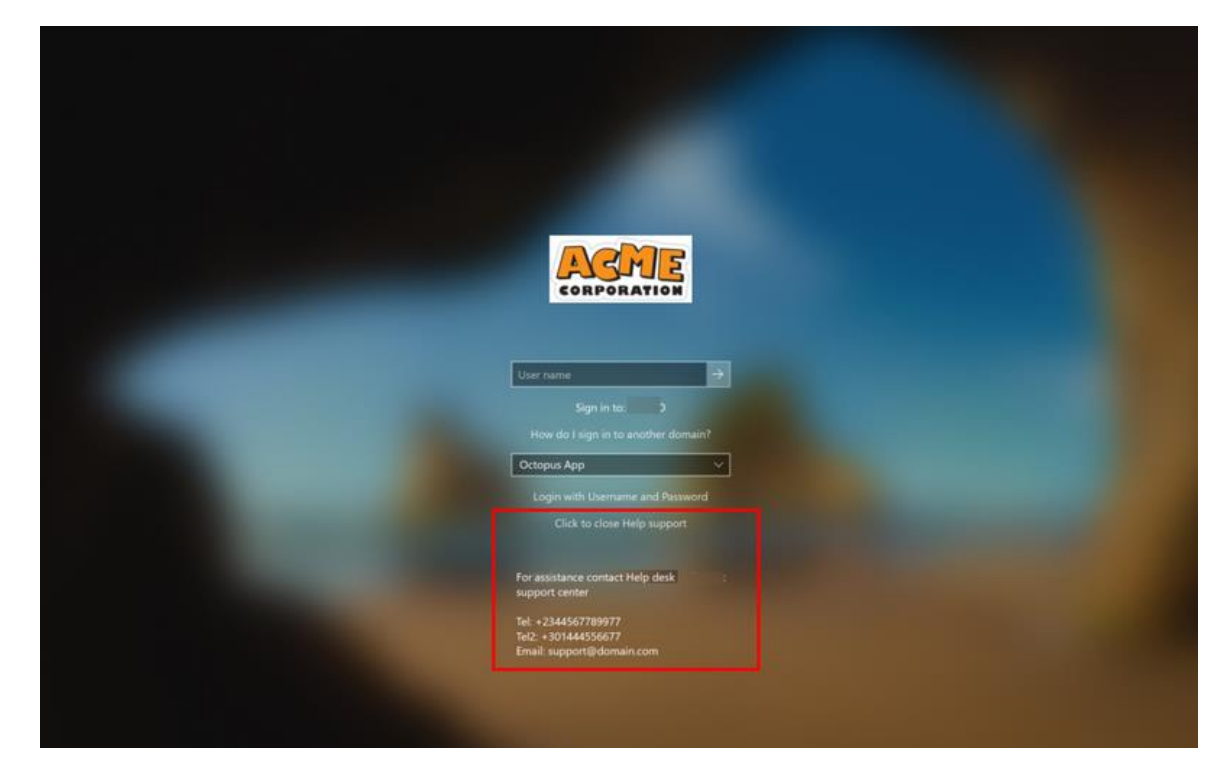

9. If desired, configure the ability for users to copy the AD password from the Windows systray:

At the top of the **Systray** tab, select the **Enable SysTray** checkbox. Then, select the **Retrieve Password with SDO Authenticator/Admin Bypass Token** checkbox and/or the

**Retrieve Password with ForgeRock Authenticator/Admin Bypass Token** checkbox.

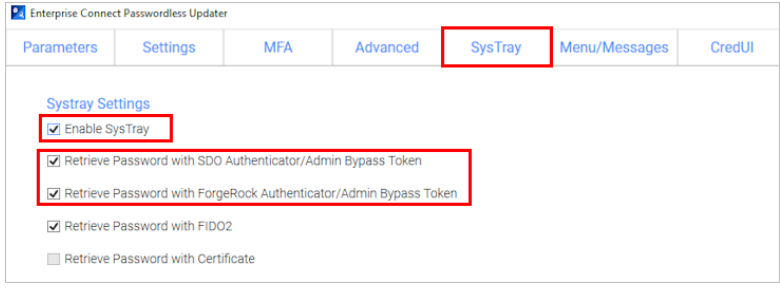

In runtime, users will be able to view and copy the AD password after performing authentication on the Octopus Authenticator or ForgeRock Authenticator mobile app. (The password is stored in memory for 30 seconds.) Admin users in Bypass mode will need to enter the temporary token to retrieve the password. (For more information about Bypass mode, refer to the Management Console Admin Guide.)

**Note:** After deployment of Enterprise Connect Passwordless for Windows, users need to logout and login again in order to operate the systray. When users initiate a systray action, the systray is automatically locked for 30 seconds. (Multiple actions are not supported.)

10. Select the **Errors** tab. At the bottom of the tab, click **Apply**.

A new JSON file and MSI file are created and stored in a folder named with the timestamp of creation. The files are named according to the **Configuration Name** assigned in the MSIUpdater. (In the example below, the name is **Monitor Prefix**.) Verification messages are displayed upon creation of each of these files. Click **OK** to close the popups.

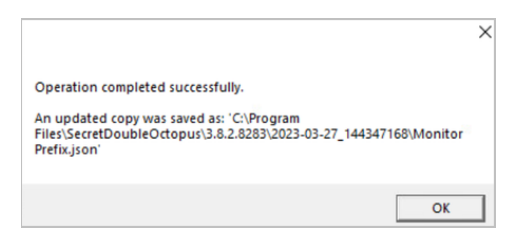

#### **Troubleshooting Tips**

• If one or more mandatory settings are missing from the MSIUpdater client, the **Apply** button will be disabled. Hover over the button to view a list of the missing settings. For example:

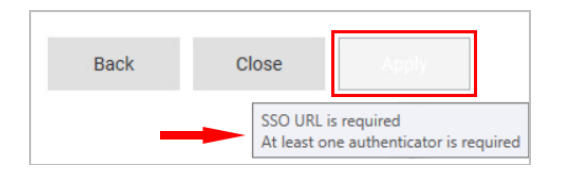

After correcting the settings, the **Apply** button is enabled, and a **No errors** tooltip is displayed.

• If you receive a Certificate Format error (as shown below), download the service metadata again (Preparing Service Settings) using any browser **except Firefox**. If the error continues to be generated, please contact [our support team.](mailto:support@doubleoctopus.com)

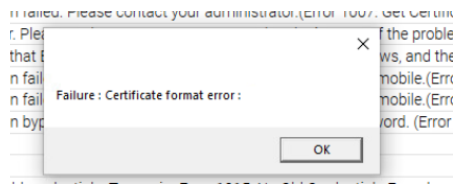

#### <span id="page-20-0"></span>**Understanding MSIUpdater Advanced Settings**

The MSIUpdater client offers a very extensive selection of options for configuring and controlling various aspects of the authentication flow. However, the vast majority of these options are not mandatory, and some are not even relevant for most customers (as they were designed to accommodate specific organizational requirements). The following sections (organized according to the tabs of the MSIUpdater tool) can be used as a reference to familiarize yourself with the optional features provided in the MSIUpdater. For more information about any feature, please reach out to [Secret Double Octopus support.](mailto:support@doubleoctopus.com)

- [Settings tab:](#page-20-1) Contains a variety of miscellaneous options, mainly related to login flow configuration, security settings and troubleshooting features (e.g., logging)
- [MFA tab:](#page-23-0) Contains settings related to setup of multi-factor authentication
- [Advanced tab:](#page-25-0) Contains settings that control presentation of the authentication options and other features displayed on the Windows Login screen
- [Systray tab:](#page-27-0) Allows you to select which self-service actions will be available to users from the Windows systray
- [Menu/Messages tab:](#page-30-0) Enables you to customize the text of actions / messages displayed to users in the Windows systray
- [Errors tab:](#page-31-0) Enables you to customize the text of error messages displayed to users

#### <span id="page-20-1"></span>*Settings Tab Options*

This tab contains numerous options, mostly relating to login flow, security features and troubleshooting. Enable the settings as required by selecting the relevant checkboxes.

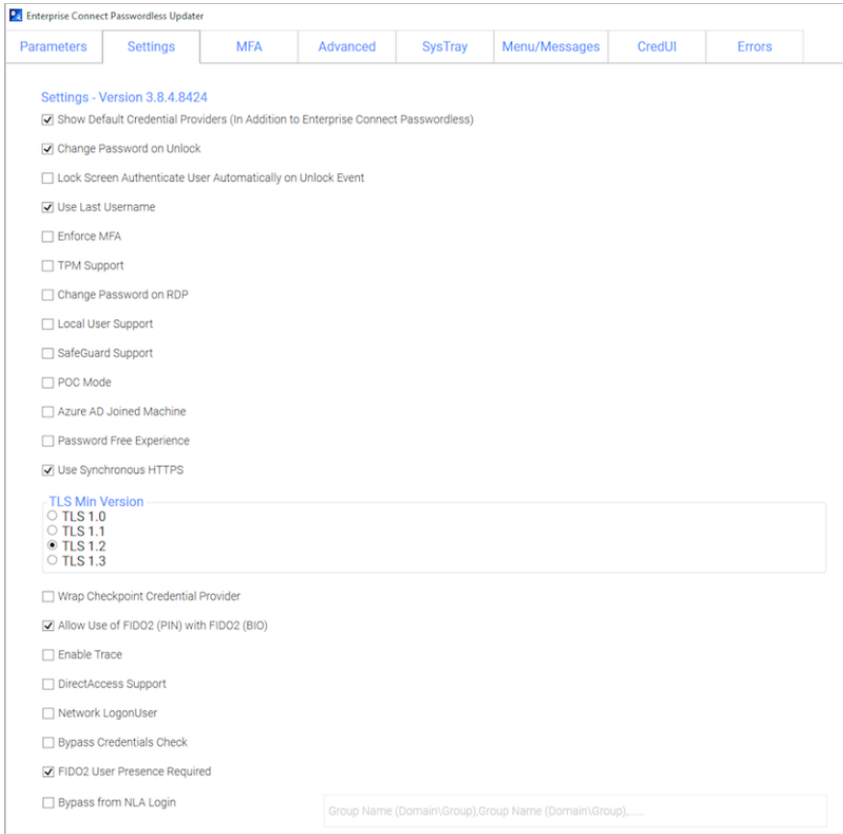

#### The settings are:

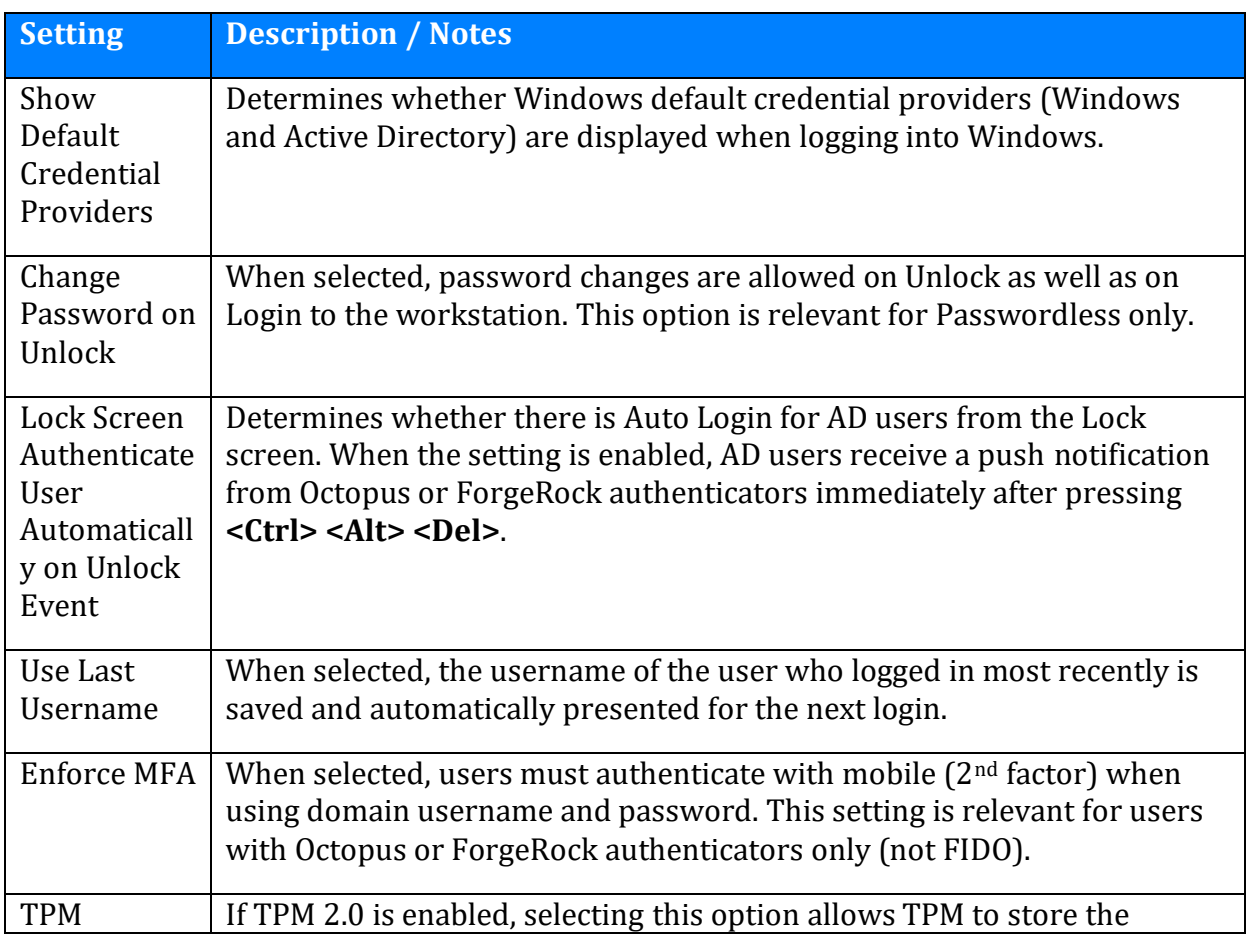

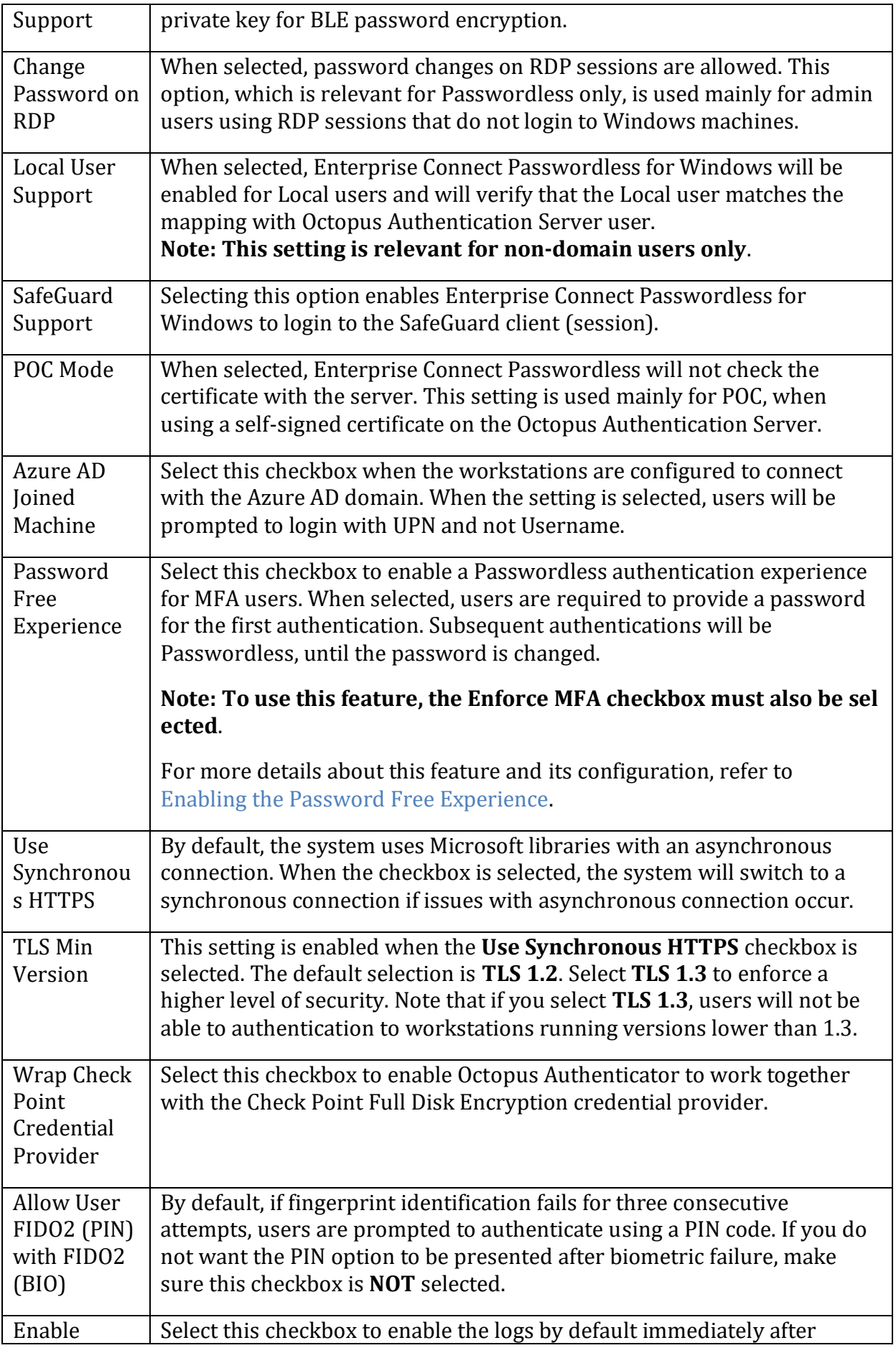

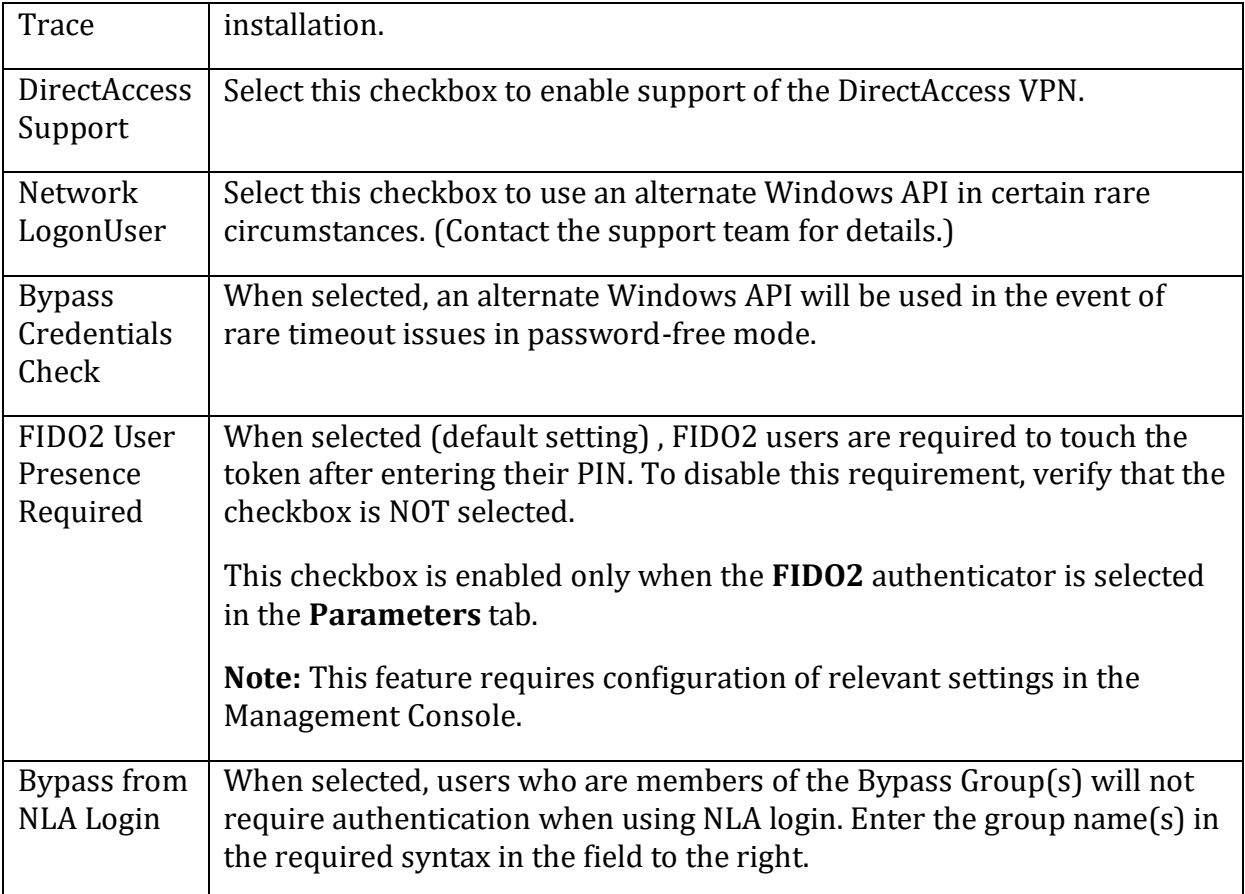

#### <span id="page-23-0"></span>*MFA Settings*

When multi-factor authentication (MFA) is enabled, users need to enter their AD passwords in order to receive a push notification from the Octopus or ForgeRock Authenticator. If you want to use MFA for logging into Windows, select the **Enable Multi-**

**Factor Authentication (MFA)** checkbox. (When the checkbox is not selected, Windows login will be Passwordless.)

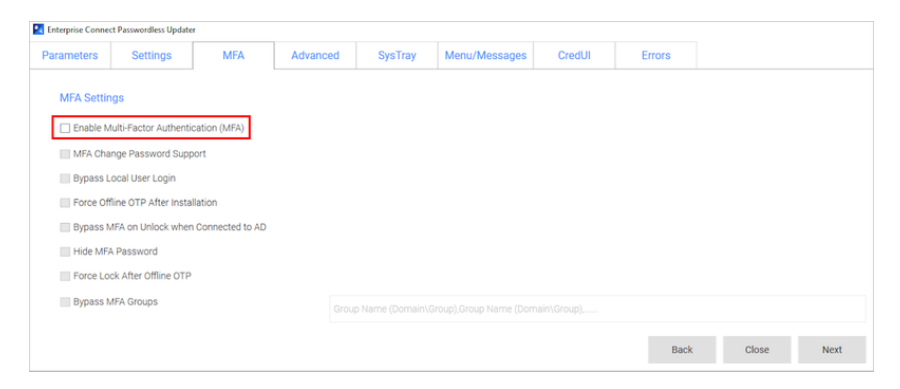

**Note:** In order to successfully use a FIDO key with MFA, a PIN must NOT be set on the key. (For passwordless FIDO authentication, a PIN needs to be set on the key.)

When MFA is activated, you may enable the following options as required by selecting the relevant checkboxes:

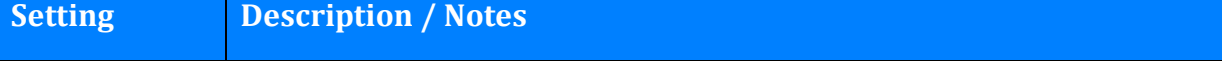

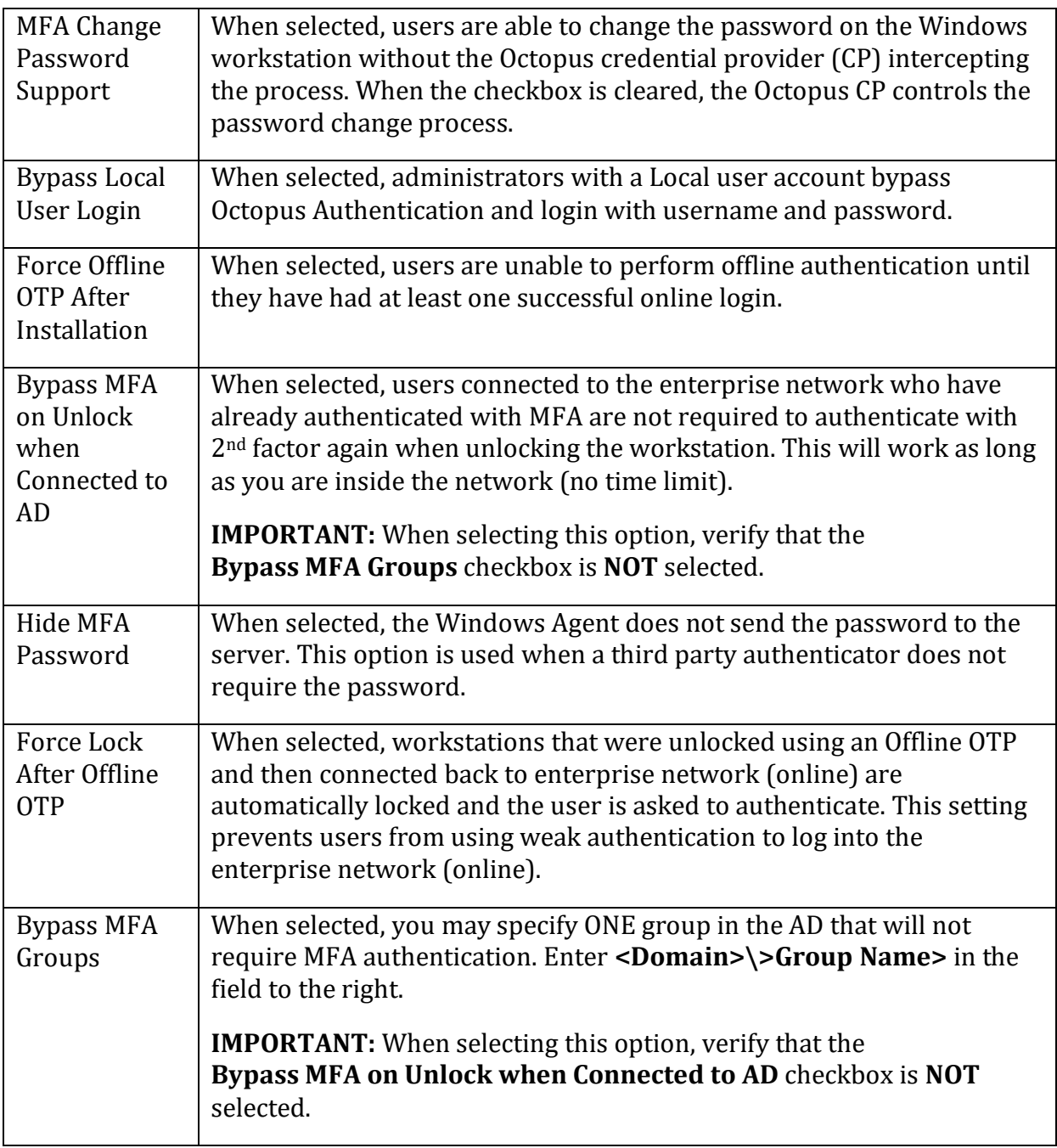

#### **Configuring MFA Bypass Scenarios**

The **CredUI** tab allows you to select scenarios in which an additional MFA credential (e.g., push, OTP, etc.) will not be required. (When a Bypass is selected, the default Windows Login screen is presented and users authenticate by entering Username + Password.)

Selecting **Bypass All** activates MFA bypass for all the scenarios.

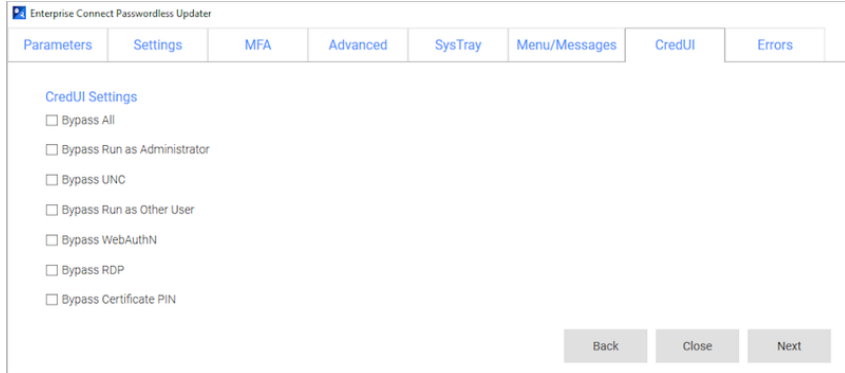

#### <span id="page-25-0"></span>*Miscellaneous Advanced Options*

Most of the options in the upper portion of the **Advanced** tab control presentation of the authentication methods and other features displayed on the Windows Login screen.

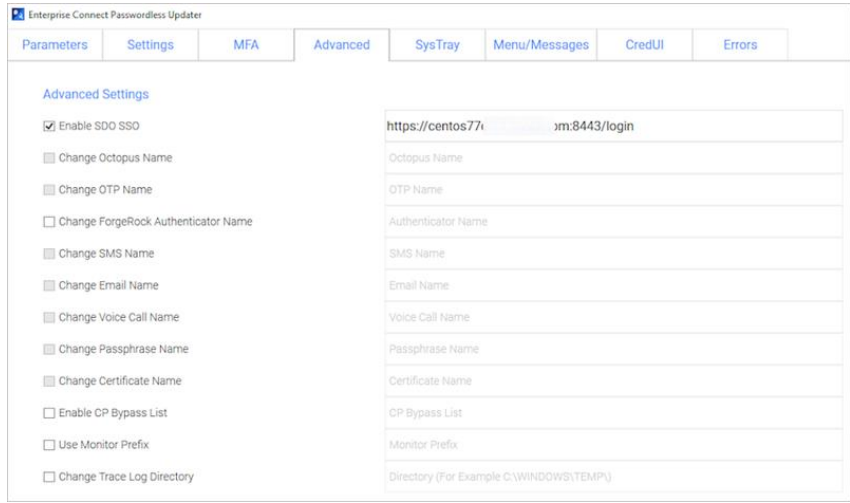

#### The settings are:

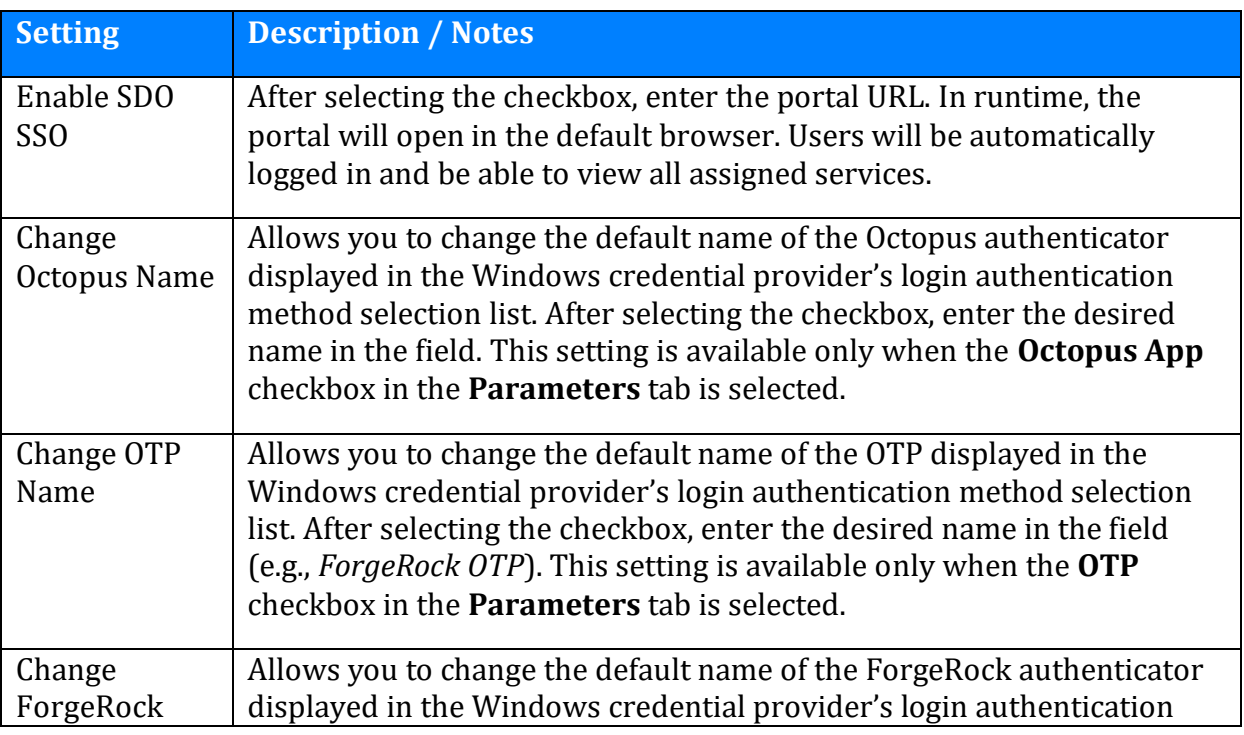

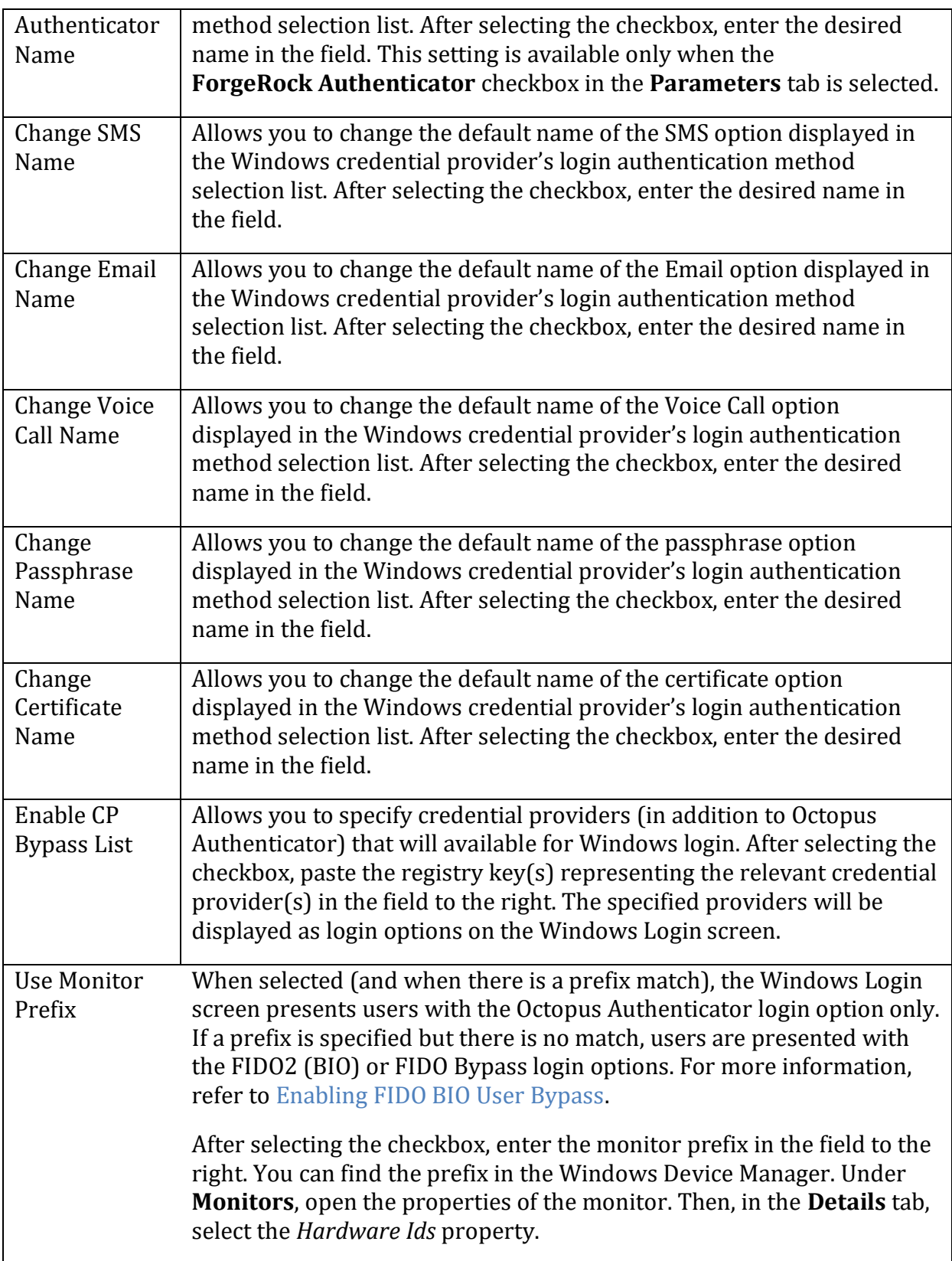

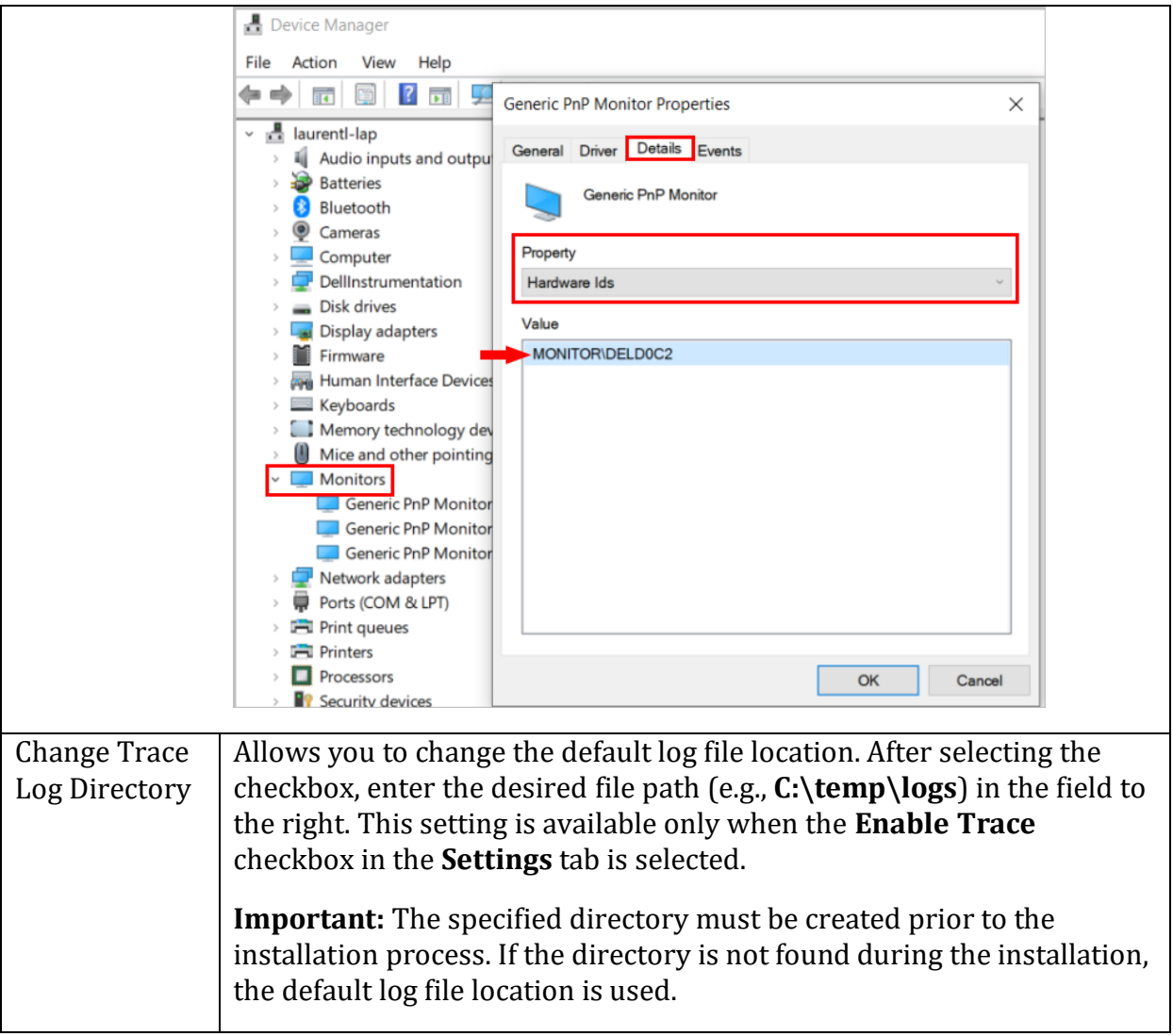

The lower portion of the **Advanced** tab contains options that allow you to customize the Windows Login screen with your organization's logo, icons and support information. For details, refer t[o Creating the MSIUpdater Configuration.](#page-10-0)

#### <span id="page-27-0"></span>*Enabling Systray Settings*

The **Enable Systray** setting (at the top of the **Systray** tab) determines whether users will be able to access self-service actions from the Windows systray. When this setting is activated, you can choose which actions will be available.

**Note:** The options related to FIDO authentication are enabled only when **FIDO2** is selected as an authenticator in the **Parameters** tab.

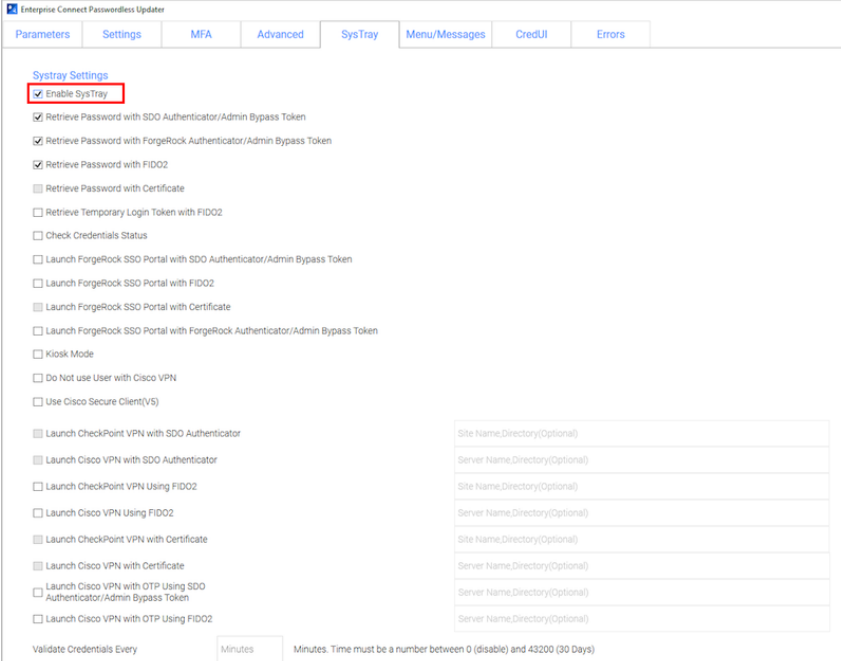

#### The options are:

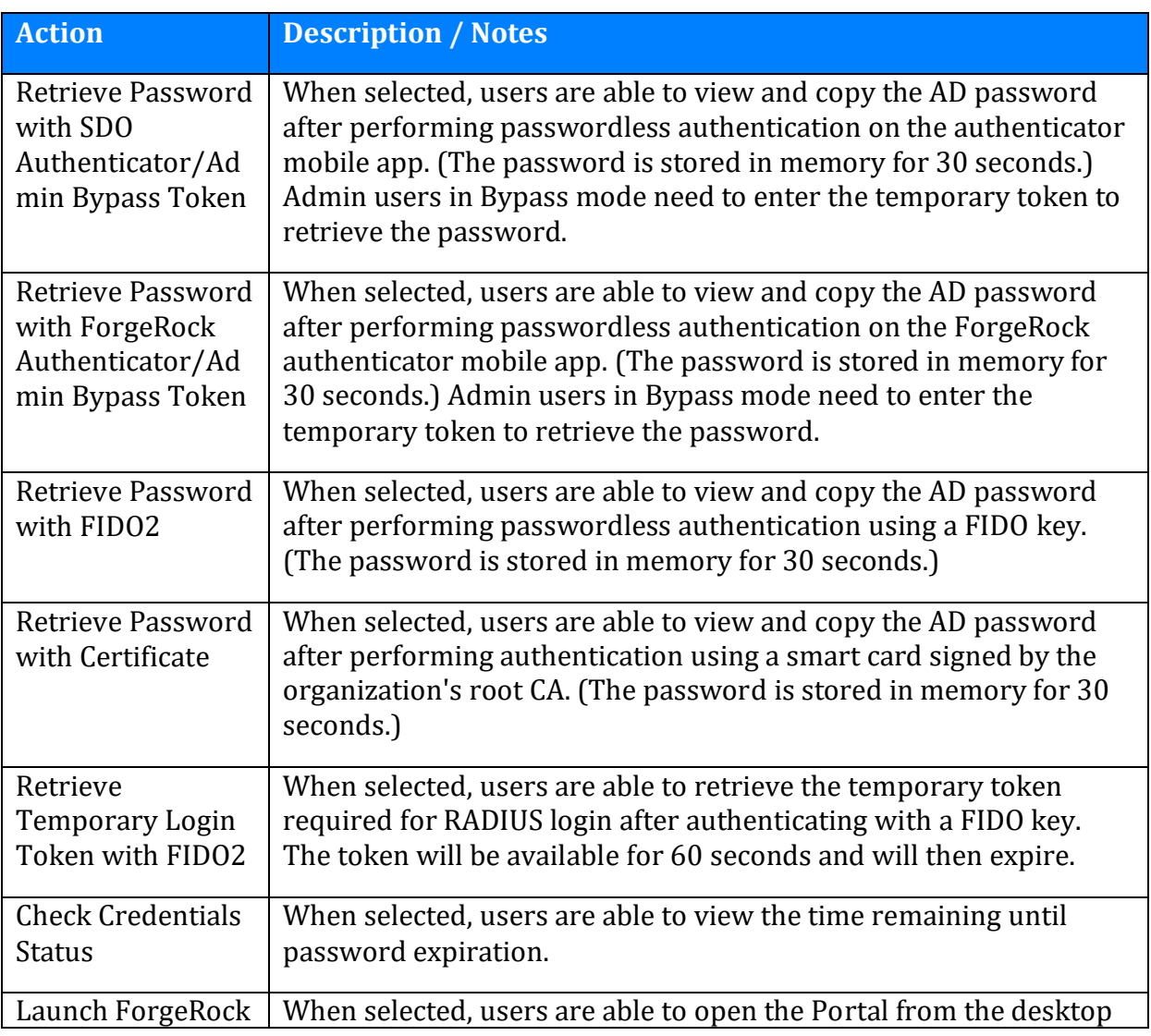

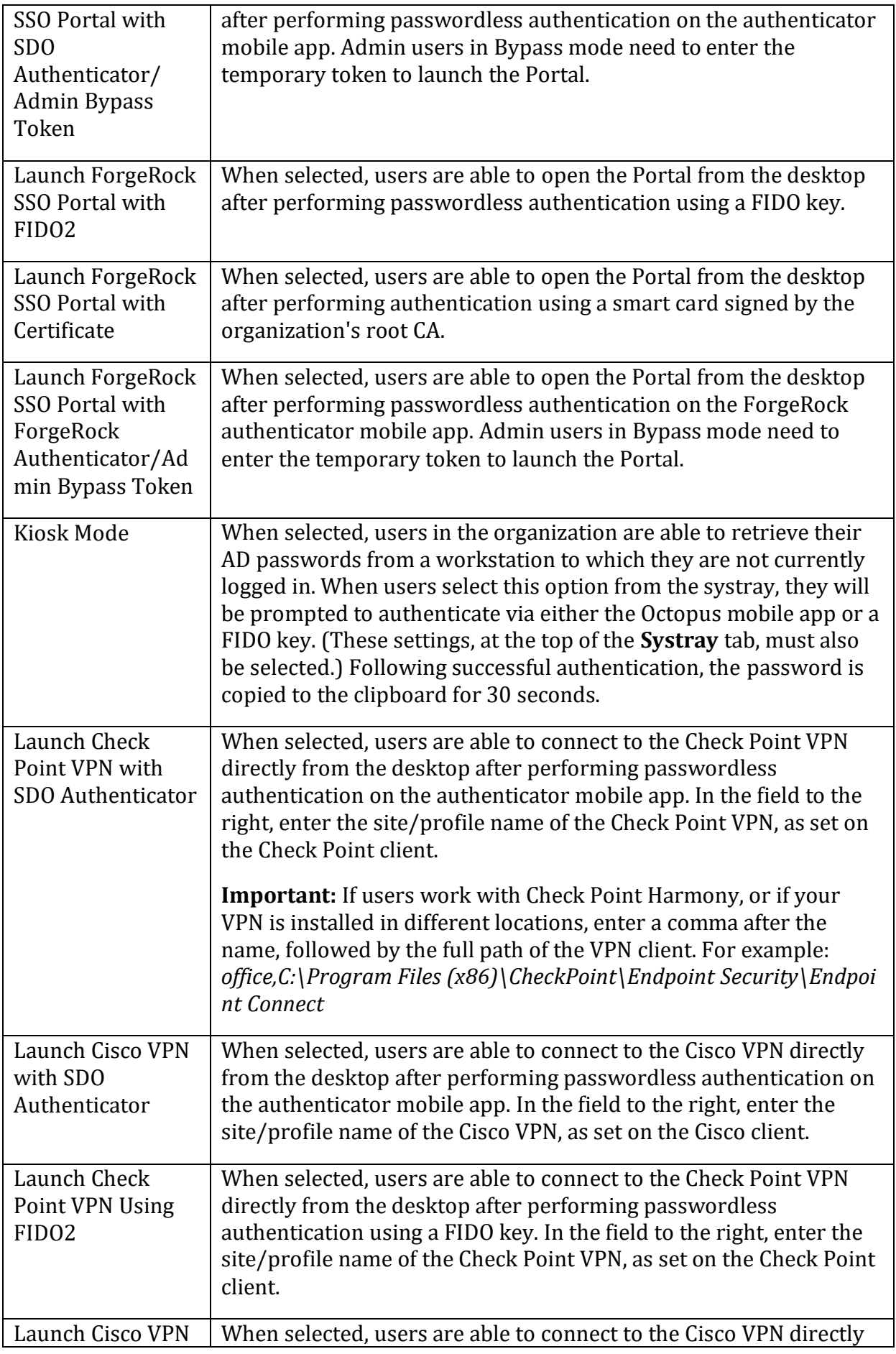

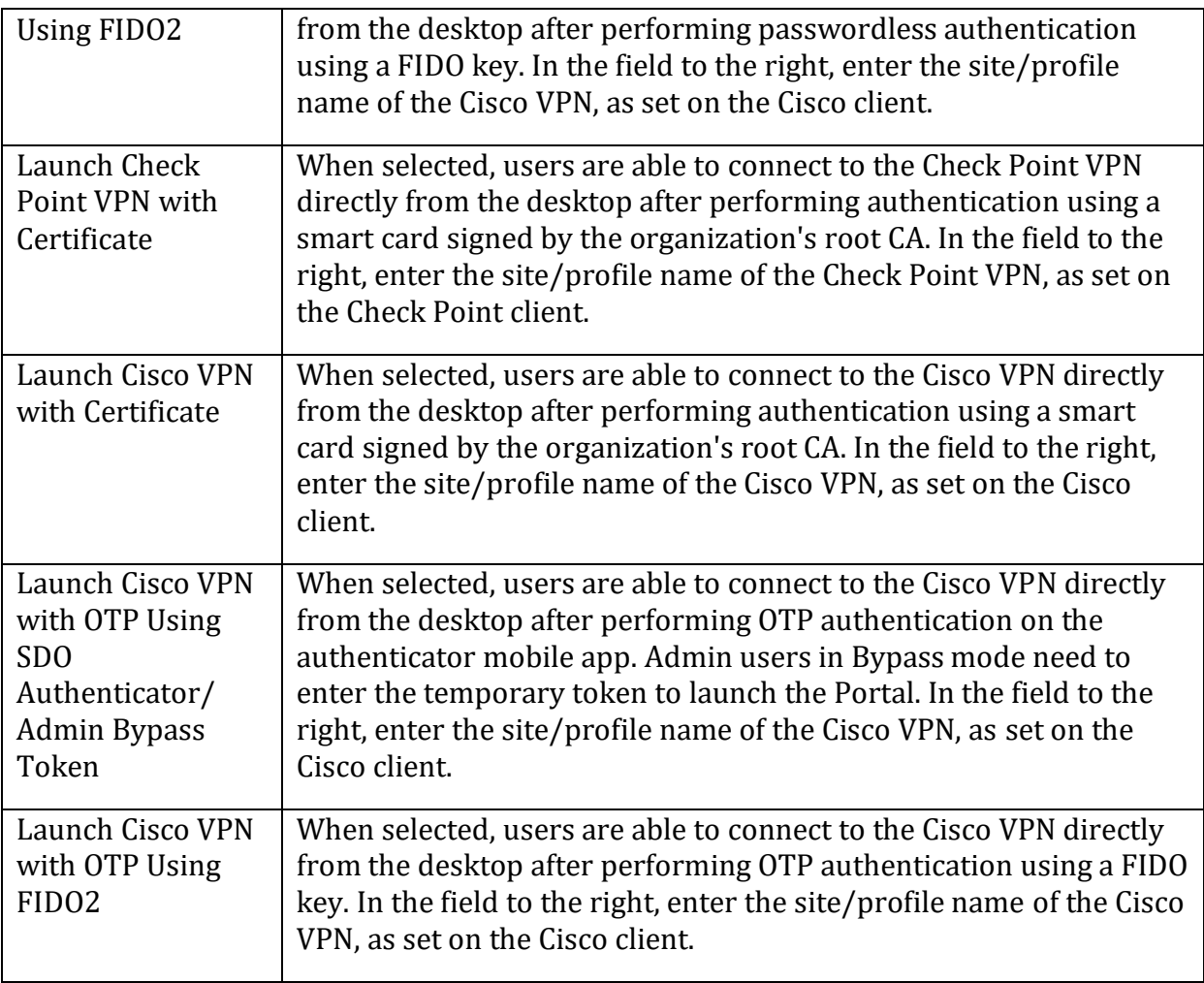

The setting at the bottom of the **Systray** tab allows you to specify a value (in minutes) for the frequency at which the system tray checks whether the user is connected to AD and whether the password is still valid. Valid values can range from **0** (disabled) to **43200** (30 days).

Once the password expires, users will need to login within the organization network or via the VPN in order to reauthenticate.

**Note:** After deployment of Enterprise Connect Passwordless for Windows, users need to logout and login again in order to operate the systray. When users initiate a systray action, the systray is automatically locked for 30 seconds. (Multiple actions are not supported.)

#### <span id="page-30-0"></span>*Customizing Systray Messages*

In the **Menu/Messages** tab, you can review and modify the default strings for actions and messages that will be displayed to users in the systray. The strings can be customized as required, or entered in a language other than English. (The codes are not editable.)

For convenience, the following options are available:

- **Save to File:** Downloads the Strings list to a CSV file, for backup and editing purposes.
- **Load from CSV:** Populates the Strings list with data from an uploaded CSV file.

#### **Important**

Due to added functionalities in version 3.8.4, CSV files from previous versions will not load properly. When upgrading, please use the **Save to File** option, populate that file with required translations, and then load it.

• **Restore Default List:** Resets the Strings list with the original default texts.

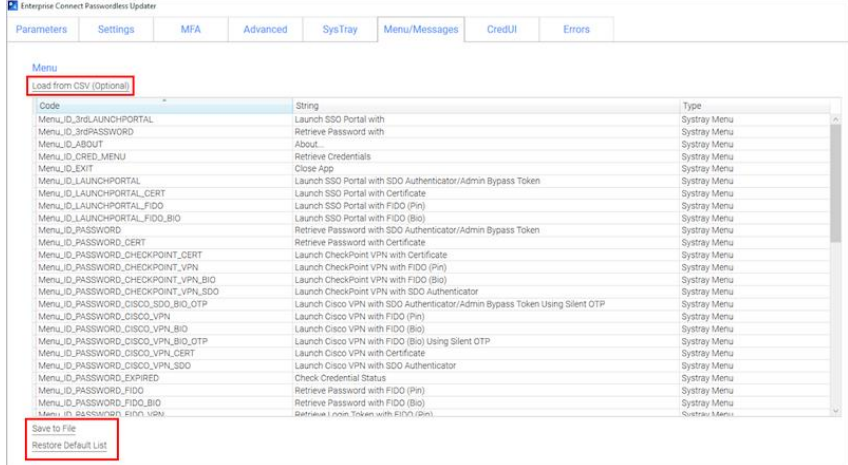

#### <span id="page-31-0"></span>*Customizing Error Messages*

In the **Errors** tab, you can review the default messages that will be displayed to users when errors occur and customize the message text where relevant. (The error codes are not editable.)

For convenience, the following options are available:

- **Passthrough 3rd Party Plugin Error Messages:** When this checkbox is selected, error messages returned from a 3rd party authenticator to the server are sent to the Windows agent and displayed to the user. (The content of these messages can be configured and customized during authenticator plugin development.)
- **Save to File:** Downloads the Errors list to a CSV file, for backup and editing purposes.
- **Load from CSV:** Populates the Errors list with data from an uploaded CSV file.

#### **Important**

Due to added functionalities in version 3.8.4, CSV files from previous versions will not load properly. When upgrading, please use the **Save to File** option, populate that file with required translations, and then load it.

• **Restore Default List:** Resets the Errors list with the original default message texts.

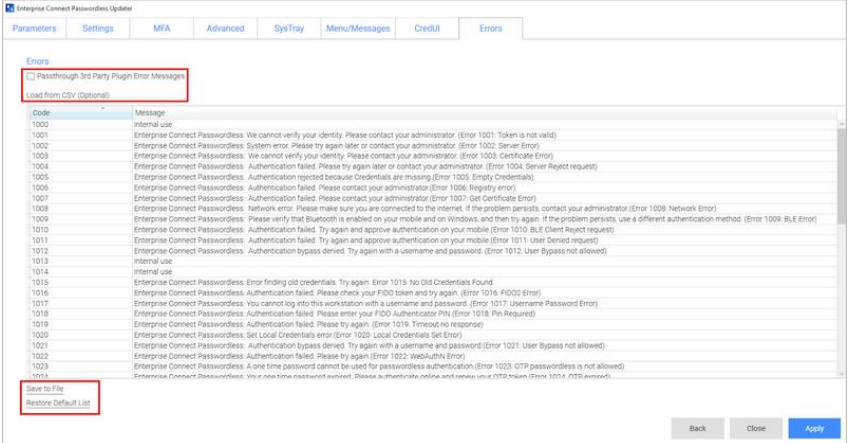

### <span id="page-32-0"></span>**MSI Deployment of Enterprise Connect Passwordless for Windows**

The following sections explain how to deploy and upgrade using the MSI tool.

#### <span id="page-32-1"></span>**Performing Silent Installation**

Silent installation allows administrators to manually install Enterprise Connect Passwordless or push the installation to all client machines from a central tool (e.g., GPO).

Before performing installation with software distribution tools, make sure the Visual C++ 2017 (or later) Redistributable (x64)/(x86) - 14.30.30704.0 is installed. If this package is not installed, the installation will abort and the following error message will be displayed:

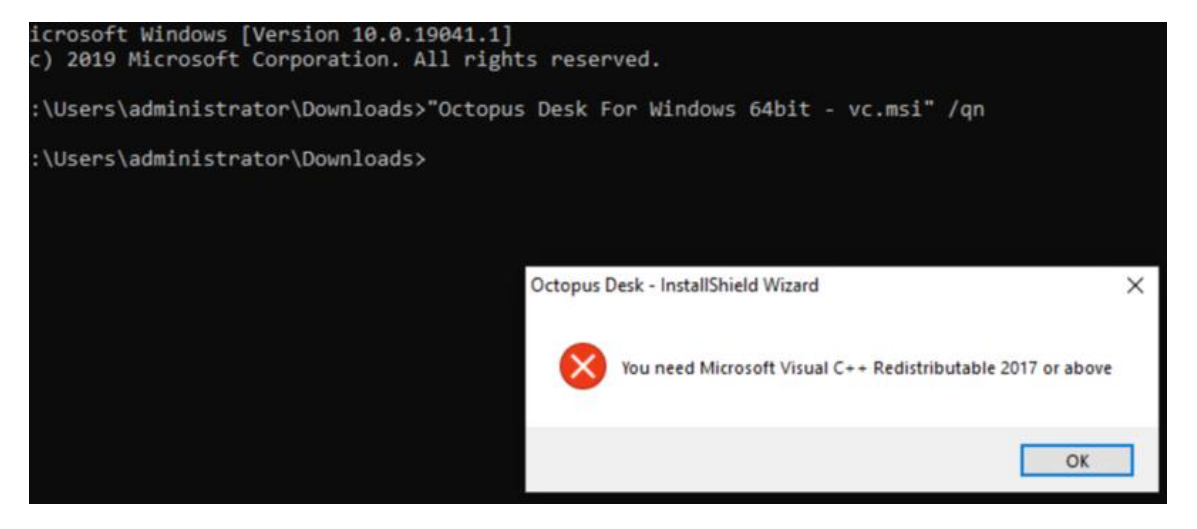

**Note:** Administrator permissions are required to run the Enterprise Connect Passwordless for Windows MSI.

#### **To perform silent installation:**

- 1. Open the command prompt as Admin, and run *Octopus Desk For Windows 64bit.msi*
- 2. Run *Octopus Authentication for windowsxx.msi /qn*:

*C:\> Octopus Desk For Windows 64bit – xx\_xxx\_xx.msi /qn*

```
GM Administrator: Command Prompt
```
3. If you want the credential provider to be disabled on some machines after installation (allowing for gradual deployment), refer to [Enabling / Disabling the CP](#page-51-0)  [Post-installation.](#page-51-0)

#### <span id="page-33-0"></span>**Performing Deployment Using the Installation Wizard**

This method deploys the MSI package using the Enterprise Connect Passwordless installation wizard. All required components (including the Visual C++ Redistributable)are automatically installed as part of the deployment.

#### **To deploy Enterprise Connect Passwordless using the installation wizard:**

- 1. To launch the wizard, run the updated Enterprise Connect Passwordless for Windows MSI file.
- 2. On the Welcome page, click **Next**.

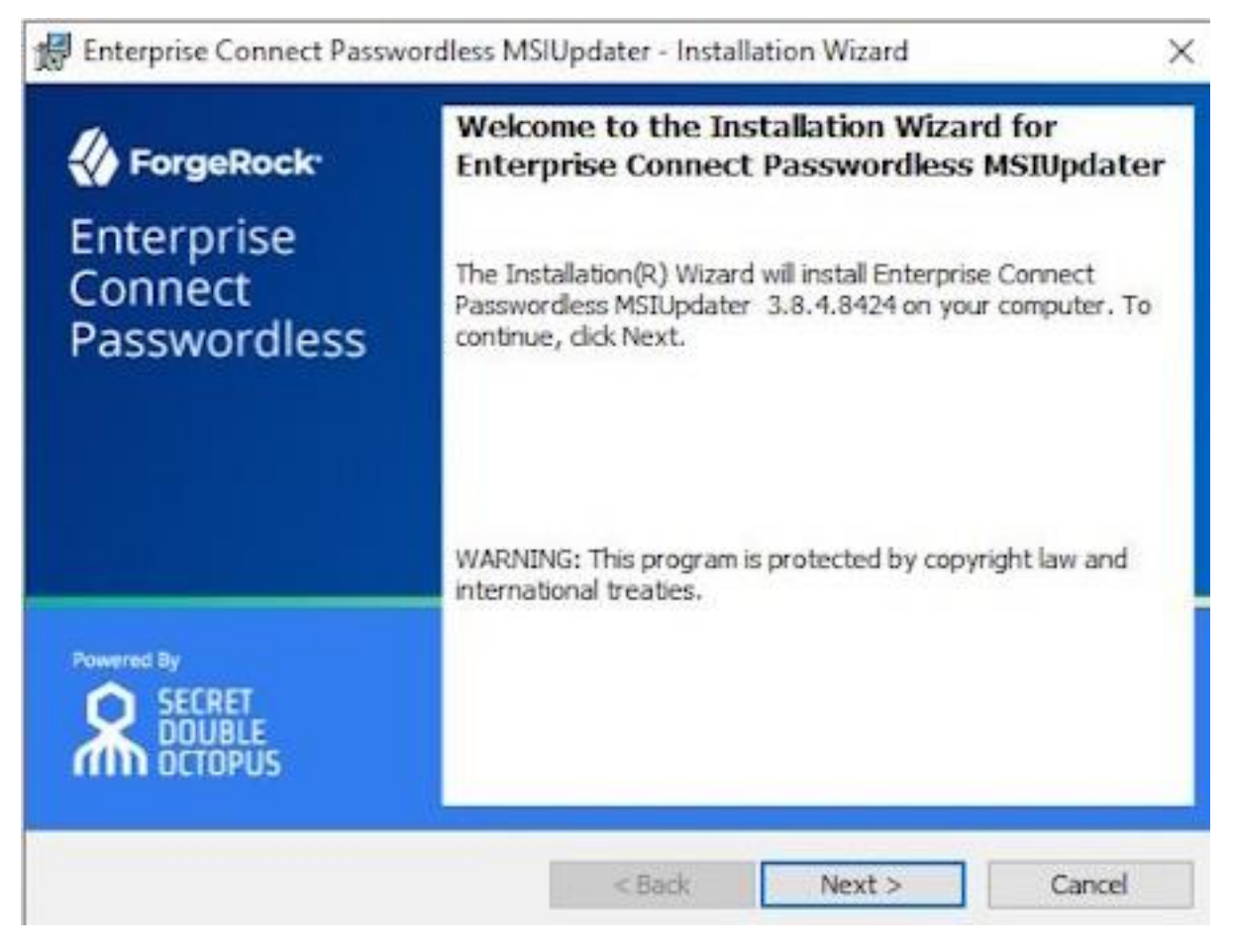

3. To begin the installation, click **Install**.

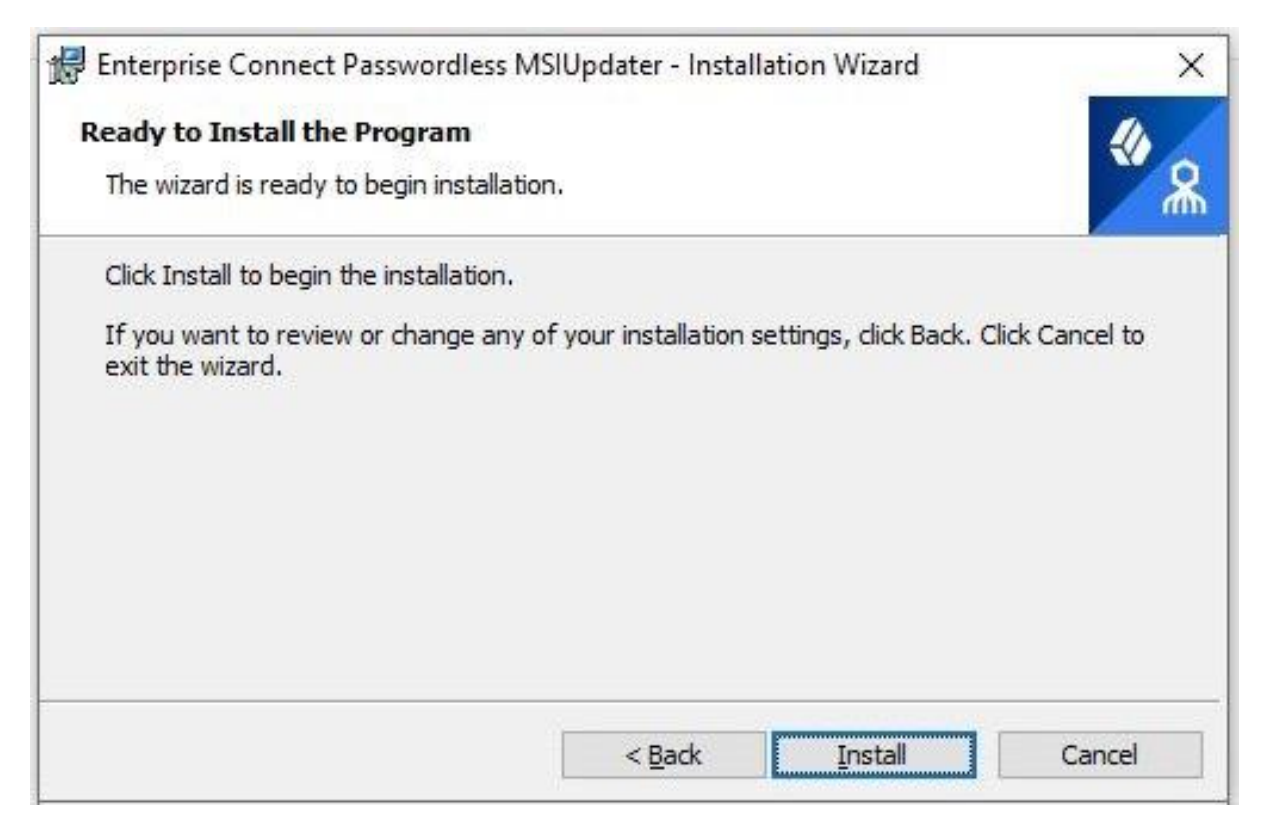

A status bar is displayed during the installation process.

4. To exit the wizard, click **Finish**.

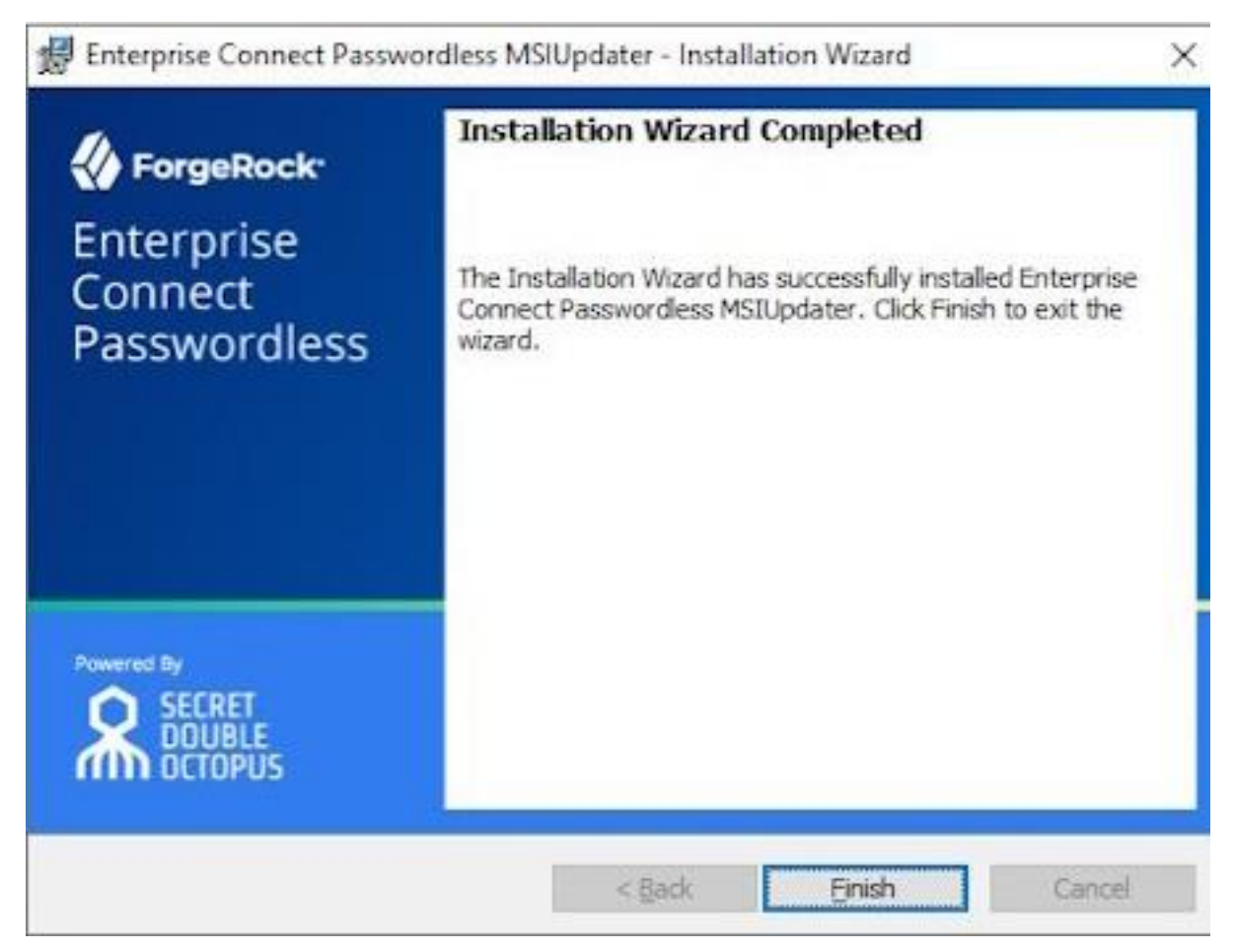

#### <span id="page-35-0"></span>**Performing Installation Through Distribution Tools**

Follow the steps below to push the installation through your endpoint management or software distribution tool.

**Note:** Administrator permissions are required to run the Enterprise Connect Passwordless for Windows MSI.

#### **To push installation through distribution tools:**

- 1. Open and run your distribution software.
- 2. Install Visual C++ 2017 (or later) Redistributable (x64)/(x86) 14.30.30704.0
- 3. Open the command prompt as Admin, and run *Octopus Desk For Windows 64bit.msi*
- 4. Run *Octopus Authentication for windowsxx.msi /qn*:

*C:\> Octopus Desk For Windows 64bit – xx\_xxx\_xx.msi /qn*

#### <span id="page-35-1"></span>**Performing MSI Upgrade**

**IMPORTANT:** To successfully perform MSI upgrade, the MSI file must have the same filename as the one used for original installation. The MSI updater creates an MSI file with the update date in the filename. **This file needs to be renamed** to match the name of the original installation file.

If you try to upgrade using an MSI file that is named differently from the original installation file, **Error 1316: The specified account already exists** will be generated. This message is a notification that you are trying to install an MSI file with a different name from the one that is already installed.

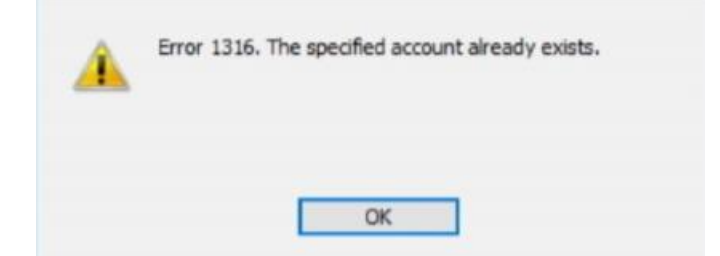

If you are not sure of the name of the original installation file, follow these steps:

- 1. Navigate to **C:\Windows\Installer**
- 2. Open the following file: **SourceHash{F88FAA40-72B9-4CE0-88DA-6592EF361C94}**
- 3. Search for the name of the file that was used for installation. You will find it at the end of the SourceHash file.

In addition, before performing the upgrade, verify that you have not changed the setting for **TPM Support** (in the **Settings** tab of the MSIUpdater). If the TPM setting for the upgrade is different from that set in the original installation, the upgrade will fail due to a public key mismatch error.

#### **To upgrade the MSI, run the following command**:

*C:\> msiexec /I " Octopus Desk For Windows 64bit.msi" REINSTALL=ALL REINSTALLMODE=vo mus IS\_MINOR\_UPGRADE=1 /norestart /qn*

For more information and a list of additional optional installation parameters, [click here.](https://docs.microsoft.com/en-us/windows-server/administration/windows-commands/msiexec)

### <span id="page-36-0"></span>**Enabling the Password Free Experience**

The Password Free Experience enables customers to start deploying the Windows agent while maintaining control over the password, so they can continue to use it for other applications. In the Password Free flow, users will be required to enter the password for the first login. After one successful login, all other authentication will be Passwordless (the user simply selects the authenticator, and does not need to provide a password for each login).

When the Password Free Experience is enabled, Enterprise Connect Passwordless does not manage the password, and users need to replace the password according to organizational policy. Once users change the password, they will again be required to enter it for the first login only.

To enable the Password Free Experience, some configuration needs to be done in the Management Console and in the MSIUpdater.

#### <span id="page-36-1"></span>**Management Console Configuration**

To support the Password Free Experience, the **Password Settings** of the directory need to be configured correctly so the system does NOT rotate the AD password. The configuration required varies depending on whether Compatibility Mode is ON or OFF (as explained in the procedure below). For more information about Compatibility Mode, please refer to the Management Console Admin Guide.

#### **To configure Password Settings:**

1. In the Management Console, select the **Directories** menu. Then, open the settings of the relevant directory by clicking  $\bullet$ .

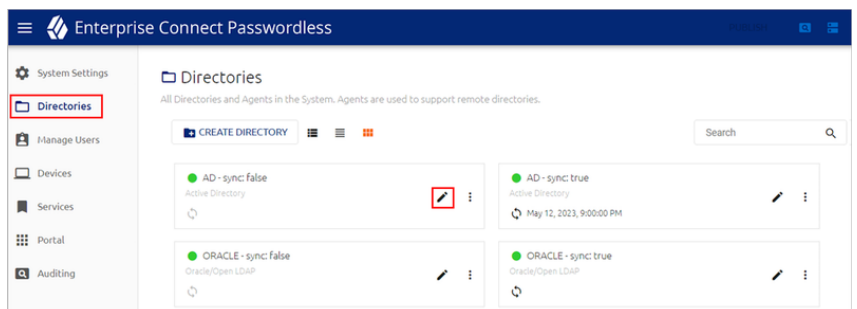

- 2. Select the **Policy** tab.
- 3. If Compatibility Mode is OFF, make sure that the **Password-Free Experience** toggle is enabled (blue).

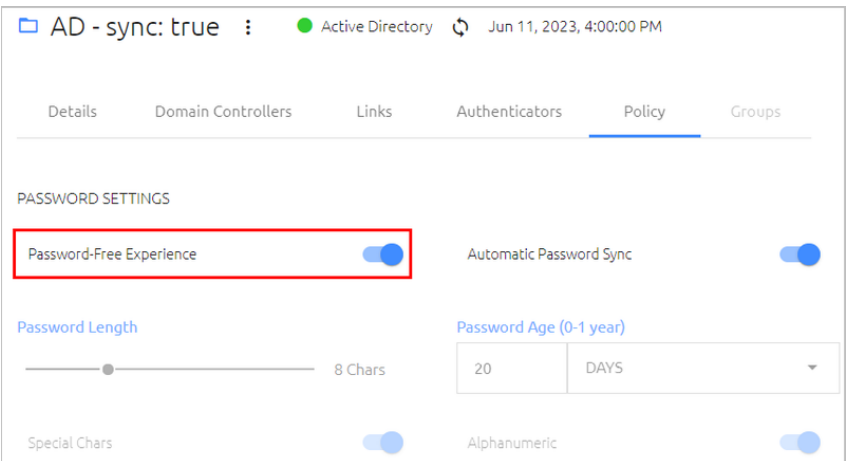

Then, go to Step 5 (below).

4. If Compatibility Mode is ON, set the **Password Age** to **0**.

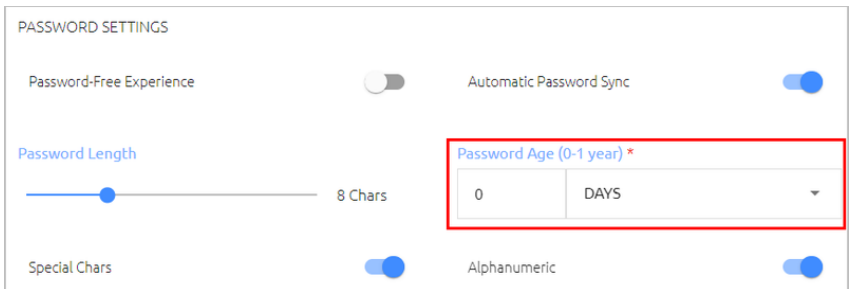

When the value is **0**, the system never rotates the password, and the password is managed directly on the directory or the AD.

5. At the bottom of the **Policy** tab, click **Save** and publish your changes.

#### <span id="page-37-0"></span>**Windows MSIUpdater Configuration**

To enable support for the Password Free Experience in Enterprise Connect Passwordless for Windows, verify that BOTH of the following checkboxes are selected in the **Settings** tab of the MSIUpdater:

- Enforce MFA
- Password Free Experience

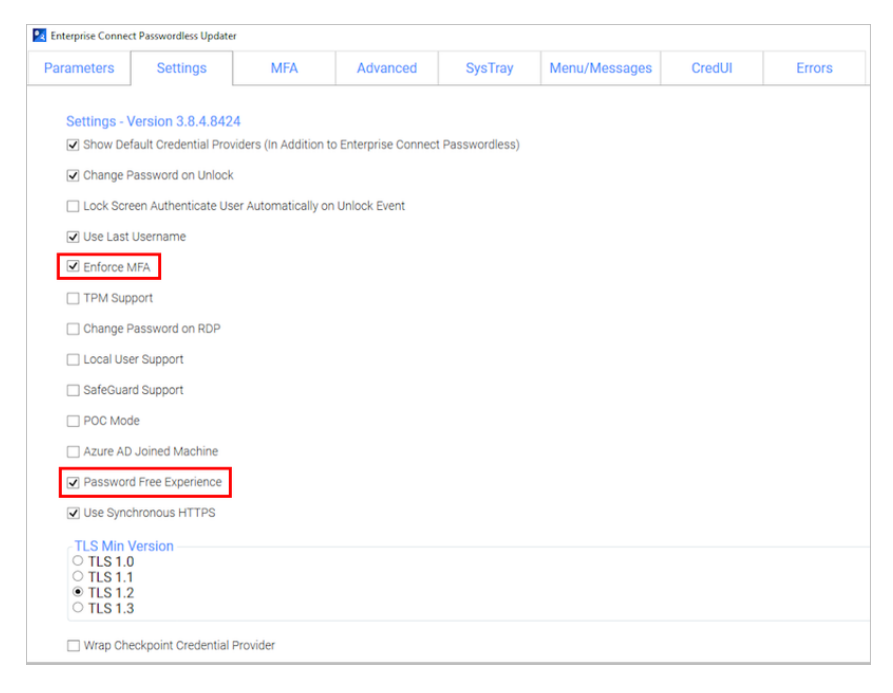

### <span id="page-38-0"></span>**Password Free Experience: User Authentication**

When the Password Free Experience feature is enabled, users need to enter Username + Password for the first login. Users may also select the authentication method (if relevant).

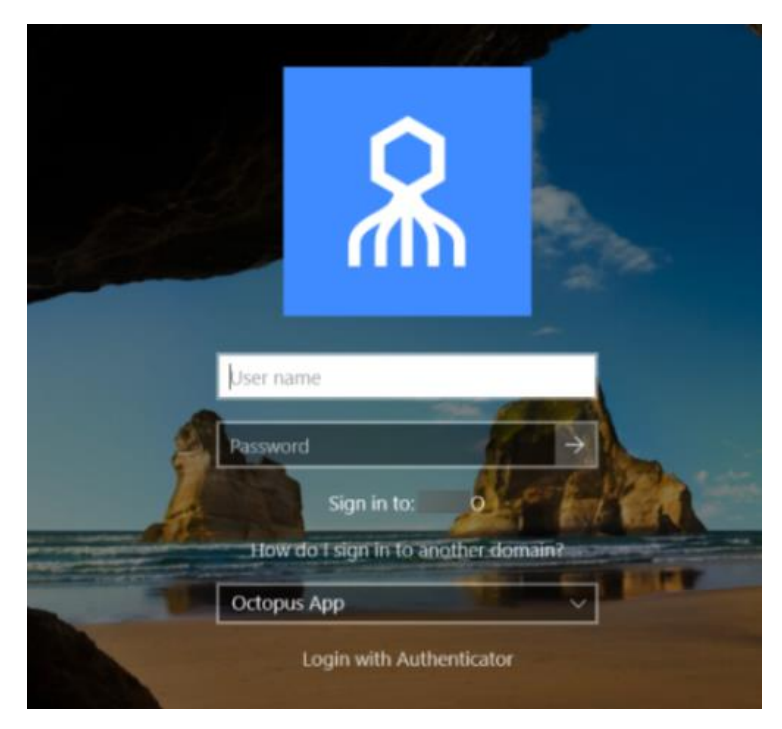

After the first successful login, users can still select the authentication method, but there is no need to enter a password for login or unlock.

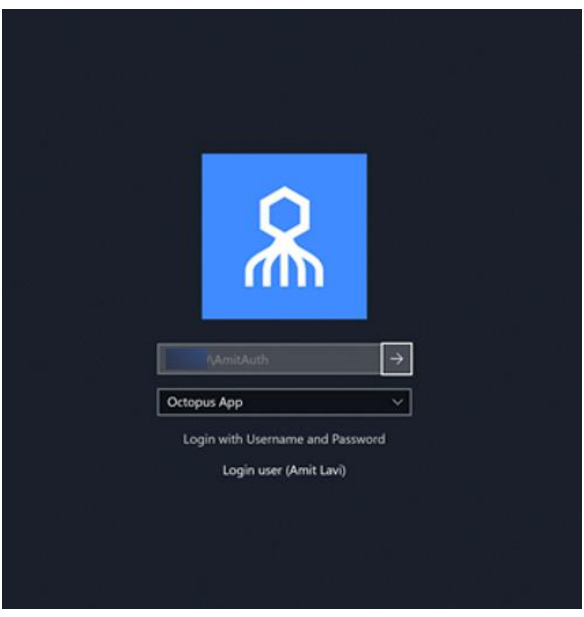

### <span id="page-39-0"></span>**Enabling FIDO BIO User Bypass**

FIDO BIO User Bypass allows users set to Bypass Mode in the Management Console to authenticate with Username + Password only. This feature enables uninterrupted remote desktop access to users who are unable to perform MFA (e.g., lost, forgotten or broken FIDO tokens).

The following sections describe the relevant Management Console configurations, the required MSIUpdater settings, and the user authentication experience in runtime.

#### <span id="page-39-1"></span>**Bypassing Users in the Management Console**

Users can be bypassed at the individual user level or at the service level. For complete details about the Bypass options, refer to the Management Console Admin Guide.

• **To bypass individual users:** Open the **Manage Users** menu, navigate to the relevant user and click the Edit icon to open the user's settings. Then, open the **Security** tab, scroll to the **Authenticators** section, and select **Bypass User > Bypass**.

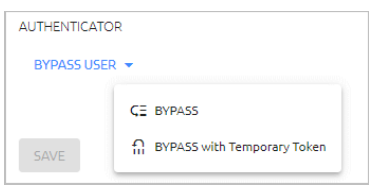

The Bypass state is indicated in the user's information bar, and the time remaining until the bypass expires is displayed. For example:

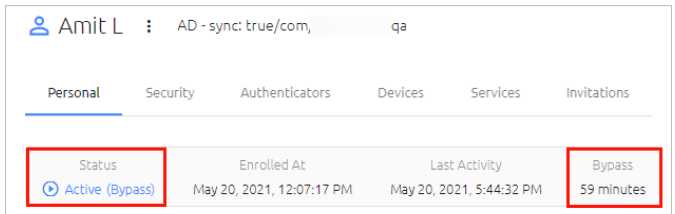

- The following Bypass options are available at the service level, in the **Sign on** tab of the service's settings:
	- **Bypass Unassigned Users:** Allows users who are not assigned to the service to login with username and password.
	- **Bypass Unenrolled Users:** Allows users who are assigned to the system but have not yet enrolled a mobile device or workstation to login with username and password.

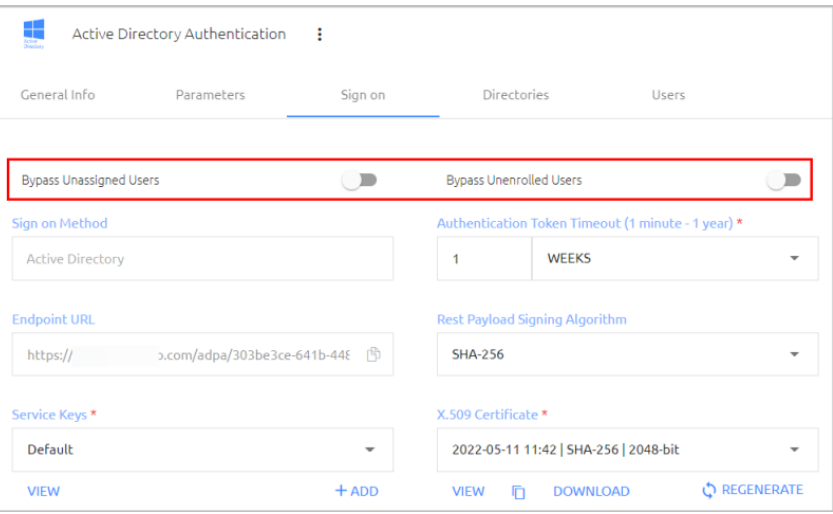

#### <span id="page-40-0"></span>**Configuring the MSIUpdater**

To enable support for FIDO BIO User Bypass, the following settings need to be configured in the Windows MSIUpdater:

• In the **Authenticators** sections of the **Parameters** tab, select both **FIDO2 (BIO)** and **ForgeRock Authenticator**.

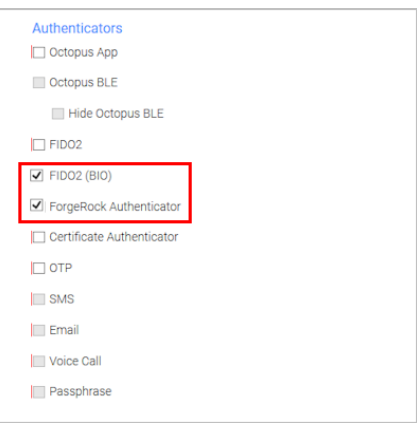

• In the **Settings** tab, select **Enforce MFA**.

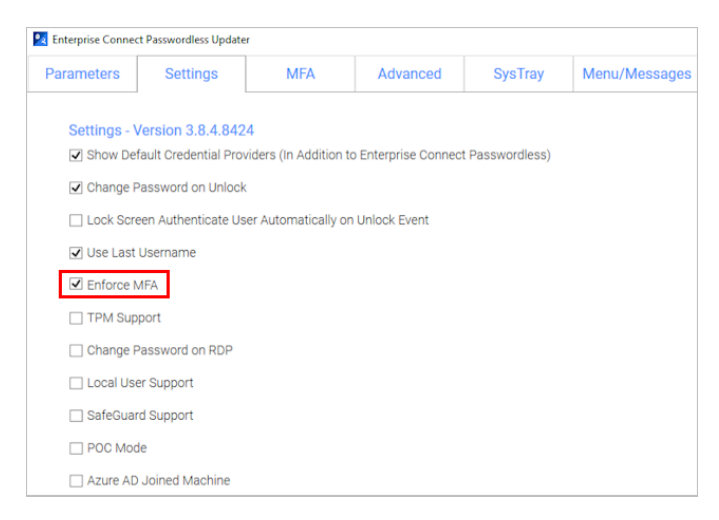

• In the **Advanced** tab, select the **Monitor Prefix** checkbox, and then enter the appropriate prefix in the field to the right. In runtime, when there is a prefix match, users are presented with the Octopus Authenticator login option only. If there is no match, users are presented with the FIDO2 (BIO) and / or FIDO Bypass login options.

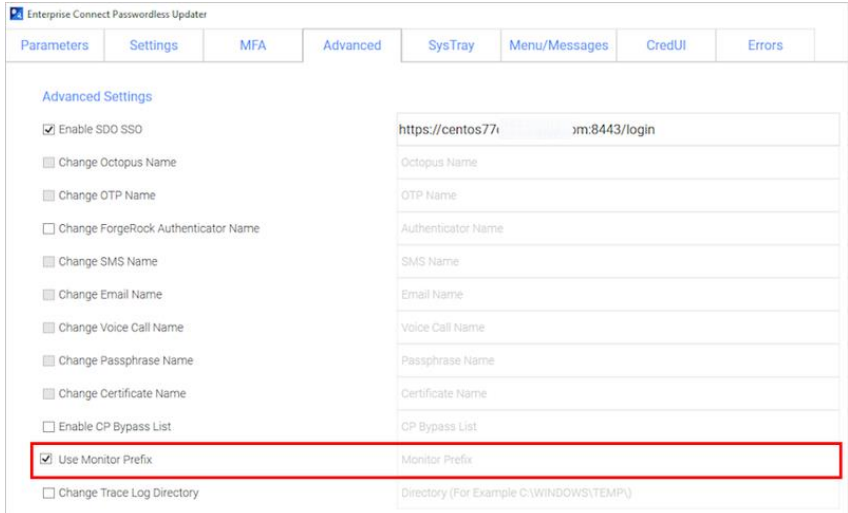

You can find the prefix in the Windows Device Manager. Under **Monitors**, open the properties of the monitor. Then, in the **Details** tab, select the *Hardware Id*s property.

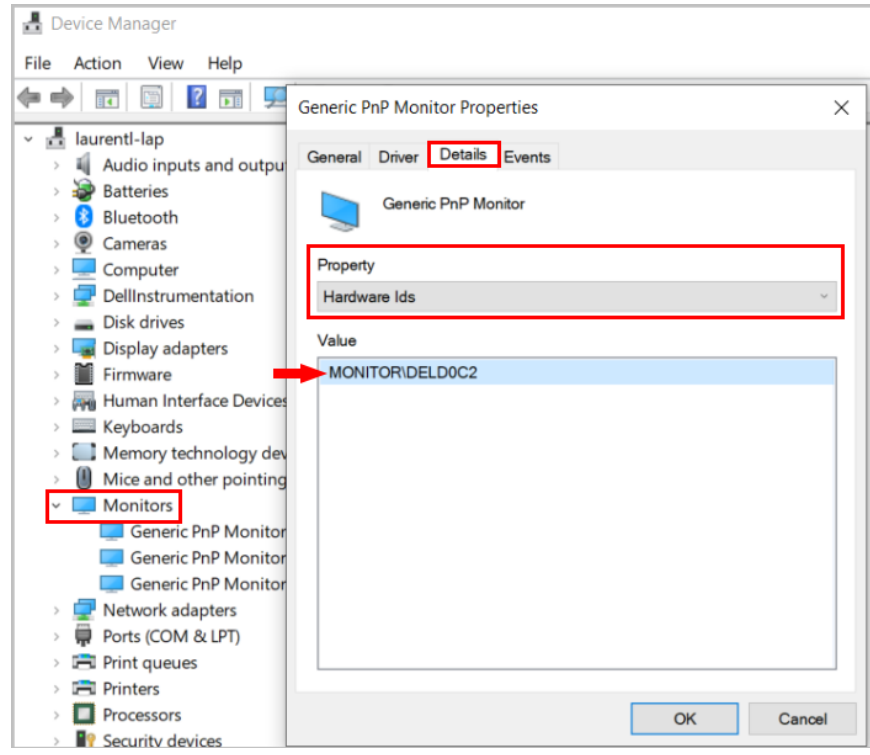

### <span id="page-42-0"></span>**User Authentication Experience**

When FIDO BIO User Bypass is enabled, users in Bypass Mode need to click **Login with Username and Password**.

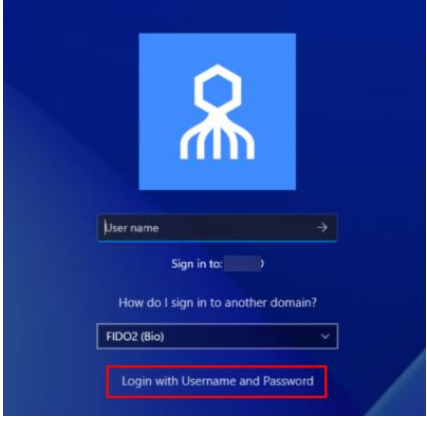

After selecting the **FIDO Bypass** login option, they enter a username and password to authenticate to Windows.

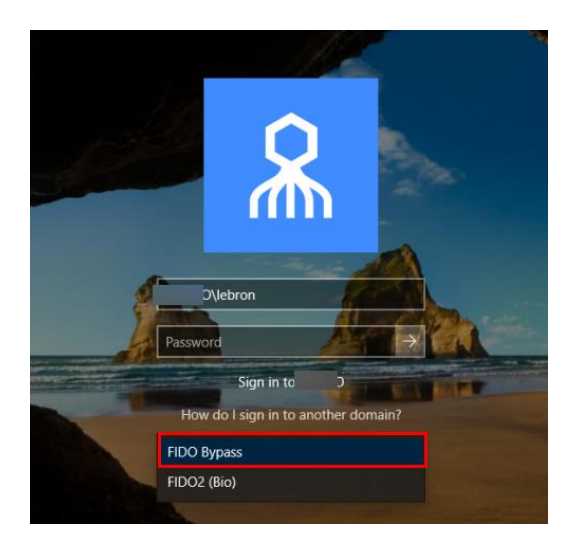

### <span id="page-43-0"></span>**Windows Authentication Methods**

Once installation is completed, users will be able to authenticate to Windows machines using Octopus Authenticator, ForgeRock Authenticator, FIDO key authentication or OTP.

- For passwordless authentication, users should enter a username and then press **<Enter>**.
- For authentication using MFA, users should enter a username + password and then press **<Enter>**.

Users can choose from a wide variety of login methods, both online and offline (in the event that a enterprise network is not available). **Online** login methods are listed and described in the following table.

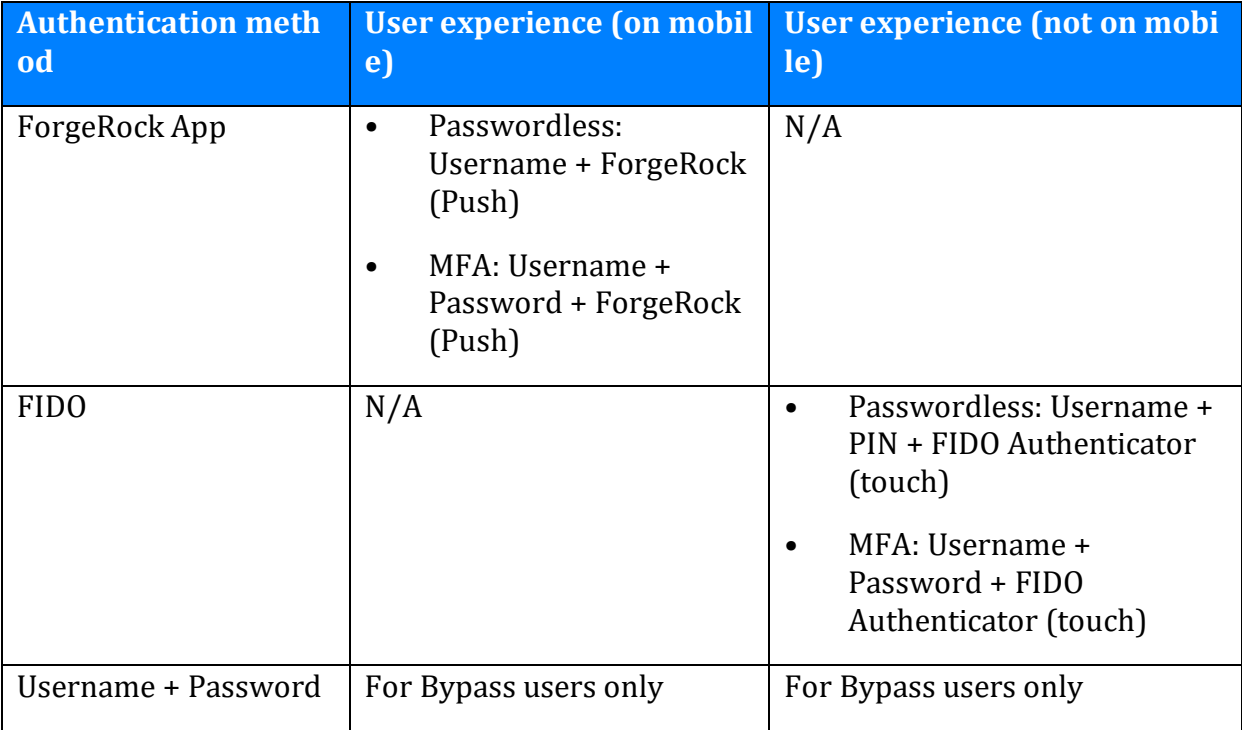

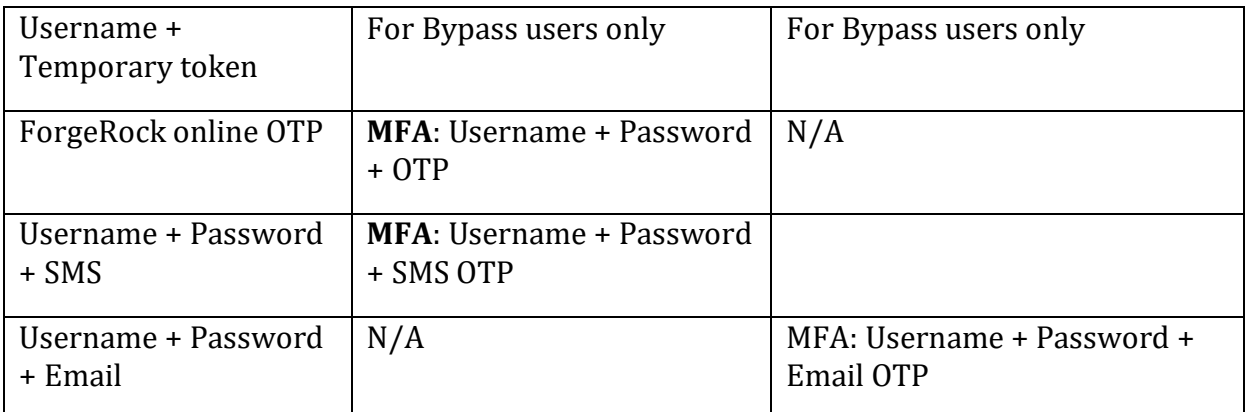

When a enterprise network is unavailable, or mobile is not available, users can login using any of the following **offline / off network** methods:

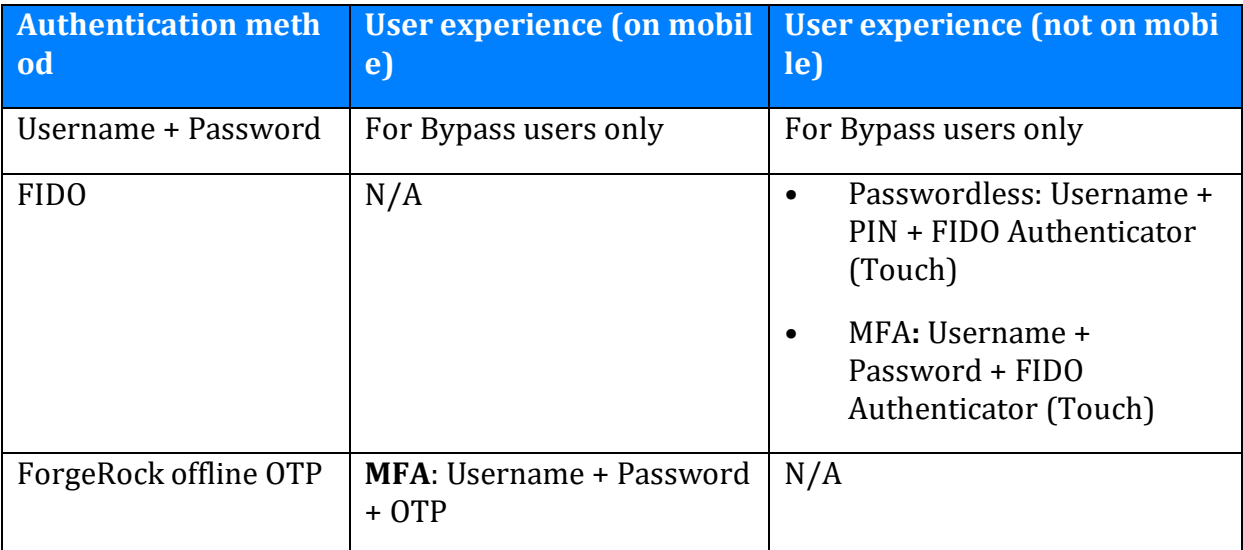

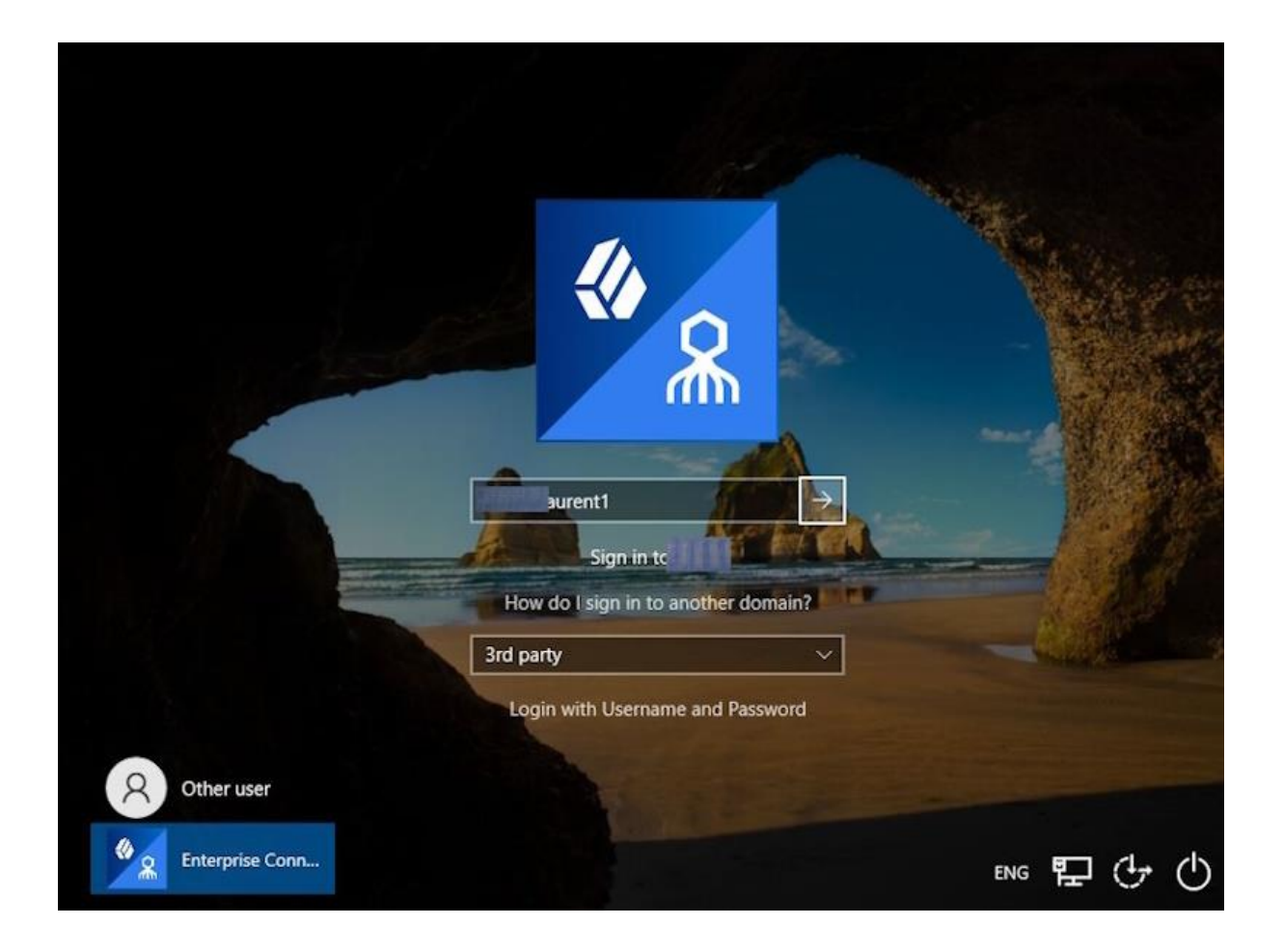

### <span id="page-45-0"></span>**Uninstalling Enterprise Connect Passwordless for Windows**

You may uninstall Enterprise Connect Passwordless via the system Settings or via the command line.

#### **Uninstalling via System Settings**

Using Admin permissions, navigate to **Settings > Apps.** Select Octopus Desk from the list of installed programs and uninstall it.

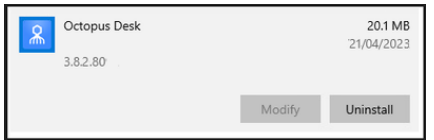

#### **Uninstalling via the Command Line**

Run the following command to uninstall Enterprise Connect Passwordless for Windows:

*C:\> msiexec /x {F88FAA40-72B9-4CE0-88DA-6592EF361C94}*

### <span id="page-45-1"></span>**Appendix A: Remote Desktop Windows Login**

To enable remote desktop login, the following additional configurations are required.

### <span id="page-46-0"></span>**Editing the Remote Desktop Script**

The following procedure explains how to make required edits to the RDP script.

#### **To edit the RDP script:**

- 1. Launch a Remote Desktop Connection.
- 2. Select the remote computer and click **Show Options**.
- 3. Under **Connection Settings**, click **Save As** and save the RDP script.

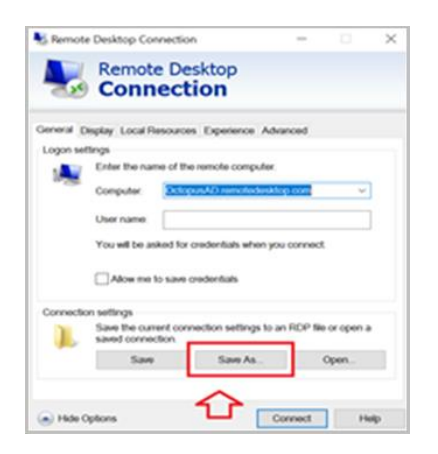

4. Add the following line to the script:

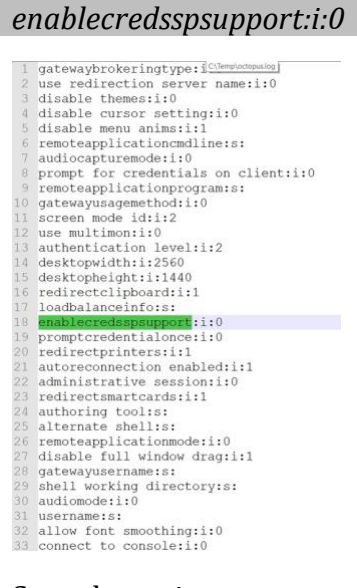

5. Save the script.

#### <span id="page-46-1"></span>**Configuring Windows PC System Properties Settings**

The procedure below explains how configure system protection settings for the remote machine.

#### **To configure system protection settings:**

- 1. Log into the designated remote desktop Windows machine.
- 2. Open the System Properties Settings application and select the **Remote** tab.

- 3. Under **Remote Desktop**:
	- Select the **Allow remote connections to this computer** radio button
	- Verify that the **Allow connections only from computers running Remote Desktop with Network Level Authentication** checkbox is NOT selected.

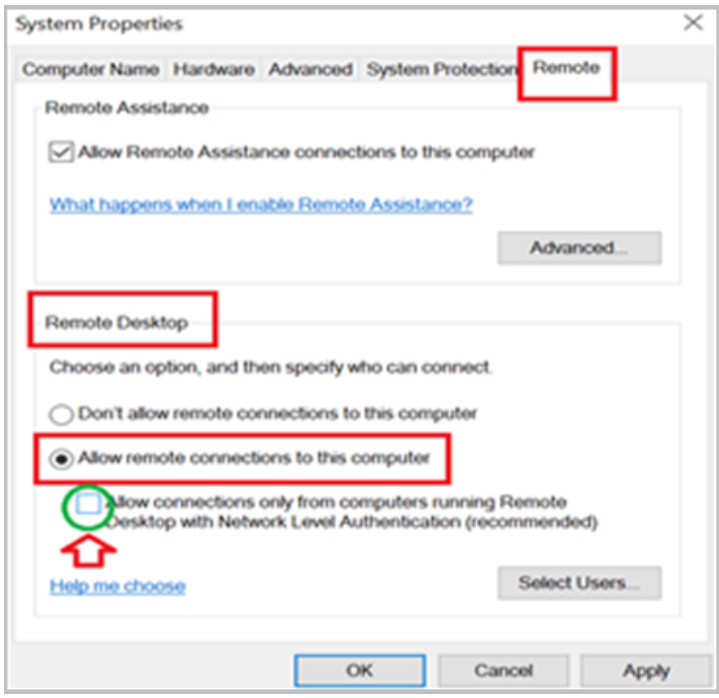

4. Click **Apply**.

### <span id="page-47-0"></span>**Appendix B: Importing the Self-signed Certificate**

The self-signed certificated can be found on the Octopus Authentication Server in the following location: **/etc/pki/nginx/selfsigned.crt** This certificate should be copied to the Windows environment to allow the self-signed certificate to work with Enterprise Connect Passwordless for Windows.

The self-signed certificate should be imported to the root certificate folder on the Windows machine that is using Enterprise Connect Passwordless.

**Note:** This action should be done for POC purposes and not for the production environment.

#### **To import the self-signed certificate:**

- 1. Open the Microsoft Management Console (mmc.exe).
- 2. From the **File** menu, select **Add/Remove Snap-in**.

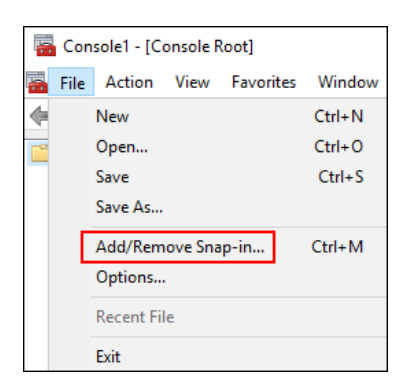

Then, double-click **Certificates**.

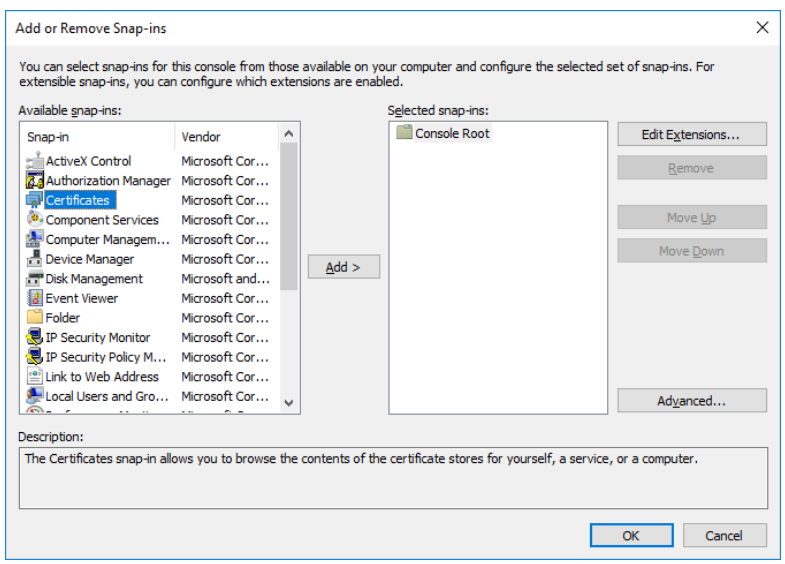

3. From the Certificates snap-in wizard, select the **Computer account** radio button. Then, click **Next**.

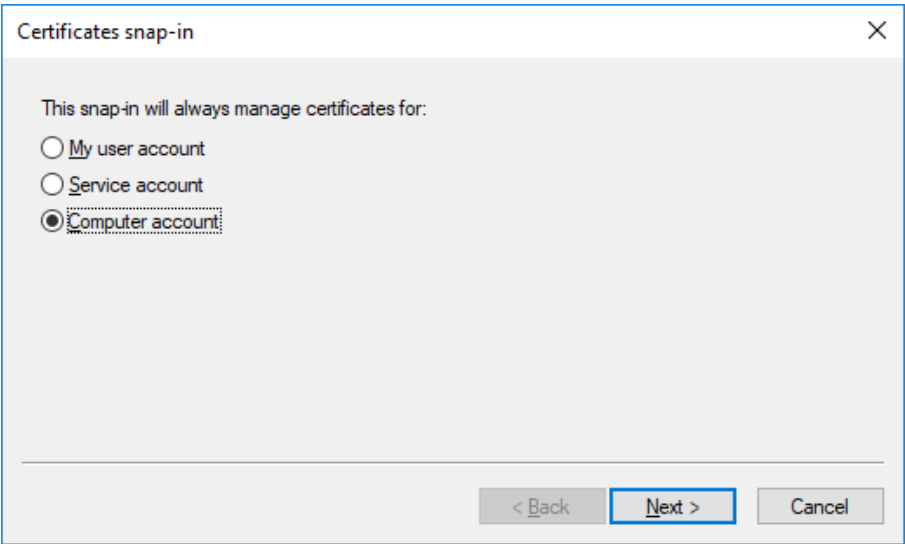

4. Select the **Local computer** radio button. Then, click **Finish**.

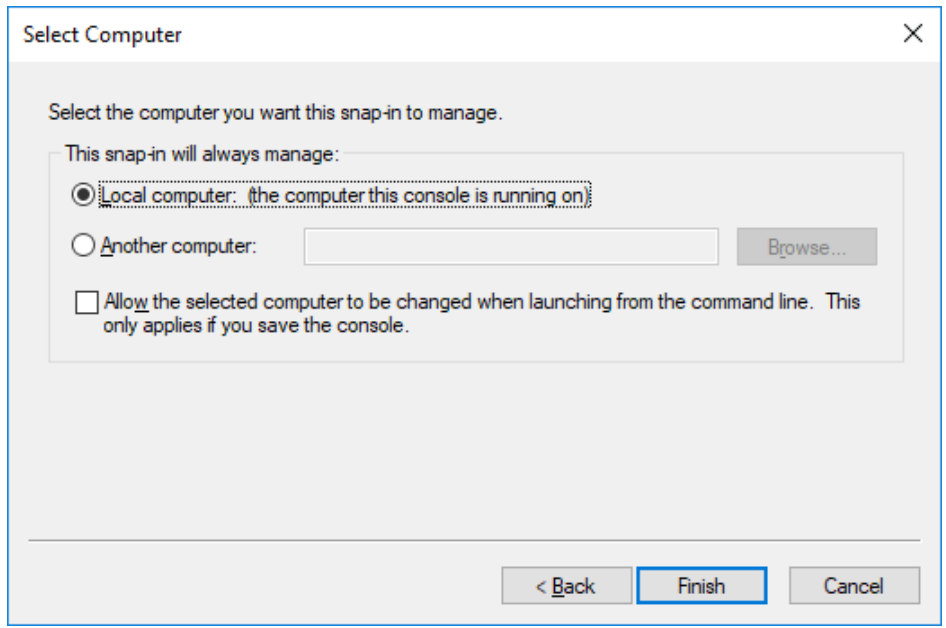

5. At the bottom of the **Add or Remove Snap-ins** dialog, click **OK** to close the dialog.

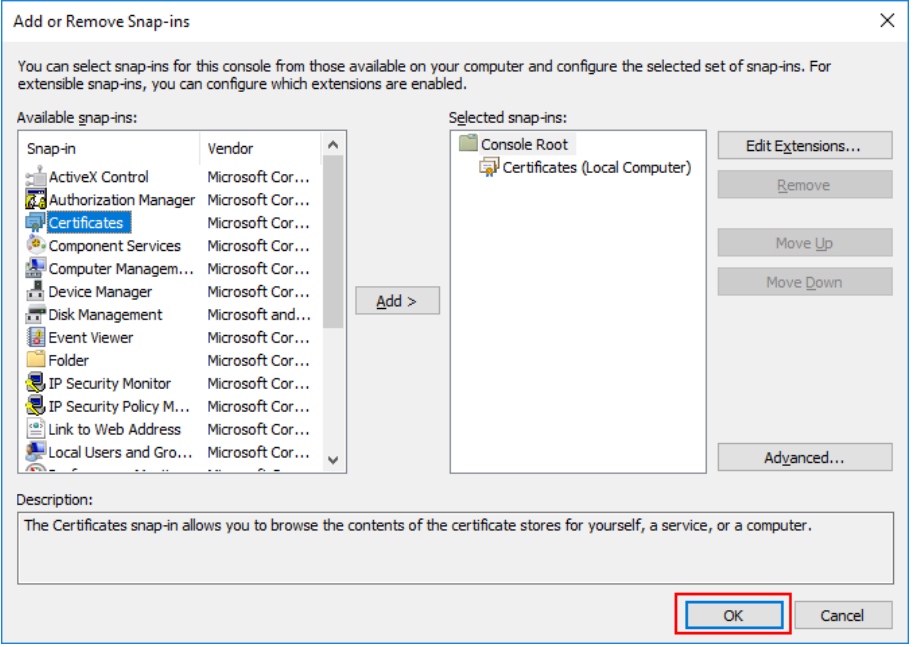

6. From the Certificates tree, select **Trusted Root Certification Authorities > Certificates**.

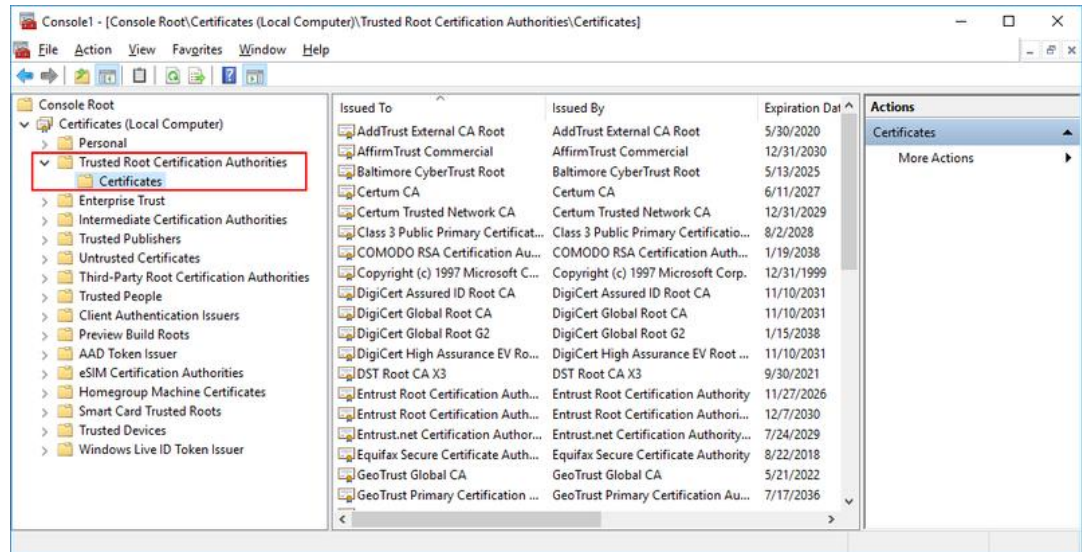

7. Right-click on **Certificates**, and select **All Tasks > Import**.

The Certificate Import Wizard opens.

- 8. On the first page of the wizard, click **Next**.
- 9. Click **Browse** and select the self-signed certificated (copied from the Linux server).

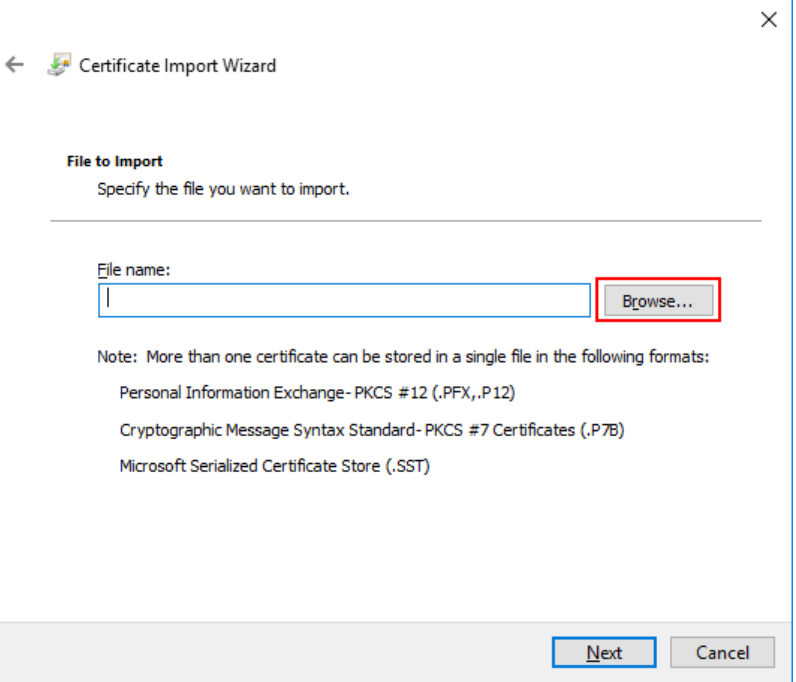

Then, click **Next**.

- 10. Select the **Place all certificated in the following store** radio button. Then, click **Next**.
- 11. After reviewing the certificate details, click **Finish**.

A confirmation message is displayed.

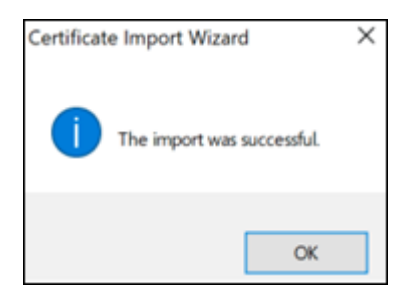

12. In the **Certificates** node, verify that the new certificate appears in the list of certificates.

## <span id="page-51-0"></span>**Appendix C: Enabling / Disabling the Octopus Authentication CP Post-installation**

Enterprise Connect Passwordless for Windows supports the ability to control availability of the Octopus Authentication credential provider (CP) on target machines after installation. This feature allows for bulk installation, followed by gradual deployment on group / user workstations.

Workstations on which the Octopus Authentication CP is manually disabled post-installation will not support Octopus Authentication as a means of logging into Windows. The installation of Enterprise Connect Passwordless will be transparent to users, who will not see the Octopus CP on the Login screen and will continue to login as they did prior to installation.

**To disable the Octopus Authentication CP post-installation**, use the following syntax:

```
[HKEY_LOCAL_MACHINE\SOFTWARE\Microsoft\Windows\CurrentVersion\Authenticatio
n
\Credential Provider Filters\{a95d85be-778f-4ed1-9ded-9f62ecc8a744}]
@="SDOCredentialProvider"
"Disabled"=dword:00000001
[HKEY_LOCAL_MACHINE\SOFTWARE\Microsoft\Windows\CurrentVersion\Authenticatio
n
\Credential Providers\{a95d85be-778f-4ed1-9ded-9f62ecc8a744}]
@="SDOCredentialProvider"
"Disabled"=dword:00000001
```
**To enable the Octopus Authentication CP**, use the following syntax:

```
[HKEY_LOCAL_MACHINE\SOFTWARE\Microsoft\Windows\CurrentVersion\Authenticatio
n
\Credential Provider Filters\{a95d85be-778f-4ed1-9ded-9f62ecc8a744}]
@="SDOCredentialProvider"
"Disabled"=dword:00000000
[HKEY_LOCAL_MACHINE\SOFTWARE\Microsoft\Windows\CurrentVersion\Authenticatio
n
\Credential Providers\{a95d85be-778f-4ed1-9ded-9f62ecc8a744}]
@="SDOCredentialProvider"
"Disabled"=dword:00000000
```
### <span id="page-52-0"></span>**Appendix D: Troubleshooting**

This section provides guidance for issues that you may encounter when working with Enterprise Connect Passwordless for Windows.

### <span id="page-52-1"></span>**Launching the Check Point VPN from the Systray**

Check Point Harmony users may encounter difficulty when attempting to open the VPN from the Windows systray. This issue can also occur when your VPN is installed in multiple locations.

To resolve this issue, check the configurations described below.

#### **MSIUpdater Configuration**

In the **Systray** tab of the MSIUpdater, verify that the site / profile name of the VPN is followed by a comma and the full path of the VPN client. The correct format can be viewed in the Registry Editor. For example:

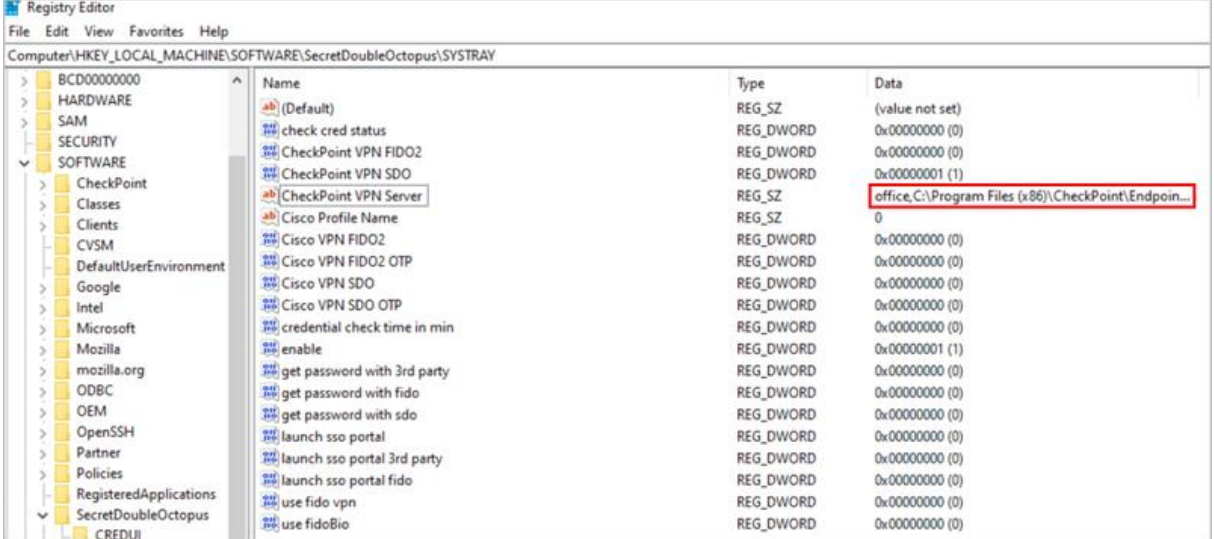

#### **Endpoint Security Configuration**

In the properties of your VPN Server, make sure that the **Enable Always-Connect** checkbox is NOT selected.

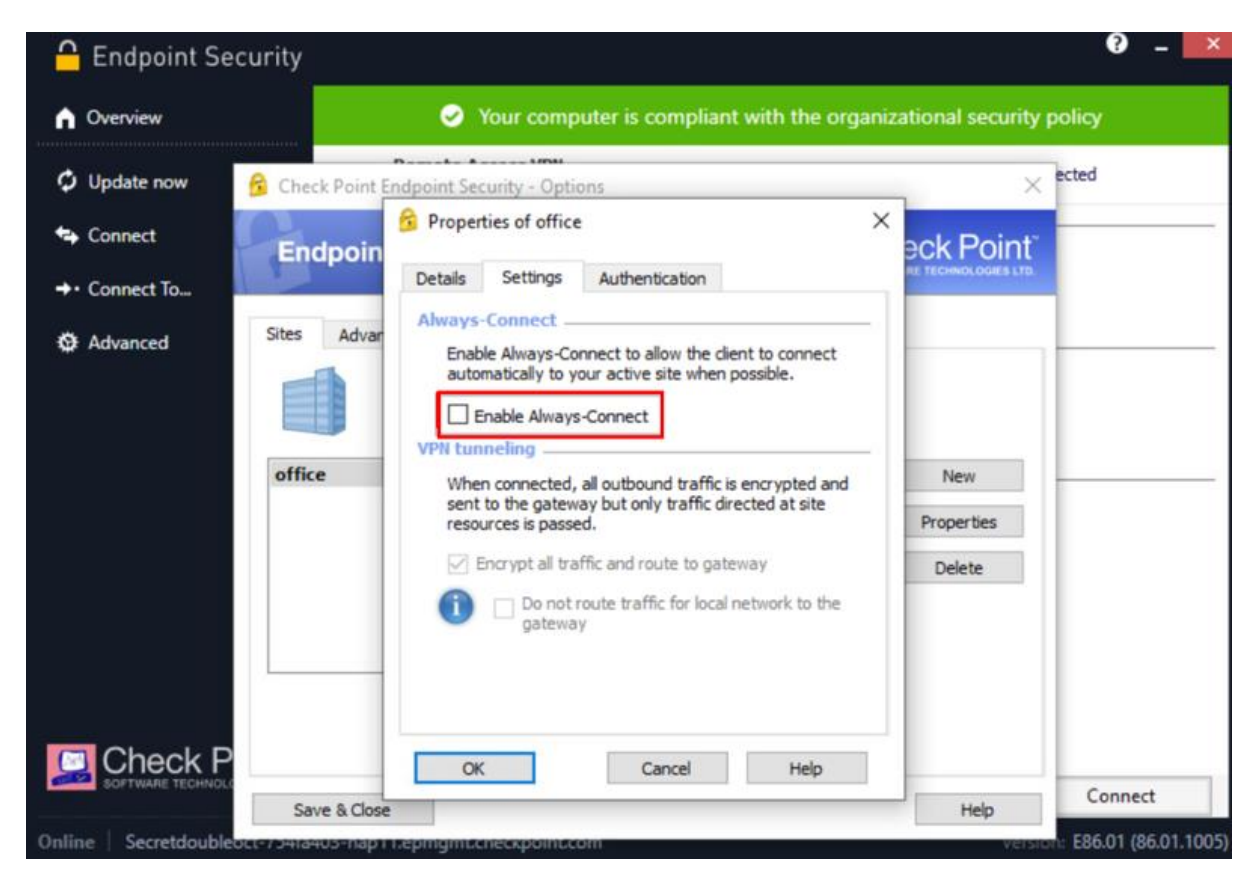

<span id="page-53-0"></span>**Viewing Windows Agent Events**

You can view the Windows Agent logs at any time (there is no need to stop the service). To view events, open the Windows Event Viewer and navigate to

**Applications and Service Logs > SecretDoubleOctopus**.

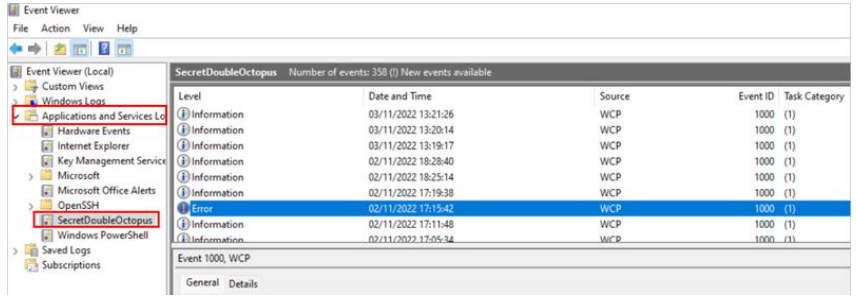

**Authentication Type**, **Status**, **Mode** and **SessionId** are displayed for every authentication event. The *SessionId* provided is identical to the *SessionId* that appears in the Windows logs.

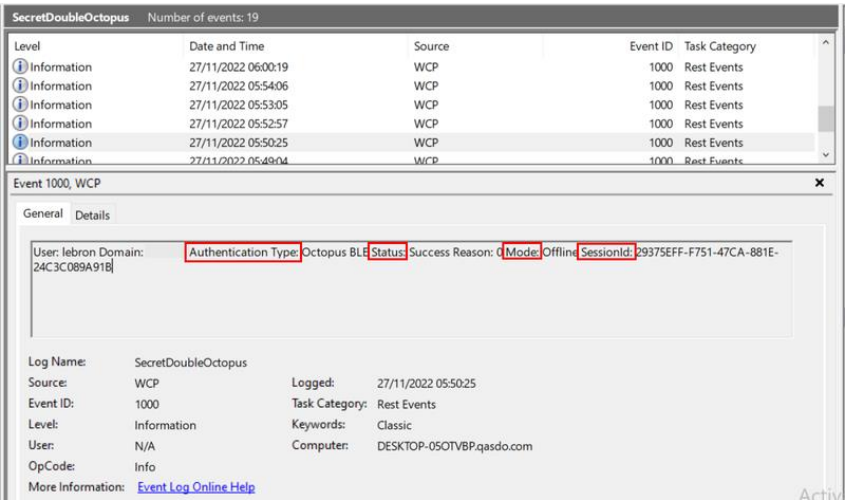

Error codes are provided as the Fail **Reason**. In the example below, the error code is **1004**.

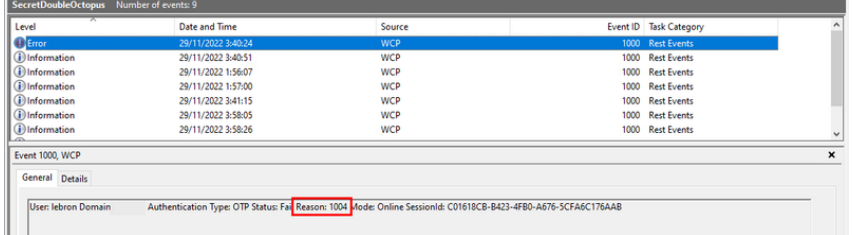

The following table lists each error code and its corresponding message. For additional resources and advanced troubleshooting guidelines, please visit the [Secret Double Octopus](https://support.doubleoctopus.com/support/solutions/articles/33000258165-windows-agent-error-messages-agent-3-3-x-to-3-6-x)  [Support Center.](https://support.doubleoctopus.com/support/solutions/articles/33000258165-windows-agent-error-messages-agent-3-3-x-to-3-6-x)

#### **Note**

If you require more advanced troubleshooting and/or debugging, you may need to download the full Windows Agent logs. Please reach out to [support@doubleoctopus.com](mailto:support@doubleoctopus.com) for assistance with this download. Keep in mind that the process will require stopping the service.

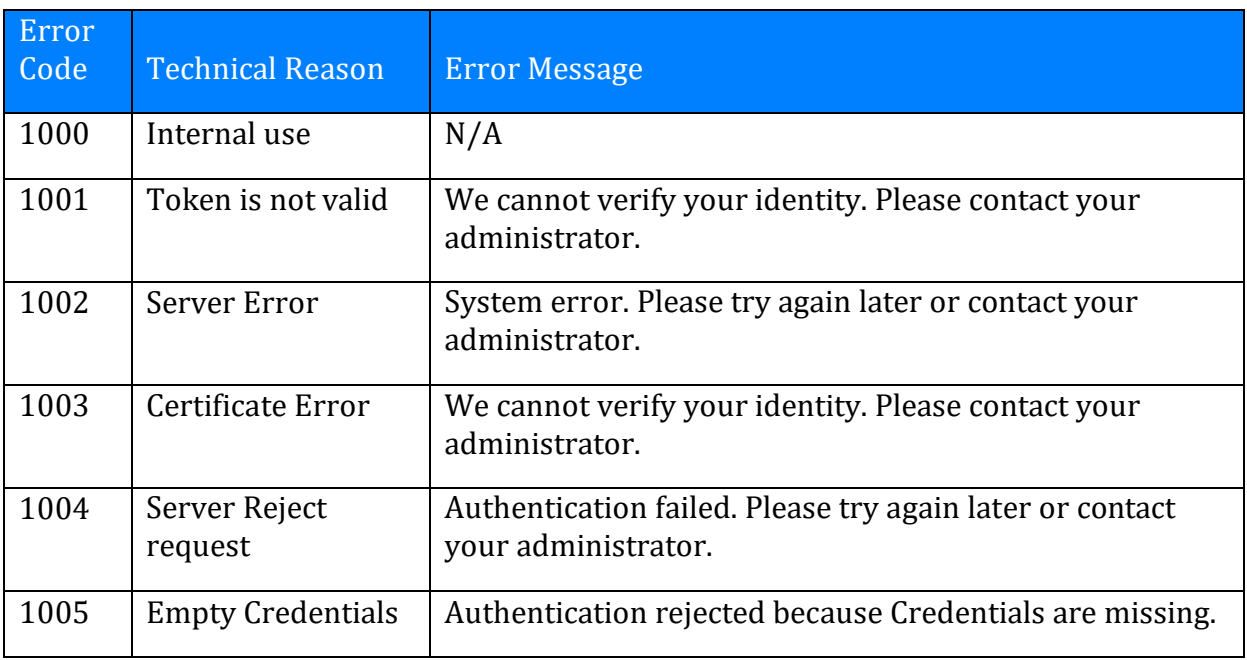

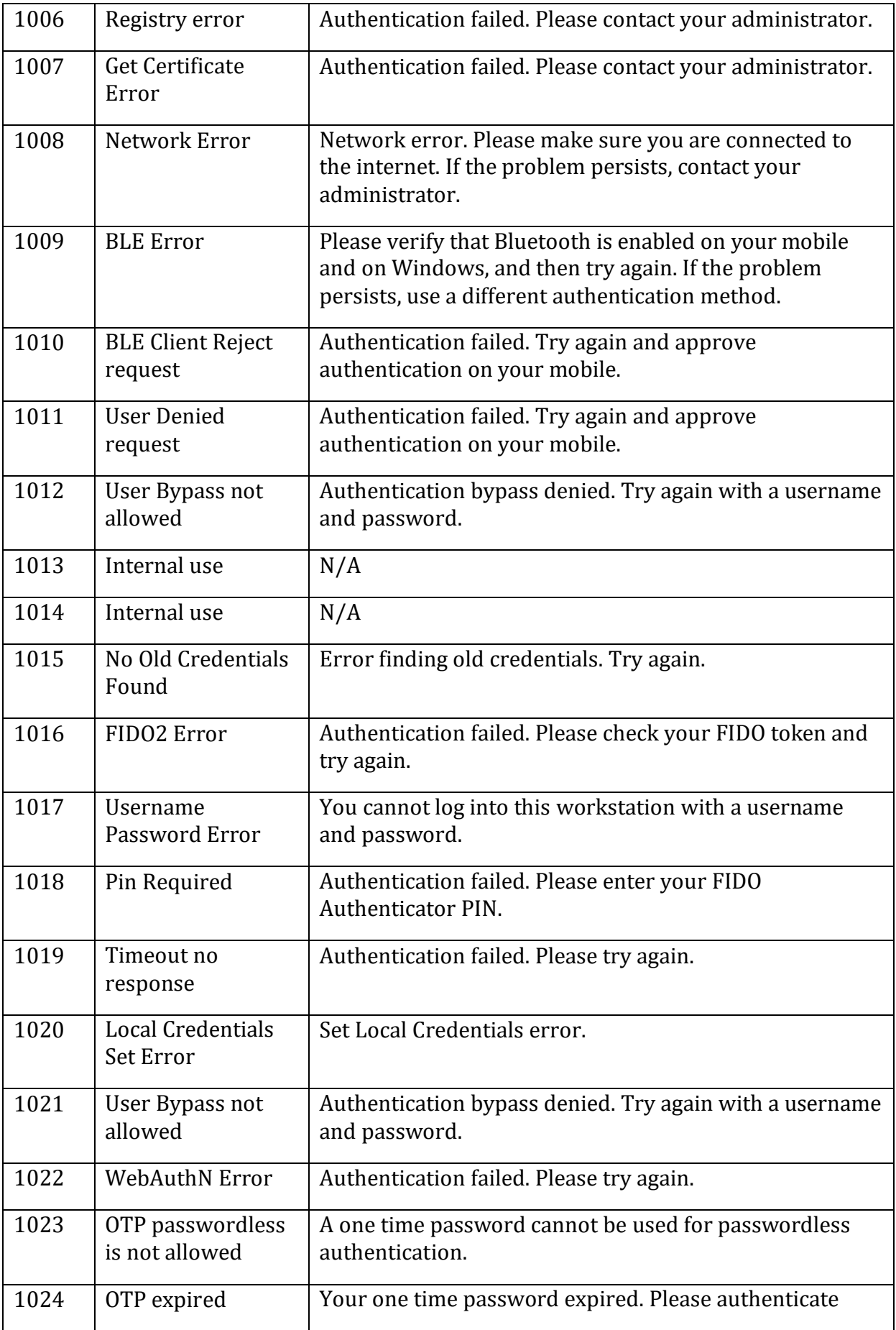

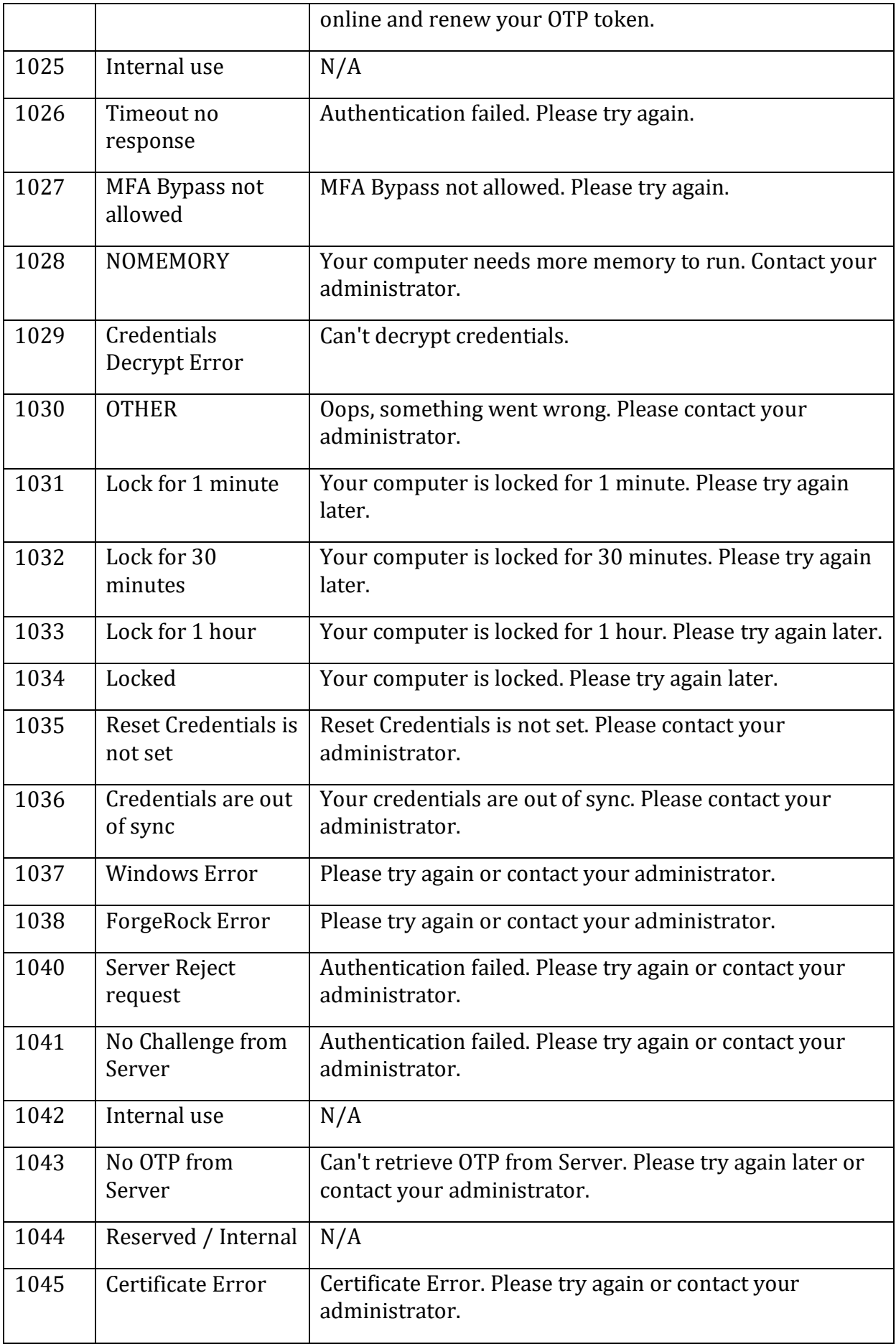

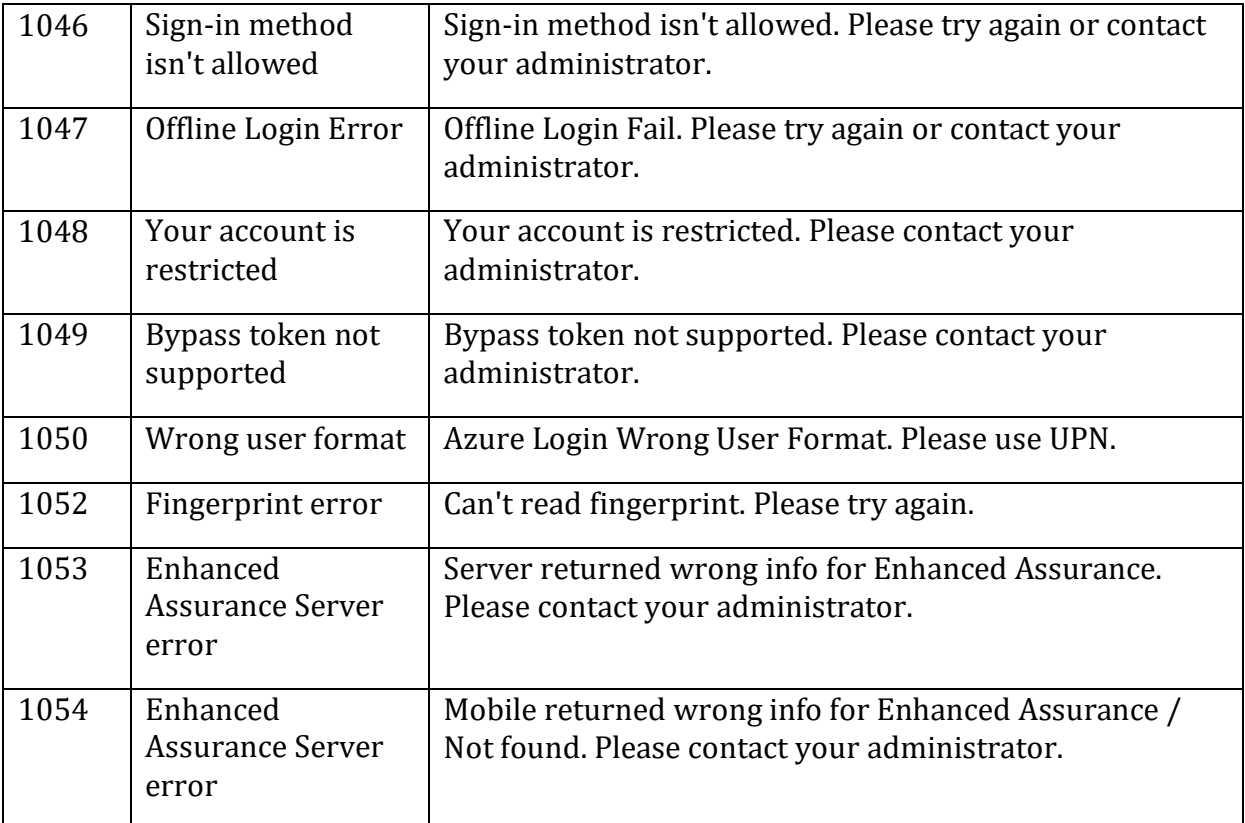